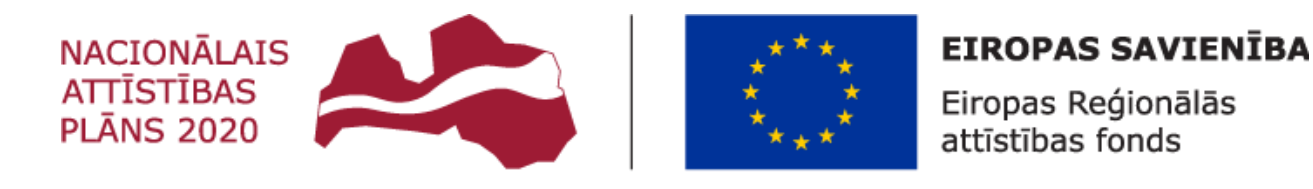

## IEGULDĪJUMS TAVĀ NĀKOTNĒ

# **V I E N O T Ā S E L E K T R O N I S K Ā S D A R B A L A I K A U Z S K A I T E S D A T U B Ā Z E**

# **Lietotāja rokasgrāmata**

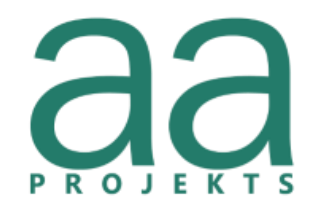

AA Projekts SIA, Dzirnavu iela 72-2, Rīga, LV-1050, info@aaprojekts.lv, +371 67282720

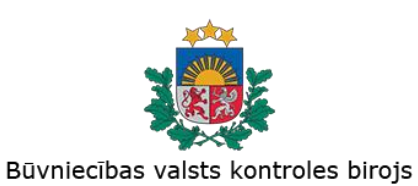

Būvniecības valsts kontroles birojs, K.Valdemāra iela 157, Rīga, LV-1013, pasts@bvkb.gov.lv, +371 67013302

Versija 3.2

Rīgā, 2024

Šo dokumentu Būvniecības valsts kontroles biroja uzdevumā ir sagatavojis SIA "AA Projekts" saskaņā ar Vispārīgo vienošanos Nr. VRAA/2017/09/AK/CI-110PKP, 2019. gada 17. jūnija Darba uzdevuma pie pasūtījuma Nr. BVKB/2019/9, 2020. gada 6. novembra Darba uzdevumu pie pasūtījuma Nr. BVKB/2020/52, 2021. gada 21. decembra Darba uzdevumu pie pasūtījuma Nr. BVKB/2021/10 un 2023. gada 22. augusta Darba uzdevumu Nr. 5-3.6/2023/40-1.

Neatkarīgi no izmantojamiem līdzekļiem nevienu daļu no šī dokumenta nedrīkst reproducēt ar jebkādiem mehāniskiem, fotogrāfiskiem vai elektroniskiem līdzekļiem, pārraidīt, pārrakstīt, uzglabāt elektroniska dokumenta veidā, pilnībā vai daļēji iekļaut datu bāzēs, vai tulkot kādā citā valodā vai arī kopēt jebkādā citā veidā publiskai vai privātai izmantošanai bez iepriekš saņemtas Būvniecības valsts kontroles birojs un SIA "AA Projekts" rakstiskas atļaujas.

Jebkura šī dokumenta kopēšana, izmaiņa vai modificēšana bez Būvniecības valsts kontroles birojs un SIA "AA Projekts" rakstiskas atļaujas var izsaukt krimināltiesisku vai civiltiesisku atbildību.

Būvniecības valsts kontroles birojs šo dokumentu atļauts lietot bez ierobežojumiem Latvijas valsts varas un pārvaldes institūcijās.

Pēc darbu nodošanas – pieņemšanas akta parakstīšanas dokuments pilnībā pāriet Būvniecības valsts kontroles birojs īpašumā ar tiesībām izmantot šo dokumentu bez jebkādiem ierobežojumiem.

© Būvniecības valsts kontroles birojs, 2023. Visas tiesības aizsargātas.

K. Valdemāra iela 157,

Rīga, Latvija, LV-1013

© SIA "AA Projekts", 2023. Visas tiesības aizsargātas.

Dzirnavu iela 72-2,

Rīga, Latvija, LV-1050

# **Dokumenta izmaiņu vēsture**

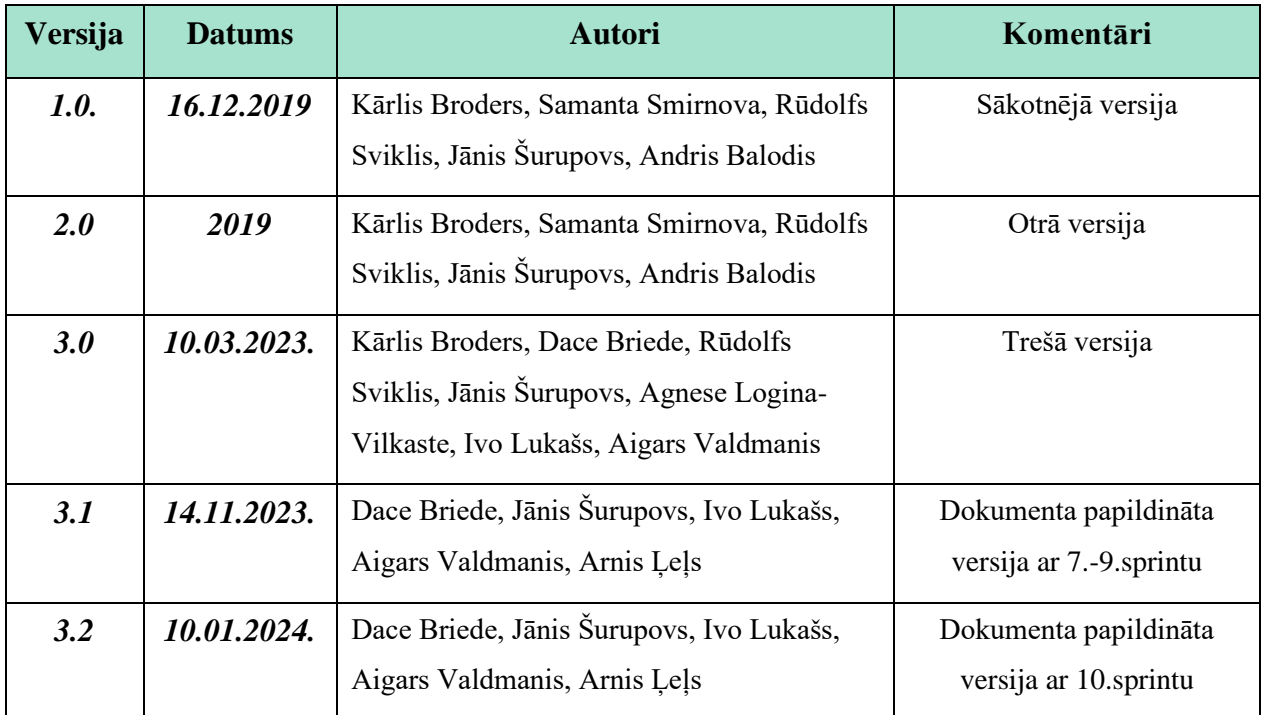

## **Saturs**

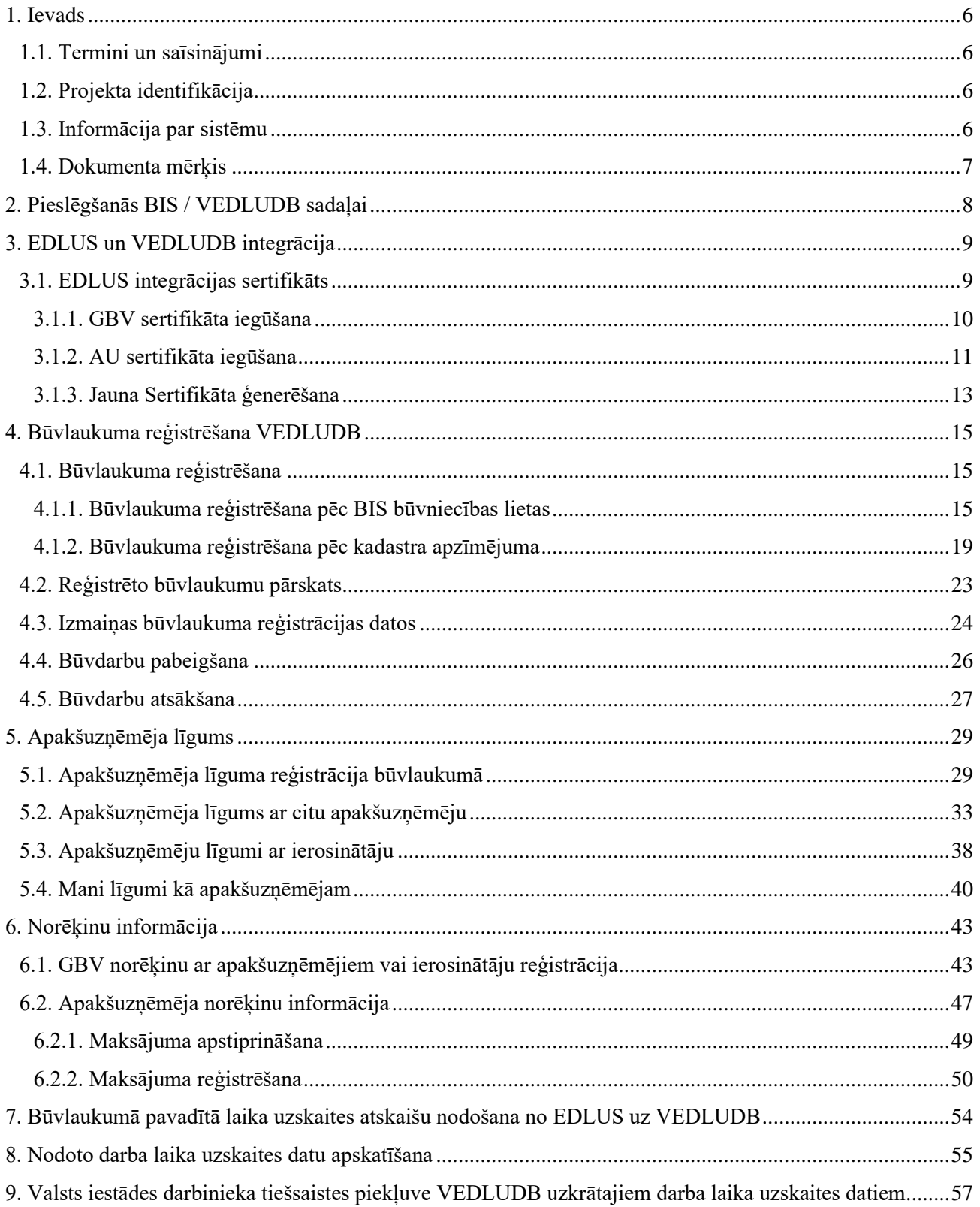

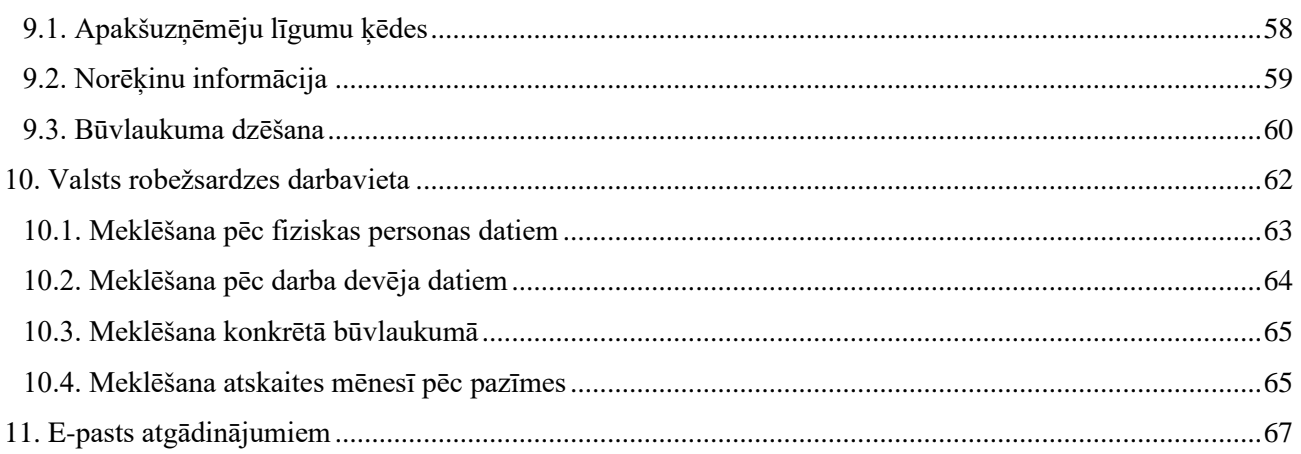

## <span id="page-5-0"></span>**1. Ievads**

## <span id="page-5-1"></span>1.1. Termini un saīsinājumi

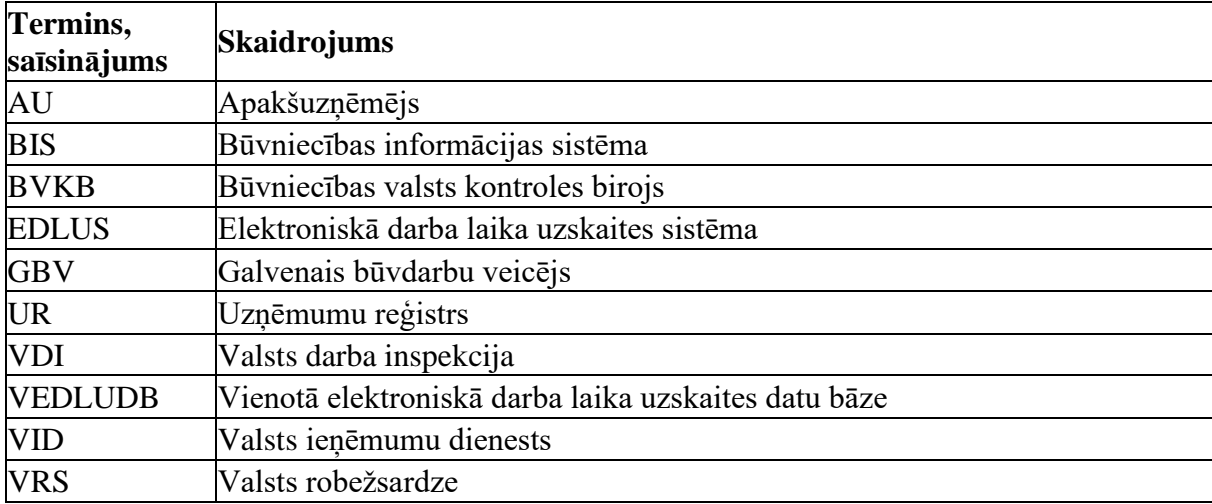

## <span id="page-5-2"></span>1.2. Projekta identifikācija

Informācijas sistēmas izstrādes projekts "Vienotās elektroniskās darba laika uzskaites datubāzes izstrāde" ir izstrādāts saskaņā ar BVKB pasūtījumu Nr. BVKB/2019/9, kas balstās uz vispārīgo vienošanos Nr. VRAA/2019/09/AK/CI-110PKP.

Sistēmas pilnveides un uzturēšanas pakalpojumi nodrošināti saskaņā 2020. gada 6. novembra Darba uzdevumu pie pasūtījuma Nr. BVKB/2020/52, 2021. gada 21. decembra Darba uzdevumu pie pasūtījuma Nr. BVKB/2021/10 un 2023. gada 22. augusta Darba uzdevumu Nr. 5-3.6/2023/40-1, kurš realizēts Eiropas reģionālās attīstības fonda projekta "Būvniecības procesu un IS attīstība (2.kārta)" ietvaros.

## <span id="page-5-3"></span>1.3. Informācija par sistēmu

VEDLUDB informācijas sistēma izveidota atbilstoši likumā "Par nodokļiem un nodevām" noteiktajam, lai apkopotu un uzturētu EDLUS iekļautos datus, kā arī izsniegtu tos likumā noteiktajām iestādēm to funkciju veikšanai. VEDLUDB ir BIS sastāvdaļa.

VEDLUDB nodrošina GBV būvlaukumu reģistrēšanas iespējas, automātisku datu nodošanu no EDLUS sistēmām, to uzkrāšanu, pārbaudi, uzturēšanu. VEDLUDB nodrošina datu apskates iespējas GBV, AU jeb darba devējiem un būvlaukumā nodarbinātajiem, kā arī pārskatu veidošanu un datu izsniegšanu attiecīgajām valsts pārvaldes iestādēm, to pienākumu izpildei.

## <span id="page-6-0"></span>1.4. Dokumenta mērķis

Šī dokumenta mērķis ir sniegt detalizētu aprakstu lietotājiem par "Vienotās elektroniskās darba laika uzskaites datubāzi" - formām, procesu un funkcionālajām iespējām. Dokumentā ir aprakstošā informācija pa soļiem, kas ir jāveic lietotājam, lai veiksmīgi lietotu VEDLUDB.

## <span id="page-7-0"></span>**2. Pieslēgšanās BIS / VEDLUDB sadaļai**

Piekļuve VEDLUDB ir no BIS. Uzņēmuma pārstāvim (uzņēmuma paraksttiesīgā persona UR reģistrā vai tās deleģētā persona BIS<sup>[1](#page-7-1)</sup>) vispirms nepieciešams autorizēties bis.gov.lv, izmantojot vienoto pieteikšanās moduli (latvija.lv autentifikācija) vai e-pastu un paroli (ja lietotājs autorizējas kā ārvalstnieks), un pārslēgt profilu (lapas augšējā labajā stūrī) uz juridisku personu. Kad lietotājs ir izvēlējies juridisko personu, kuru pārstāvēs, BIS sadaļā "Panelis" ar pogu "Pieslēgties VEDLUDB" var atvērt VEDLUDB (1.attēls).

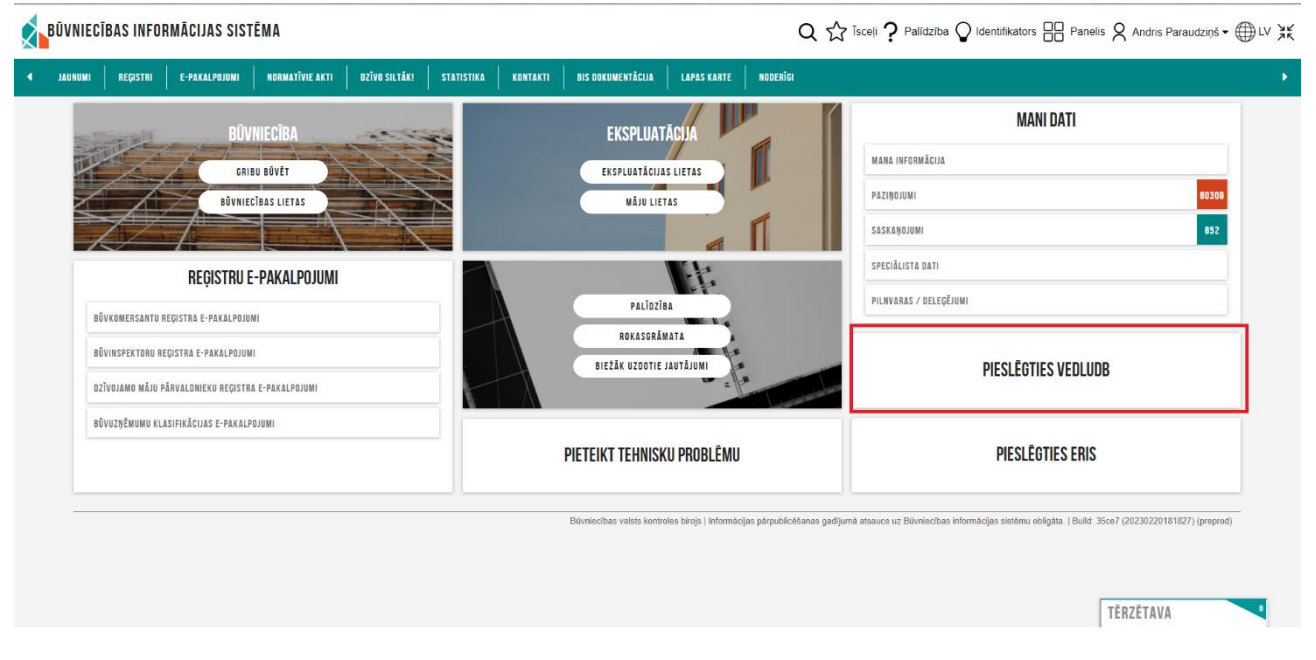

*1.attēls Pieslēgšanās VEDLUDB*

Veiksmīgas pieslēgšanās rezultātā tiks atvērta sadaļa "Būvniecības informācijas sistēmā – Vienotā elektroniskās darba laika uzskaites datubāze" atsevišķā interneta pārlūkprogrammas logā.

<span id="page-7-1"></span><sup>1</sup> Deleģēt personu (uzņēmuma darbinieku) veikt darbības uzņēmuma vārdā BIS var sadaļā "Pilnvaras/Deleģējumi".

## <span id="page-8-0"></span>**3. EDLUS un VEDLUDB integrācija**

Atbilstoši likumam "Par nodokļiem un nodevām" visus datus, izņemot e-pastu atgādinājumiem (skatīt nodaļā [11](#page-66-0) ["E-pasts atgādinājumiem"](#page-66-0)), uz VEDLUDB ir iespējams nodot starpsistēmu līmenī, izmantojot EDLUS un VEDLUDB integrāciju. Datu nodošana tiek iniciēta EDLUS sistēmā, izmantojot autorizācijas sertifikātu, kas ir izveidots VEDLUDB.

Attēlā nr.2 shematiski attēlotas GBV un AU pārstāvim veicamās darbības pa soļiem.

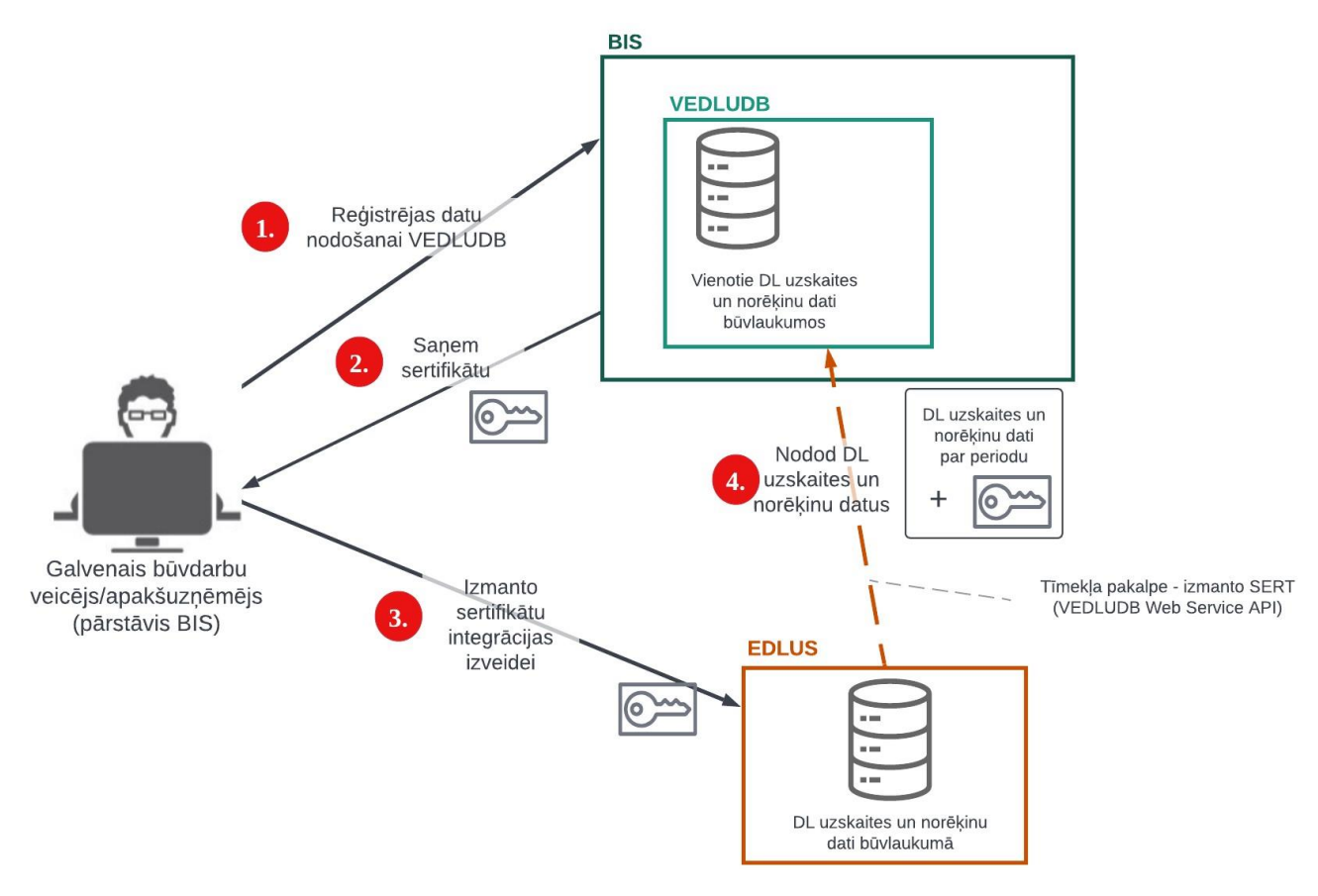

*2.attēls Būvlaukuma reģistrācija datu nodošanai no EDLUS uz VEDLUDB*

VEDLUDB programmatūras saskarnes interaktīvā specifikācija, kura ietver aprakstus par pieejamajiem datu apmaiņas servisiem, datu struktūrām un datu validācijām, pieejama vietnē [https://vedludb.aaprojekts.com/swagger/index.html.](https://vedludb.aaprojekts.com/swagger/index.html)

## <span id="page-8-1"></span>3.1. EDLUS integrācijas sertifikāts

EDLUS integrācijas Sertifikāts ir unikāla simbolu virkne, kas nodrošinās no EDLUS saņemto tīmekļa pakalpojumu pieprasījumu autentificēšanu, autorizēšanu, kā arī saņemto datu identificēšanu un sasaisti ar konkrētu GBV vai AU. Sertifikāts ir jāsargā no tīšas vai netīšas tā nodošanas trešajām pusēm.

### <span id="page-9-0"></span>*3.1.1. GBV sertifikāta iegūšana*

Lai GBV iegūtu EDLUS integrācijas sertifikātu, VEDLUDB ir jābūt reģistrētam vismaz vienam būvlaukumam (skatīt nodaļu [4](#page-14-0) ["Būvlaukuma reģistrēšana VEDLUDB"](#page-14-0)).

No reģistrēto būvlaukumu pārskata sadaļas jāatver konkrētais būvlaukums. Tiek atvērts būvlaukuma reģistrācijas pārskats, kurā pieejams EDLUS integrācijas sertifikāts (3.attēls).

Būvlaukuma informācija:

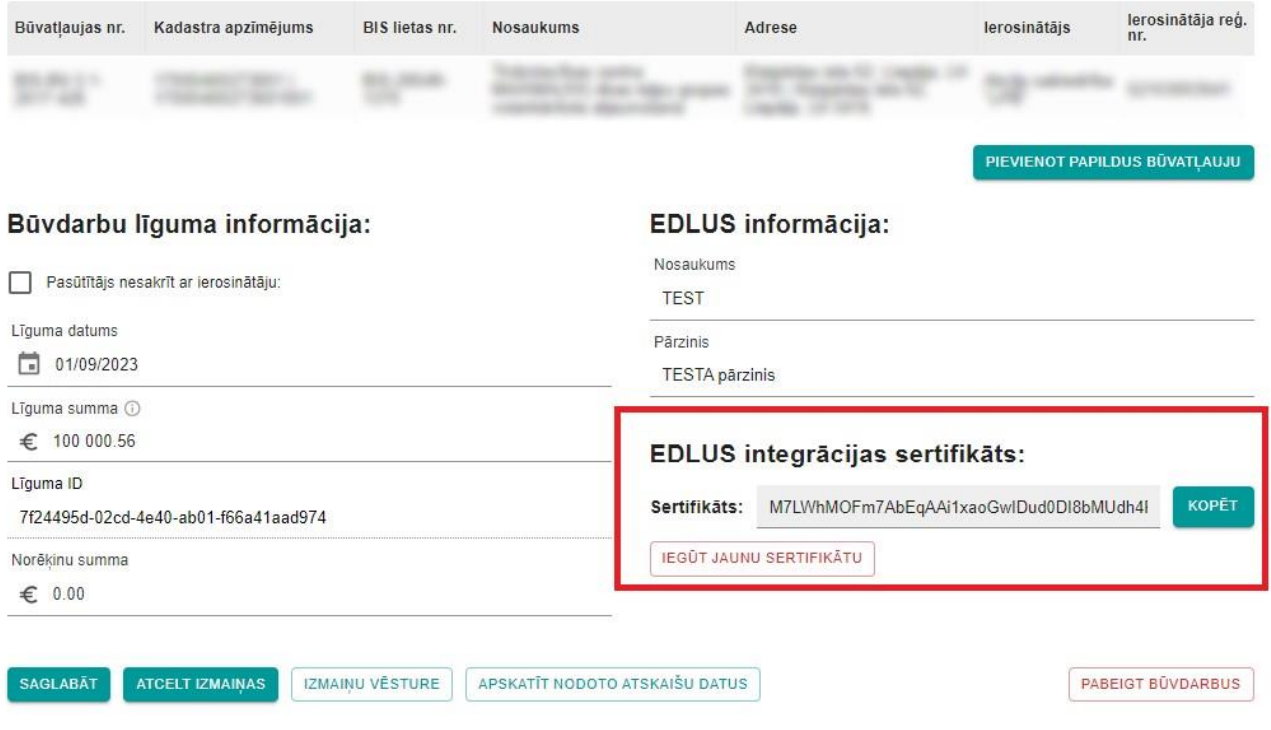

*3.attēls Būvlaukuma reģistrācijas pārskats un EDLUS integrācijas sertifikāts*

Lai kopētu sertifikātu (simbolu virkni) uz lietotāja datora "*clipboard*", izvēlas pogu "Kopēt". Nokopētais sertifikāts ir jāpievieno EDLUS sistēmā, lai izveidotu sekmīgu integrāciju starp EDLUS un VEDLUDB<sup>[2](#page-9-1)</sup>.

<span id="page-9-1"></span><sup>2</sup> Lai saņemtu paskaidrojumus par sertifikāta izmantošanu EDLUS sistēmā, jāvēršas pie izmantotās EDLUS sistēmas pārziņa jeb piegādātāja.

Kad EDLUS sistēmā sertifikāts ir veiksmīgi uzstādīts, EDLUS sistēmā ir pieejama informācija par visiem konkrētā GBV reģistrētajiem būvlaukumiem VEDLUDB. Katram GBV uz visiem tā reģistrētajiem būvlaukumiem VEDLUDB ir viens un tas pats sertifikāts – tas nodrošina, ka pirmajā reģistrācijas reizē iegūtais sertifikāts tiek atkal izmantots nākamajām būvlaukumu reģistrācijām un sertifikāts nav atkārtoti jāpievieno EDLUS sistēmā.

### <span id="page-10-0"></span>*3.1.2. AU sertifikāta iegūšana*

Lai AU iegūtu EDLUS integrācijas sertifikātu, VEDLUDB sākuma lapā jāizvēlas poga "Mani līgumi kā apakšuzņēmējam" (4.attēls).

REĢISTRĒT JAUNU BŪVLAUKUMU

## Reģistrēti būvlaukumi:

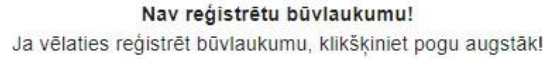

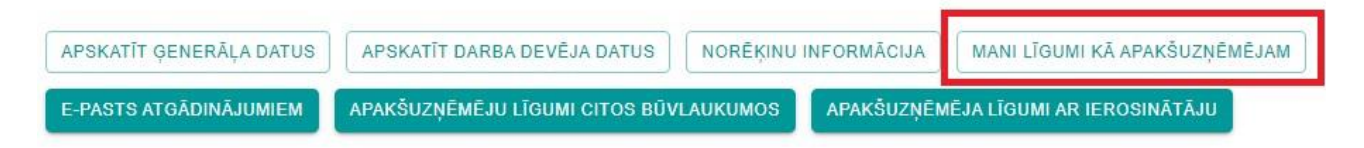

*4.attēls Poga "Mani līgumi kā apakšuzņēmējam"*

Tiek atvērti būvlaukumi, kuros komersants ir reģistrēts kā AU, pārskats un tajā pieejams EDLUS integrācijas sertifikāts (5.attēls).

ATGRIEZTIES UZ SĀKUMU

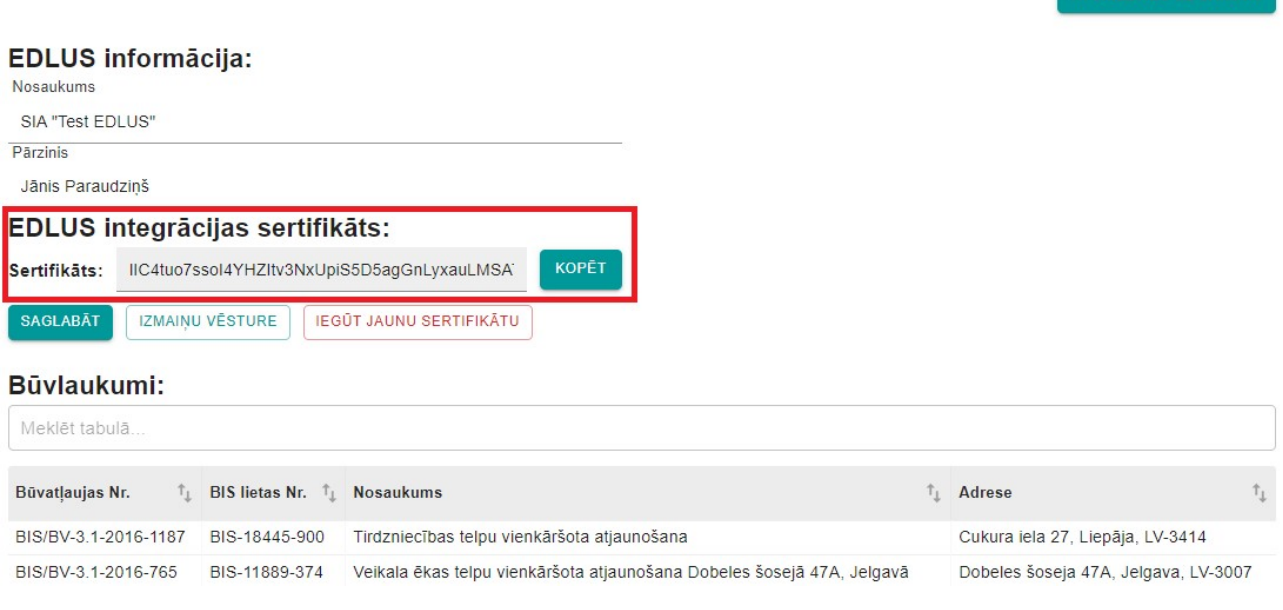

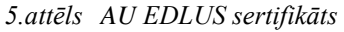

EDLUS informācijas sadaļā jāievada:

- EDLUS nosaukums izmantotās EDLUS sistēmas nosaukums;
- EDLUS pārzinis izmantotās EDLUS sistēmas pārzinis komersanta, kurš nodrošina EDLUS sistēmas darbību, nosaukums.

Ievadītie dati jāsaglabā ar pogu "Saglabāt".

Lai kopētu sertifikātu (simbolu virkni) uz lietotāja datora "*clipboard*", izvēlas pogu "Kopēt". Nokopētais sertifikāts ir jāpievieno EDLUS sistēmā, lai izveidotu sekmīgu integrāciju starp EDLUS un VEDLUD $B^3$  $B^3$ .

Kad EDLUS sistēmā sertifikāts ir veiksmīgi uzstādīts, EDLUS sistēmā ir pieejama informācija par visiem konkrētā AU būvlaukumiem VEDLUDB. Katram AU uz visiem tā reģistrētajiem būvlaukumiem VEDLUDB ir viens un tas pats sertifikāts – tas nodrošina, ka pirmajā reģistrācijas reizē iegūtais sertifikāts tiek atkal izmantots nākamajām būvlaukumu reģistrācijām un sertifikāts nav atkārtoti jāpievieno EDLUS sistēmā.

<span id="page-11-0"></span><sup>3</sup> Lai saņemtu paskaidrojumus par sertifikāta izmantošanu EDLUS sistēmā, jāvēršas pie izmantotās EDLUS sistēmas pārziņa jeb piegādātāja.

### <span id="page-12-0"></span>*3.1.3. Jauna Sertifikāta ģenerēšana*

## **Jauna sertifikāta ģenerēšana būtu jāveic drošības apsvērumu dēļ gadījumā, ja radušās šaubas par to, ka esošais sertifikāts var būt nonācis pie GBV vai AU nepiederošas personas!**

Lai ģenerētu jaunu sertifikātu:

• GBV - atver jebkuru no iepriekš reģistrētiem Būvlaukuma reģistrācijas pārskatiem un izvēlas pogu "Iegūt jaunu sertifikātu". Pirms jauna EDLUS integrācijas sertifikāta ģenerēšanas ir jāveic apstiprinājums paziņojumā (6.attēls), kas brīdina, ka ģenerējot jaunu sertifikātu būs jāveic attiecīgā sertifikāta pievienošana EDLUS sistēmā. Pēc paziņojumu apstiprināšanas būs pieejams jaunais sertifikāts un to var kopēt pēc nodaļā 3.1.1 "GBV sertifikāta iegūšana" ietvertā apraksta. Izmaiņu vēsturē būs pieejama informācija par sertifikāta nomaiņu;

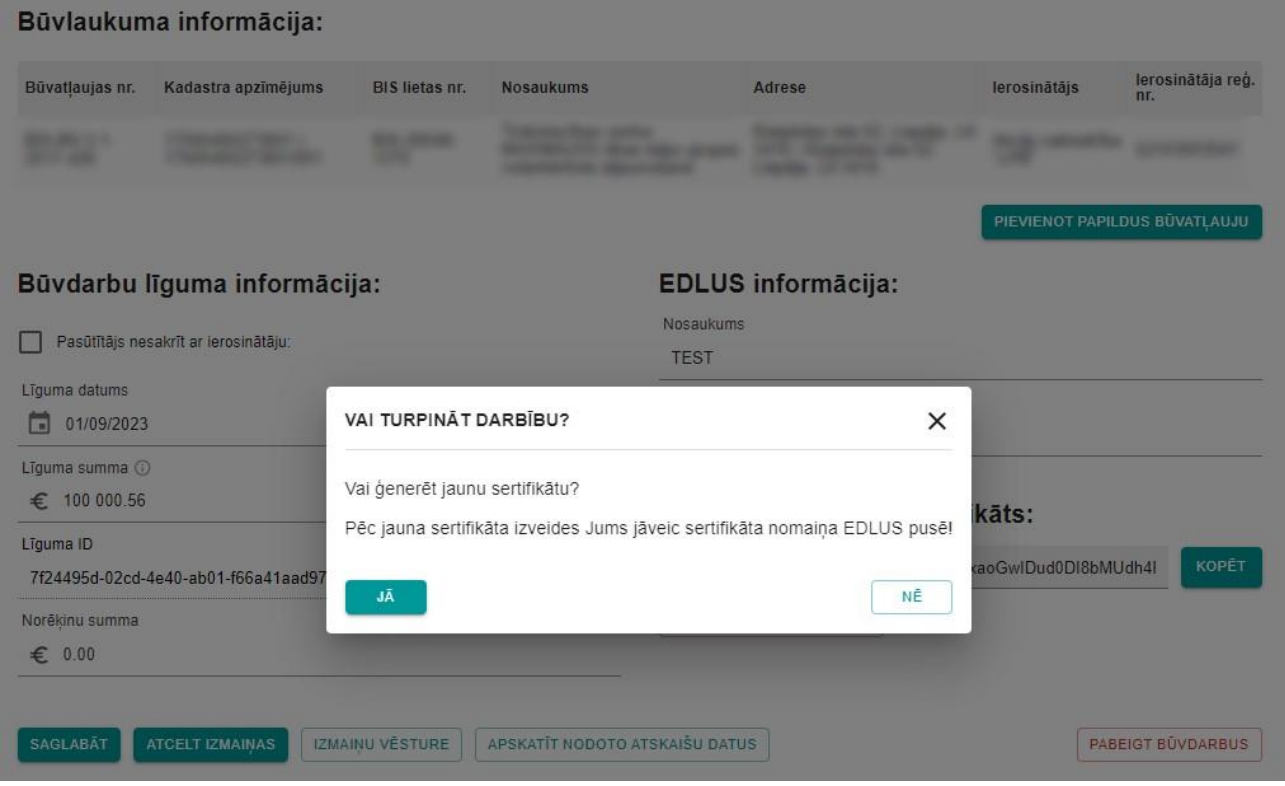

*6.attēls GBV jauna sertifikāta ģenerēšana*

• AU – ar pogu "Mani līgumi kā apakšuzņēmējam" atver būvlaukumu, kuros komersants ir reģistrēts kā AU, pārskatu. Pirms jauna EDLUS integrācijas sertifikāta ģenerēšanas ir jāievada izmaiņu pamatojums un jāapstiprina sertifikāta izveide (7.attēls). Pēc paziņojumu apstiprināšanas būs pieejams jaunais sertifikāts un to var kopēt pēc nodaļā 3.1.1 "GBV sertifikāta iegūšana" ietvertā apraksta. Izmaiņu vēsturē būs pieejama informācija par sertifikāta nomaiņu.

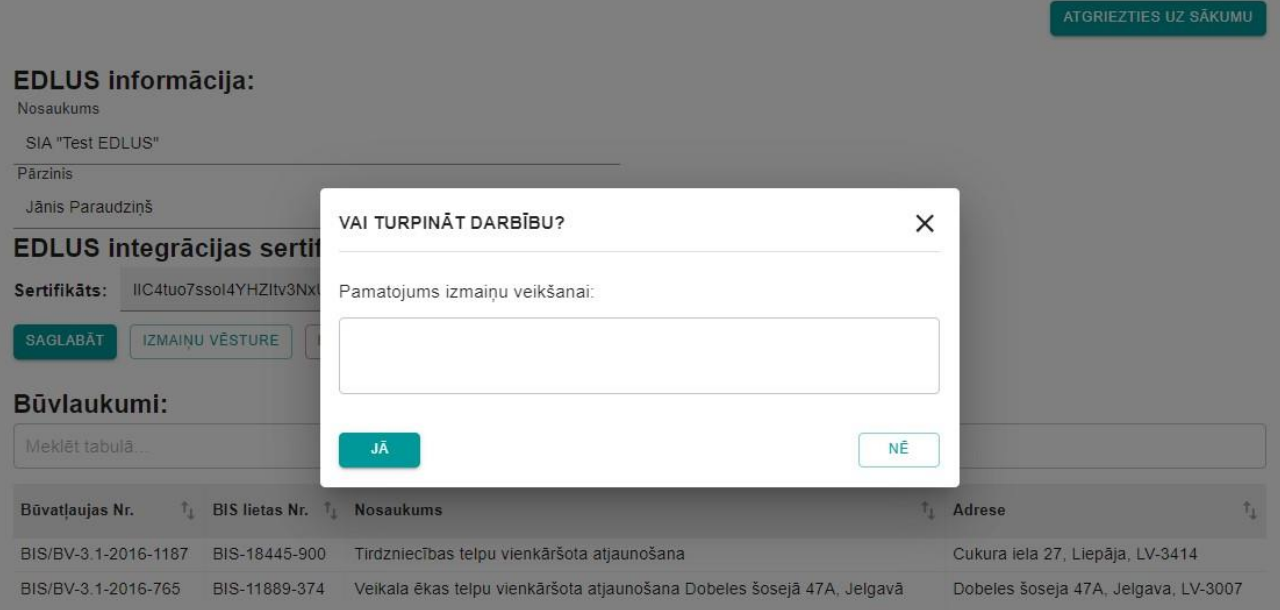

*7.attēls AU jauna sertifikāta ģenerēšana*

## <span id="page-14-0"></span>**4. Būvlaukuma reģistrēšana VEDLUDB**

Lai atbilstoši likuma "Par nodokļiem un nodevām" 114. pantam GBV varētu nodot datus no EDLUS uz VEDLUDB, GBV pārstāvis reģistrējas konkrētā būvlaukuma BIS sadaļā "VEDLUDB" un saņem EDLUS – VEDLUDB integrācijā izmantojamo "sertifikātu" (skatīt nodaļ[ā 3](#page-8-0) ["EDLUS un VEDLUDB](#page-8-0)  [integrācija"](#page-8-0)).

## <span id="page-14-1"></span>4.1. Būvlaukuma reģistrēšana

Lai reģistrētu būvlaukumu darba laika uzskaites datu nodošanai no EDLUS uz VEDLUDB, GBV pārstāvis izvēlas iespēju "Reģistrēt jaunu būvlaukumu" (8.attēls).

Reģistrējot būvlaukumu, jāņem vērā, vai tam ir būvatļauja, apliecinājuma karte vai paskaidrojuma raksts. Ja šādi dokumenti ir, tad būvlaukumu reģistrē pēc tā BIS būvniecības lietas. Ja šādu dokumentu nav, tad būvlaukumu reģistrē pēc tā kadastra apzīmējuma.

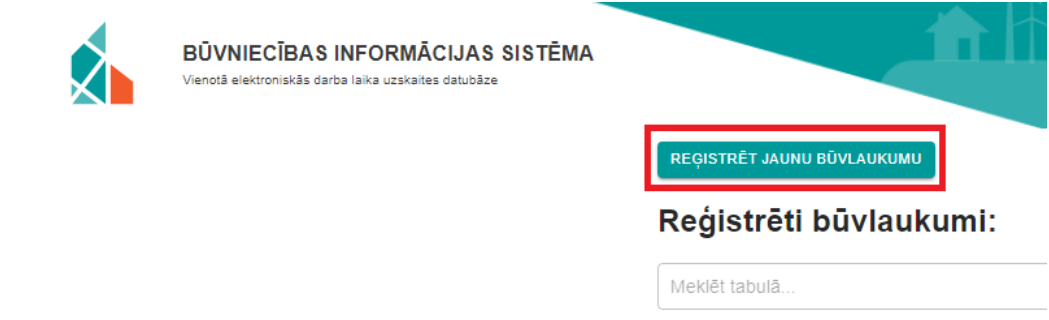

*8.attēls Reģistrēt jaunu būvlaukumu*

### <span id="page-14-2"></span>*4.1.1. Būvlaukuma reģistrēšana pēc BIS būvniecības lietas*

Pēc pogas "Reģistrēt jaunu būvlaukumu" izvēles tiek atvērta būvlaukuma reģistrācijas forma, kurā obligāti jāaizpilda visi datu lauki (datu laukiem, kuros netiek norādīts datums vai summa, nav ievades ierobežojumu):

1. pārstāvētā uzņēmuma informācija tiek pielasīta automātiski un nav rediģējama<sup>[4](#page-14-3)</sup>;

<span id="page-14-3"></span><sup>4</sup> Ja lietotājam nepieciešams nomainīt pārstāvniecību uz citu uzņēmumu, tad nepieciešams šo darbību veikt BIS un atkārtoti pieslēgties VEDLUDB

## Būvlaukuma reģistrācija:

Galvenā būvdarbu veicēja nosaukums

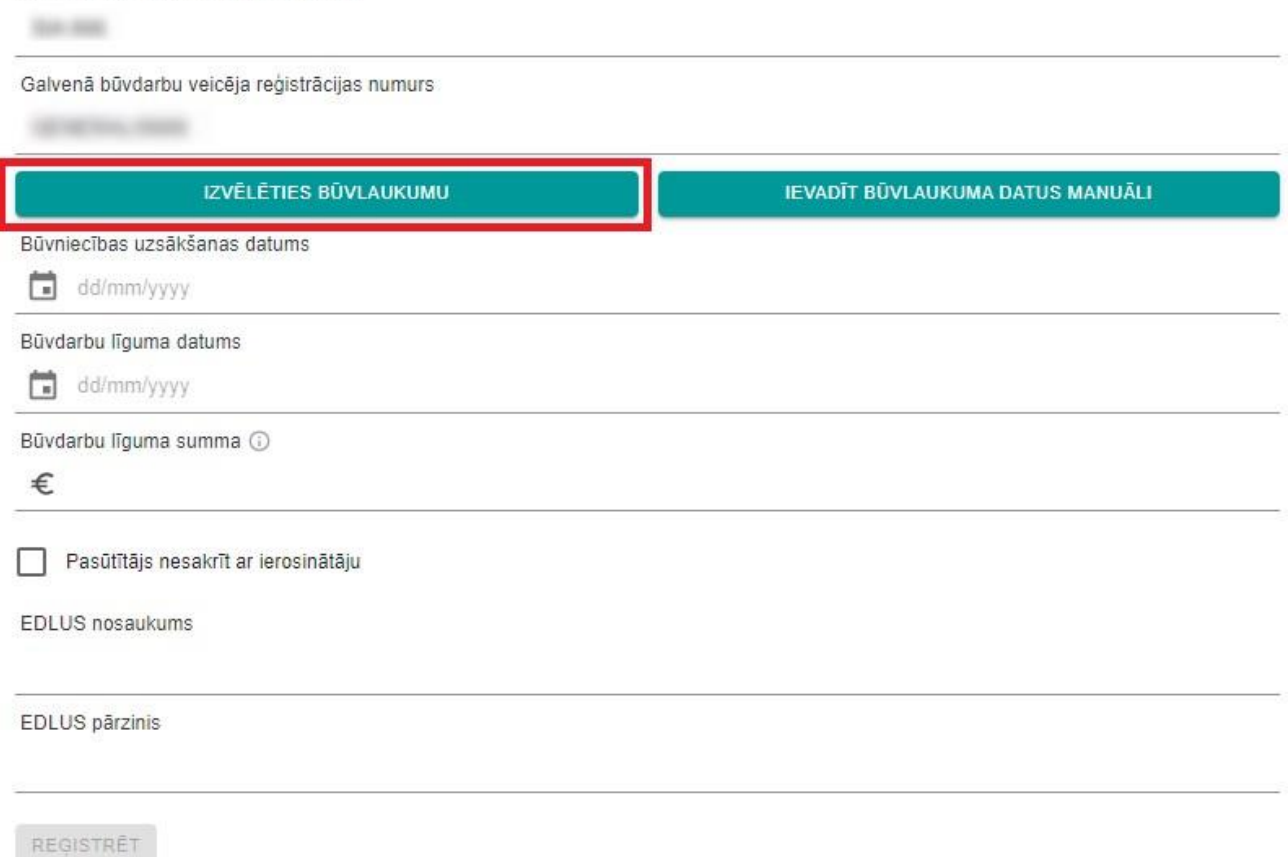

#### *9.attēls Poga "Izvēlēties būvlaukumu"*

- 2. ar pogu "Izvēlēties būvlaukumu" atver pieejamo būvlaukumu sarakstu<sup>[5](#page-15-0)</sup> un izvēlas konkrētu būvlaukumu, nospiežot uz tā. Būvlaukuma reģistrācijas logā tiks pievienots izvēlētais būvlaukums. Ir iespējams pievienot papildus būvlaukumus ar pogu "Izvēlēties būvlaukumu", kā arī tos noņemt ar pogu "Dzēst";
- 3. ievada būvniecības uzsākšanas datumu un būvdarbu līguma datumu, izmantojot kalendāra funkcionalitāti vai ievadot to manuāli formā dd/mm/yyyy (10.attēls);

<span id="page-15-0"></span><sup>5</sup> GBV pieejamo būvlaukumu informācija tiek pielasīta no BIS būvniecības lietām, kurās konkrētais būvuzņēmums ir norādīts, kā "būvdarbu veicējs". Nevar norādīt būvlaukumu, par kuru GBV jau iepriekš veicis reģistrāciju VEDLUDB.

4. ievada būvdarbu līguma summu (valūtas apzīmējums Eiro tiek uzrādīts automātiski), iespējams ievadīt tikai ciparus un kā decimālais atdalītājs ir jāraksta punkts, aiz punkta var ievadīt tikai divus ciparus (10.attēls);

### Būvlaukuma reģistrācija:

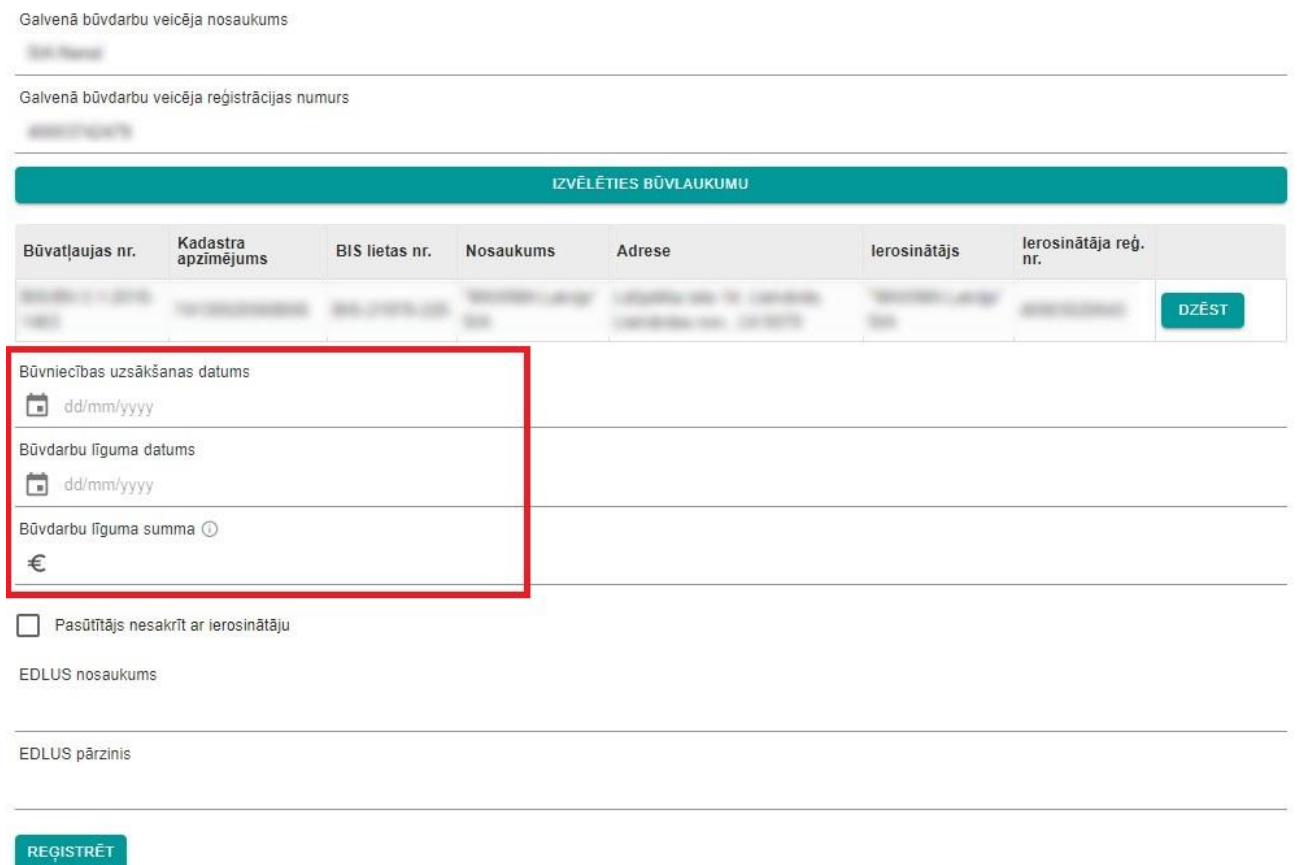

#### *10.attēls Datu par būvdarbiem ievade*

5. Ja būvniecības līgums tiek slēgts ar Pasūtītāju, kurš nesakrīt ar ierosinātāju, veic atzīmi pie datu lauka "Pasūtītājs nesakrīt ar ierosinātāju". Tiek atvērti papildus divi datu ievades lauki, kuros ievada pasūtītāja nosaukumu un reģistrācijas nr. (dati netiek validēti pret UR) (11.attēls);

## Būvlaukuma reģistrācija:

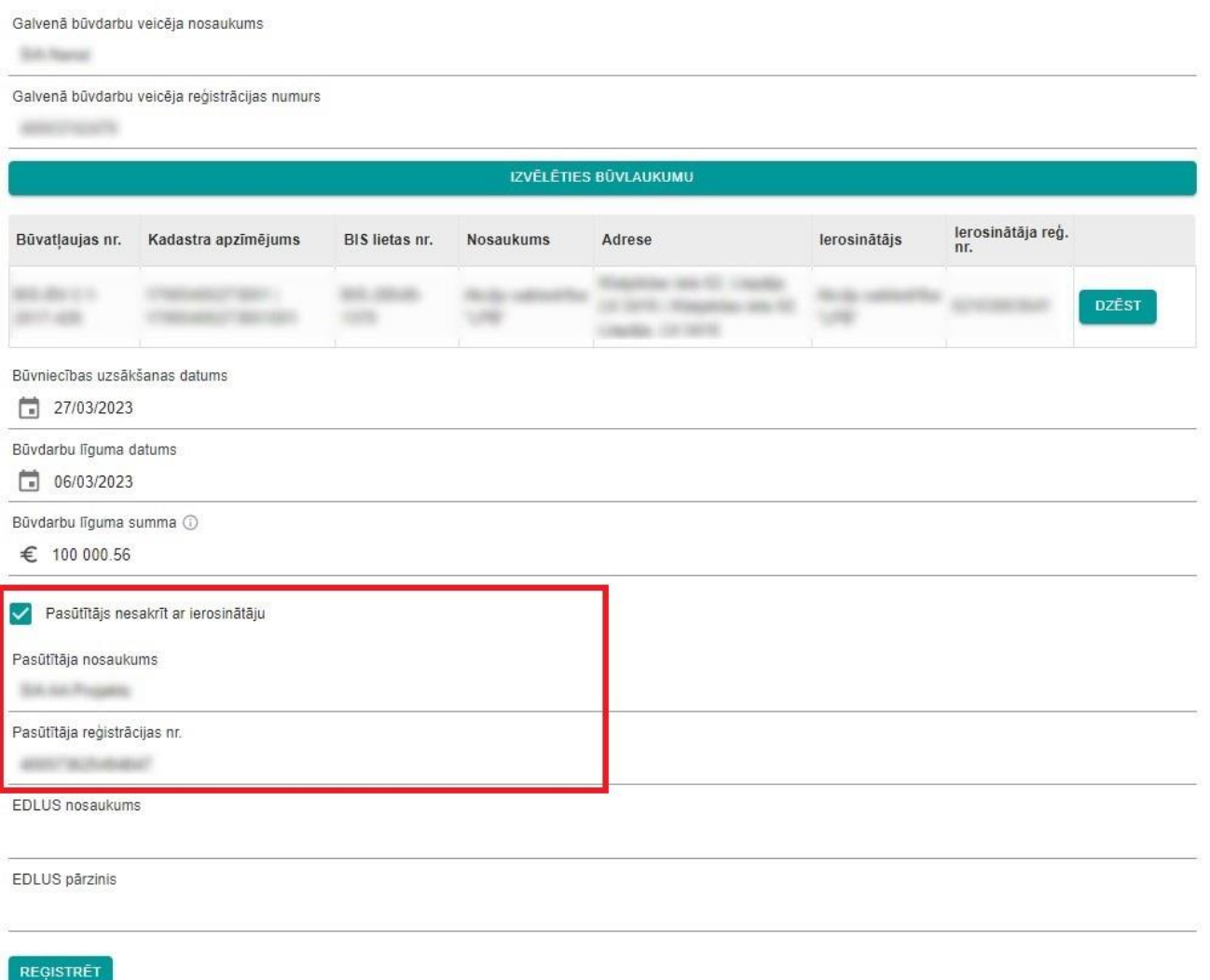

#### *11.attēls Pasūtītāja datu ievade*

- 6. ievada datus par EDLUS (12.attēls):
	- a. EDLUS nosaukums būvlaukumā izmantotās EDLUS sistēmas nosaukums;
	- b. EDLUS pārzinis būvlaukumā izmantotās EDLUS sistēmas pārzinis komersanta, kurš nodrošina EDLUS sistēmas darbību, nosaukums;

## Būvlaukuma reģistrācija:

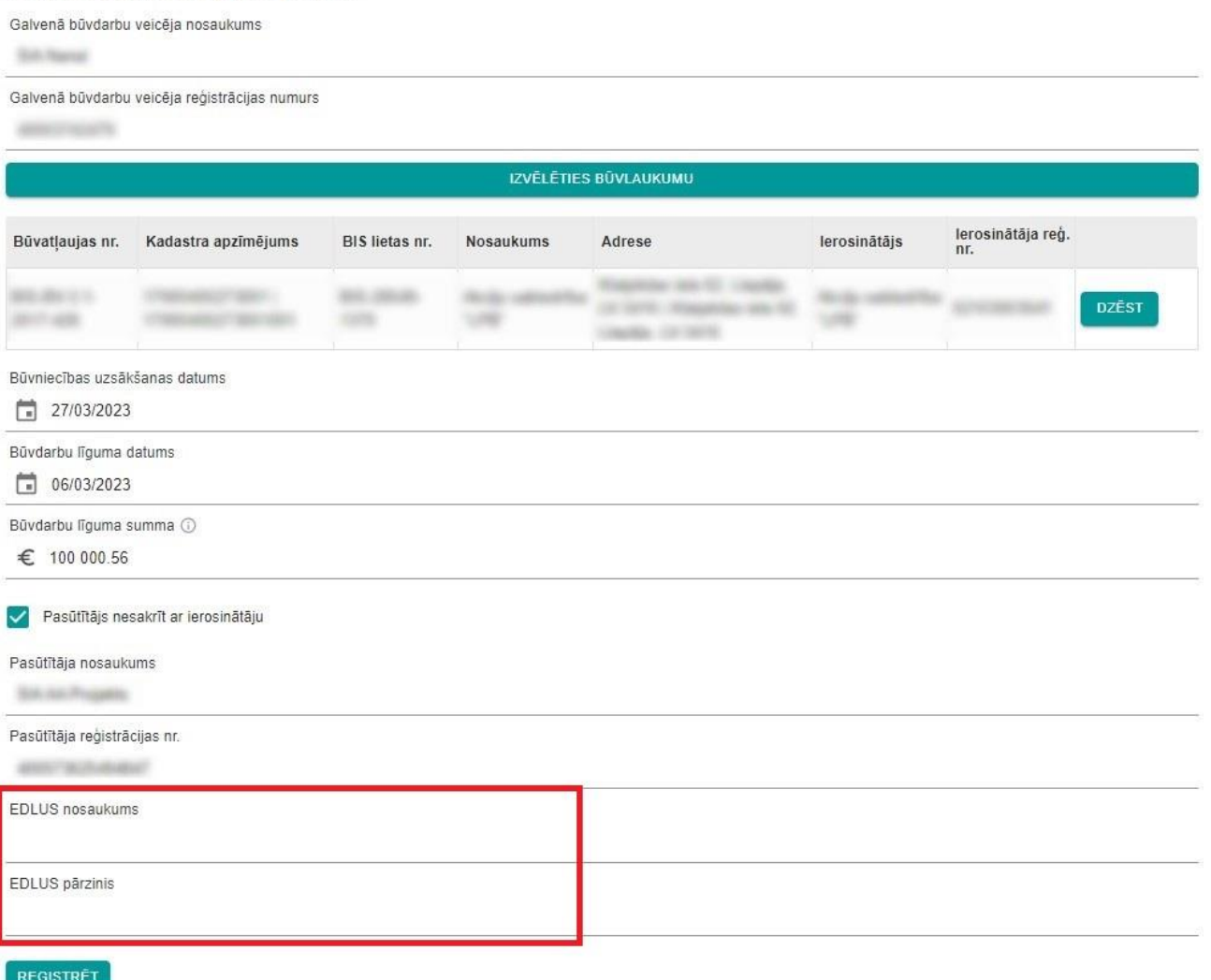

#### *12.attēls Datu par būvlaukumā izmantoto EDLUS ievade*

7. pabeidz jauna būvlaukuma reģistrāciju ar pogu "Reģistrēt". Lietotājs tiek novirzīts uz reģistrēto būvlaukumu pārskata sadaļu. Pēc būvlaukuma reģistrācijas tam tiek piešķirts unikāls līguma identifikators "Līguma ID".

### <span id="page-18-0"></span>*4.1.2. Būvlaukuma reģistrēšana pēc kadastra apzīmējuma*

Reģistrēt būvlaukumu pēc kadastra apzīmējuma var tikai tad, ja tam nav būvatļaujas, apliecinājuma kartes vai paskaidrojuma raksta.

Pēc pogas "Reģistrēt jaunu būvlaukumu" izvēles tiek atvērta būvlaukuma reģistrācijas forma, kurā obligāti jāaizpilda visi datu lauki (datu laukiem, kuros netiek norādīts datums vai summa, nav ievades ierobežojumu):

1. pārstāvētā uzņēmuma informācija tiek pielasīta automātiski un nav rediģējama<sup>[6](#page-19-0)</sup>;

## Būvlaukuma reģistrācija:

Galvenā būvdarbu veicēja nosaukums Galvenā būvdarbu veicēja reģistrācijas numurs IZVĒLĒTIES BŪVLAUKUMU IEVADĪT BŪVLAUKUMA DATUS MANUĀLI Būvniecības uzsākšanas datums dd/mm/yyyy Būvdarbu līguma datums dd/mm/yyyy Būvdarbu līguma summa ( € Pasūtītājs nesakrīt ar ierosinātāju EDLUS nosaukums EDLUS pārzinis REGISTRET

*13.attēls Poga "Ievadīt būvlaukuma datus manuāli"*

- 2. ar pogu "Ievadīt būvlaukuma datus manuāli" atver uznirstošo logu, kurā obligāti jāaizpilda visi datu lauki (14.attēls):
	- a. Ierosinātāja reģistrācijas numurs pēc reģistrācijas nr. ievades, datu laukā "Ierosinātāja nosaukums" no UR tiek pielasīts komersanta nosaukums;
	- b. Būvlaukuma nosaukums;
	- c. Adrese;

<span id="page-19-0"></span><sup>6</sup> Ja lietotājam nepieciešams nomainīt pārstāvniecību uz citu uzņēmumu, tad nepieciešams šo darbību veikt BIS un atkārtoti pieslēgties VEDLUDB

d. Kadastra apzīmējums - iespējams ievadīt tikai ciparus. Ar pogu "+Pievienot kadastru" iespējams pievienot jaunu ievadlauku papildus kadastra apzīmējuma ievadei;

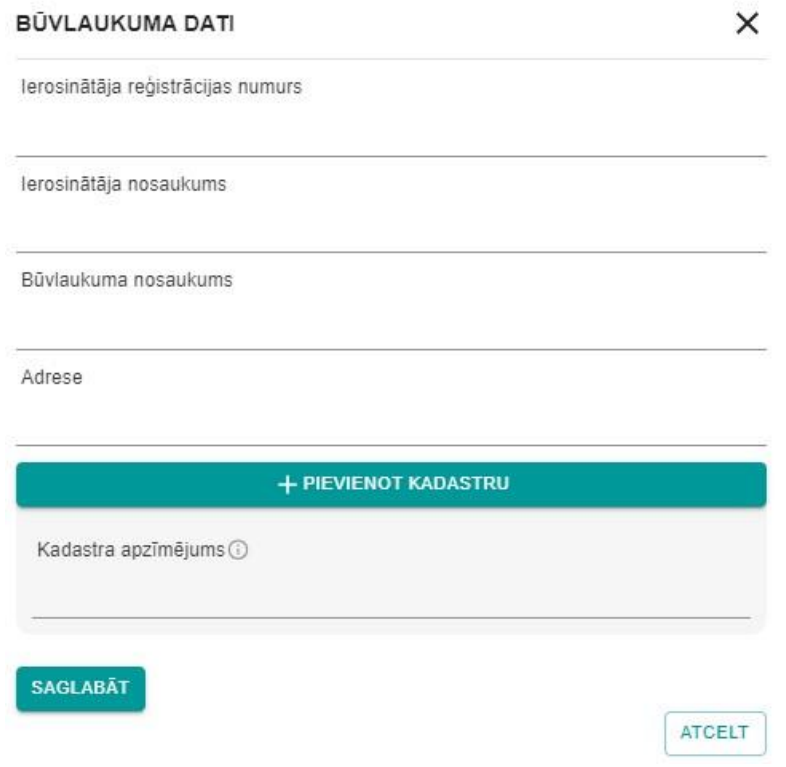

*14.attēls Uznirstošais logs būvlaukuma datu ievadīšanai*

- 3. pabeidz būvlaukuma datu ievadi ar pogu "Saglabāt" (ar pogu "Atcelt" iespējams atcelt datu ievadi). Būvlaukuma reģistrācijas logā tiks pievienots ievadītais būvlaukums. Ir iespējams rediģēt ievadītos datus ar pogu "Labot", kā arī tos dzēst ar pogu "Dzēst". Ja nepieciešams pievienot papildus būvlaukumus, atkārtoti izvēlas pogu "Ievadīt būvlaukuma datus manuāli";
- 4. ievada būvniecības uzsākšanas datumu un būvdarbu līguma datumu, izmantojot kalendāra funkcionalitāti vai ievadot to manuāli formā dd/mm/yyyy (15.attēls);
- 5. ievada būvdarbu līguma summu (valūtas apzīmējums Eiro tiek uzrādīts automātiski), iespējams ievadīt tikai ciparus un kā decimālais atdalītājs ir jāraksta punkts, aiz punkta var ievadīt tikai divus ciparus (15.attēls);

## Būvlaukuma reģistrācija:

Galvenā būvdarbu veicēja nosaukums

tile min

#### Galvenā būvdarbu veicēja reģistrācijas numurs

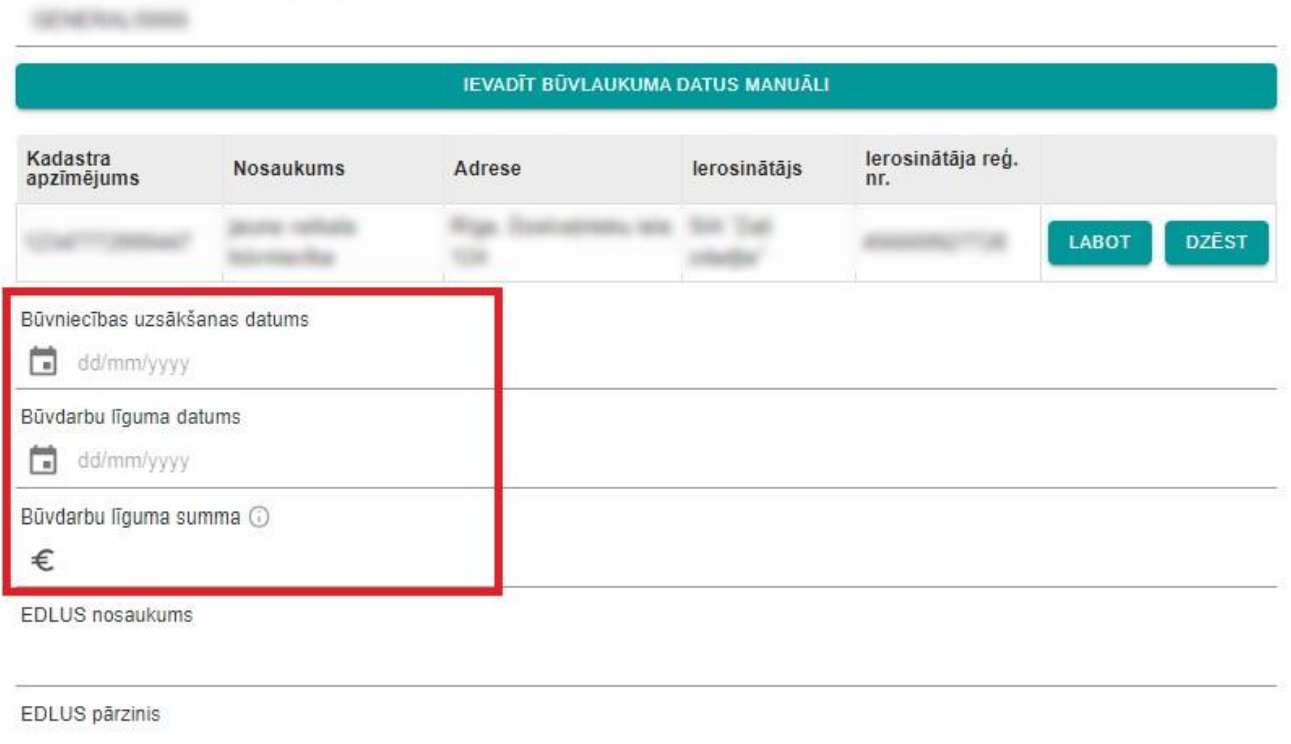

**REGISTRET** 

#### *15.attēls Datu par būvdarbiem ievade*

- 6. ievada datus par EDLUS (16.attēls):
	- a. EDLUS nosaukums būvlaukumā izmantotās EDLUS sistēmas nosaukums;
	- b. EDLUS pārzinis būvlaukumā izmantotās EDLUS sistēmas pārzinis komersanta, kurš nodrošina EDLUS sistēmas darbību, nosaukums;

## Būvlaukuma reģistrācija:

Galvenā būvdarbu veicēja nosaukums

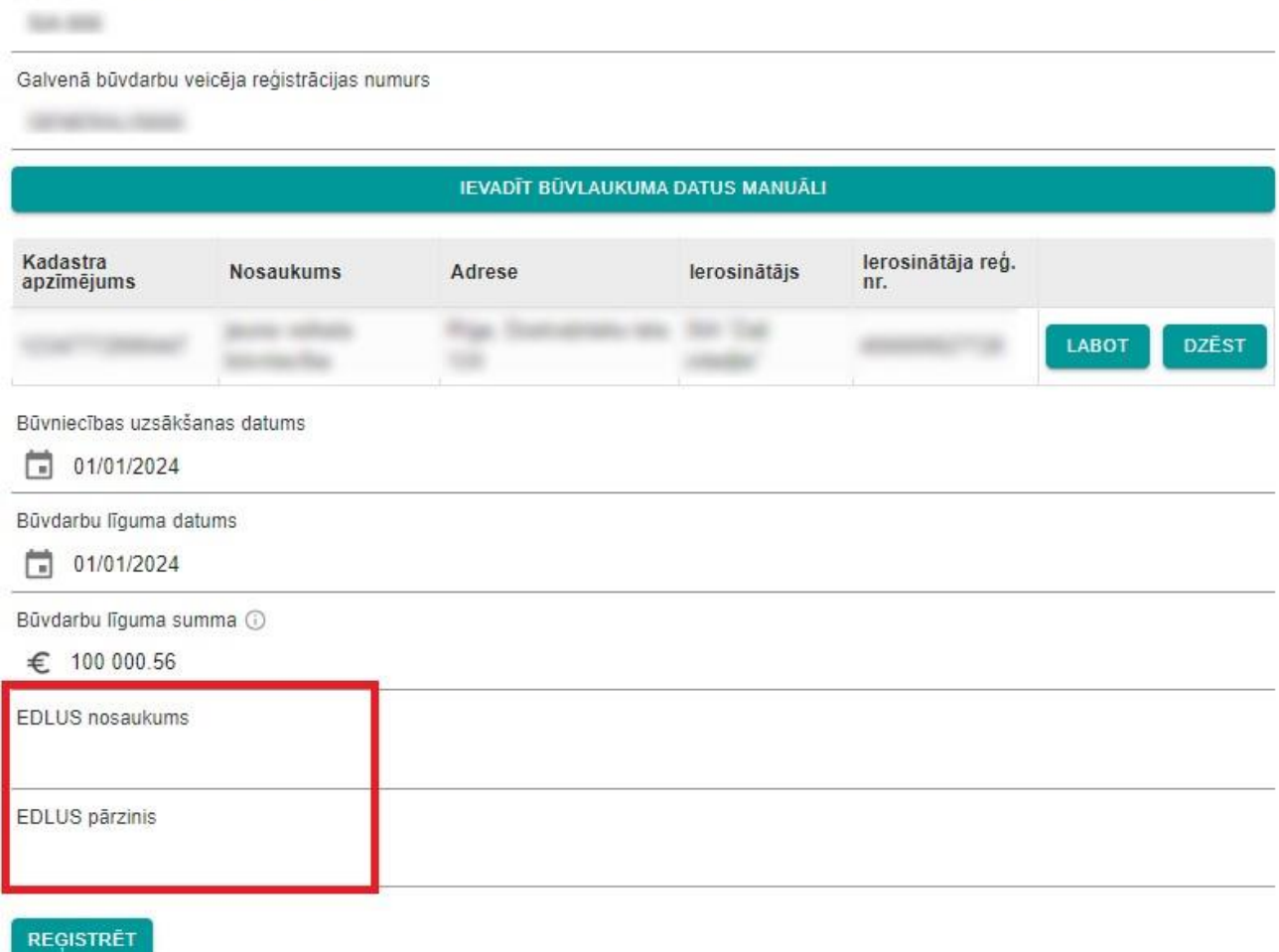

#### *16.attēls Datu par būvlaukumā izmantoto EDLUS ievade*

7. pabeidz jauna būvlaukuma reģistrāciju ar pogu "Reģistrēt". Lietotājs tiek novirzīts uz reģistrēto būvlaukumu pārskata sadaļu. Pēc būvlaukuma reģistrācijas tam tiek piešķirts unikāls līguma identifikators "Līguma ID".

### <span id="page-22-0"></span>4.2. Reģistrēto būvlaukumu pārskats

VEDLUDB sākuma lapā iespējams apskatīt visus reģistrētos būvlaukumus (17.attēls).

Ar pogu "Atgriezties uz sākumu" ir iespējams atvērt VEDLUDB sākuma lapu no jebkuras VEDLUDB apakšsadaļas.

REGISTRĒT JAUNU BŪVLAUKUMU

## Reģistrēti būvlaukumi:

| Būvatļaujas<br>nr.      | Kadastra<br>Ť,<br>apzīmējums | <b>Nosaukums</b>            | Adrese | Būvdarbu<br>uzsākšana | Büvdarbi<br>pabeigti | lerosinātājs 1                | lerosinātāja<br>nr. |
|-------------------------|------------------------------|-----------------------------|--------|-----------------------|----------------------|-------------------------------|---------------------|
|                         |                              |                             |        |                       |                      |                               |                     |
|                         |                              |                             |        |                       |                      |                               |                     |
|                         |                              |                             |        |                       |                      |                               |                     |
| APSKATĪT GENERĀLA DATUS |                              | APSKATĪT DARBA DEVĒJA DATUS |        | NORĒKINU INFORMĀCIJA  |                      | MANI LĪGUMI KĀ APAKŠUZNĒMĒJAM |                     |

*17.attēls Reģistrēto būvlaukumu pārskats*

### <span id="page-23-0"></span>4.3. Izmaiņas būvlaukuma reģistrācijas datos

Būvlaukuma reģistrācijas pārskatā ir iespējams veikt izmaiņas visos datu laukos, kas aprakstīti nodaļā 4.2.. Lai rediģētu datus, no reģistrēto būvlaukumu pārskata sadaļas jāatver konkrētais būvlaukums. Tiek atvērts būvlaukuma reģistrācijas pārskats, kurā ir pieejamas trīs darbības (18.attēls):

1. saglabāt veiktās izmaiņas ar pogu "Saglabāt". Pēc pogas izvēles tiek atvērts uznirstošais logs, kurā obligāti jāievada izmaiņu pamatojums (19.attēls). Ar pogu "Jā" tiek saglabāts pamatojums un būvlaukuma datos veiktās izmaiņas, bet ar pogu "Nē" tiek atcelta saglabāšana;

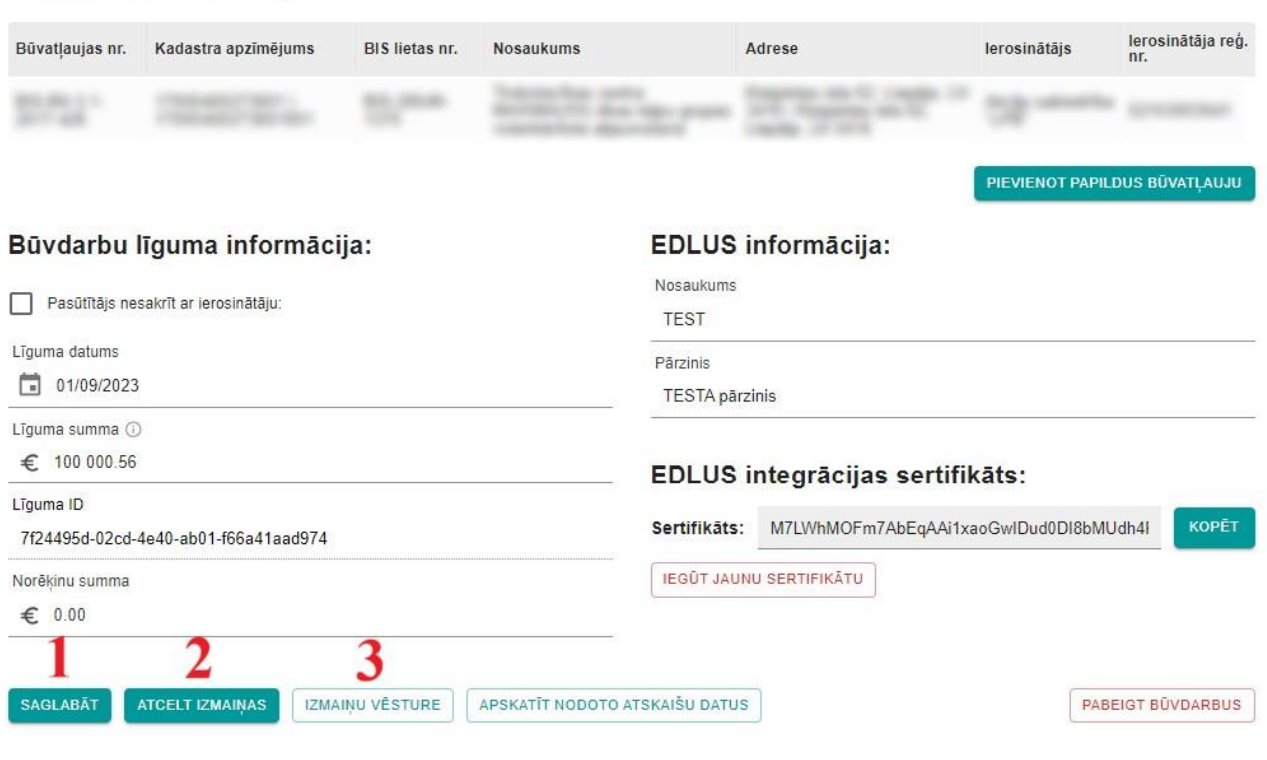

#### Būvlaukuma informācija:

*18.attēls Darbības pēc būvlaukuma reģistrācijas datu rediģēšanas*

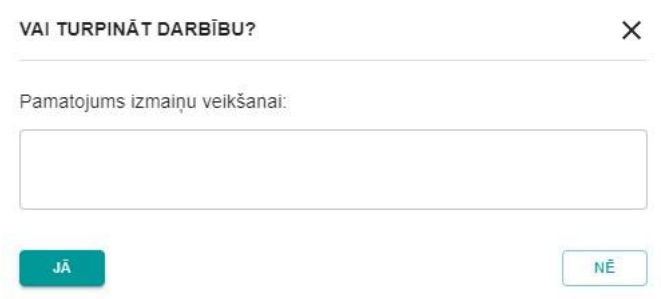

*19.attēls Uznirstošais logs izmaiņu pamatojuma ievadei*

- 2. atcelt veiktās izmaiņas ar pogu "Atcelt izmaiņas" datu laukos tiek attēlota pēdējā saglabātā informācija;
- 3. apskatīt Būvlaukuma reģistrācijā veikto izmaiņu vēsturi un to pamatojumus ar pogu "Izmaiņu vēsture" (20.attēls). Kā pirmais ieraksts izmaiņu vēsturē ir būvlaukuma reģistrācija un EDLUS sertifikāta izveide.

| lu<br>İs   |                              | Izmaiņu veicējs Līguma datums Līguma summa |                 | <b>EDLUS</b><br>nosaukums | EDLUS<br>pārzinis | Pasūtītājs | Pasūtītāja reg.<br>nr. | Bűvdarbi<br>pabeigti | Pamatojums                                                       |
|------------|------------------------------|--------------------------------------------|-----------------|---------------------------|-------------------|------------|------------------------|----------------------|------------------------------------------------------------------|
|            |                              |                                            |                 |                           |                   |            |                        | r.                   | precizēta līguma<br>summa atbilstoši<br>parakstītajam<br>līgumam |
|            |                              |                                            |                 |                           |                   |            |                        | n.                   |                                                                  |
| $\epsilon$ |                              |                                            |                 |                           |                   |            |                        |                      | $\rightarrow$                                                    |
|            | Sertifikāta izmaiņu vēsture: |                                            |                 |                           |                   |            |                        |                      |                                                                  |
| Versija    |                              | Izmaiņu datums                             | Izmaiņu veicējs | Sertifikāts               |                   |            |                        |                      |                                                                  |
| h          |                              | 09/03/2023                                 |                 |                           |                   |            |                        |                      |                                                                  |

*20.attēls Būvlaukuma reģistrācijas datu izmaiņu vēsture*

### <span id="page-25-0"></span>4.4. Būvdarbu pabeigšana

Lai VEDLUDB reģistrētu būvdarbu pabeigšanu, no reģistrēto būvlaukumu pārskata sadaļas jāatver konkrētais būvlaukums. Tiek atvērts būvlaukuma reģistrācijas pārskats, kurā ir pieejama poga "Pabeigt būvdarbus" (21.attēls).

Būvlaukuma informācija:

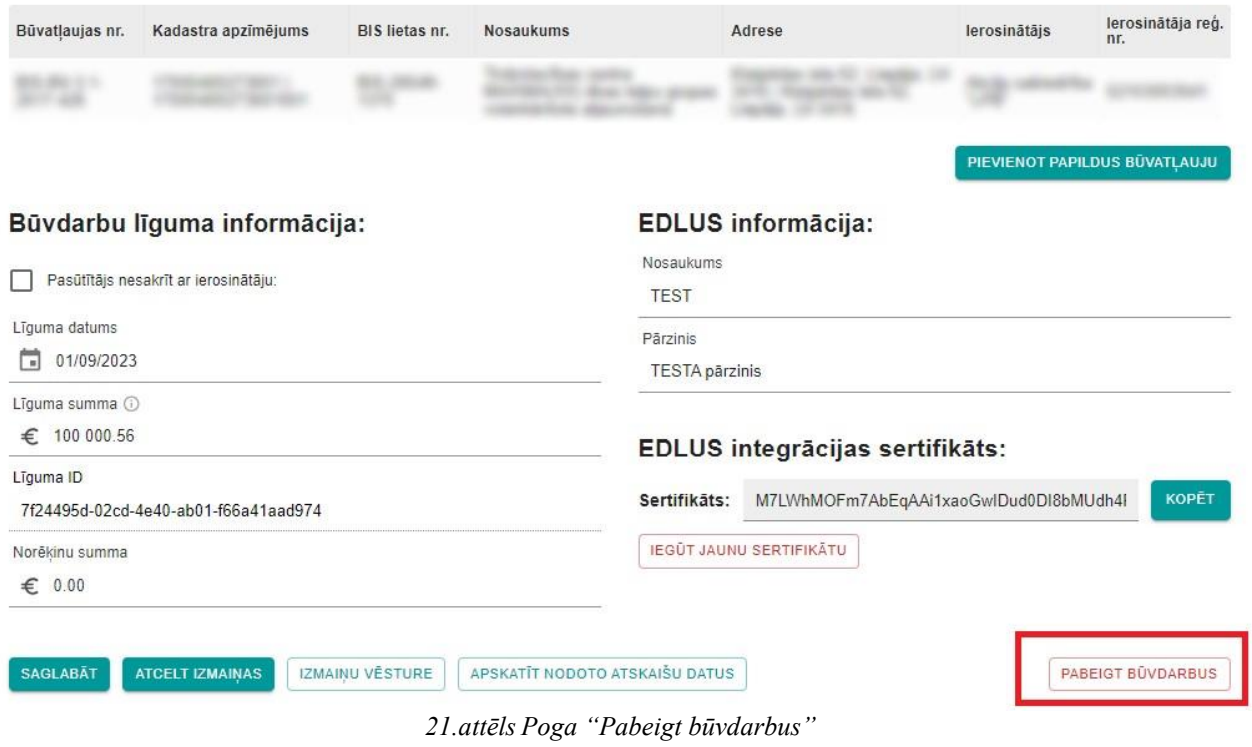

Pēc pogas "Pabeigt būvdarbus" izvēles tiek atvērts uznirstošais logs, kurā jāievada būvdarbu pabeigšanas datums (22.attēls), izmantojot kalendāra funkcionalitāti vai ievadot to manuāli formā dd/mm/yyyy. Ar pogu "Jā" tiek saglabāts būvdarbu pabeigšanas datums, šis notikums reģistrēts būvlaukuma izmaiņu vēsturē un VEDLUDB sākuma lapas reģistrēto būvlaukumu pārskatā, bet ar pogu "Nē" tiek atcelta būvdarbu pabeigšana.

Pēc būvdarbu pabeigšanas joprojām ir iespējams rediģēt tā datus, pievienot AU līgumus vai norēķinus, kā arī iesniegt darba laika uzskaites atskaites. Jāņem vērā, ka, veicot izmaiņas būvlaukuma pamatdatos (pasūtītāja informācija, līguma datums vai līguma summa) vai EDLUS informācijā, tiks dzēsts būvdarbu pabeigšanas datums un atsākti būvdarbi. Šo izmaiņu veikšanai būs jānorāda pamatojums.

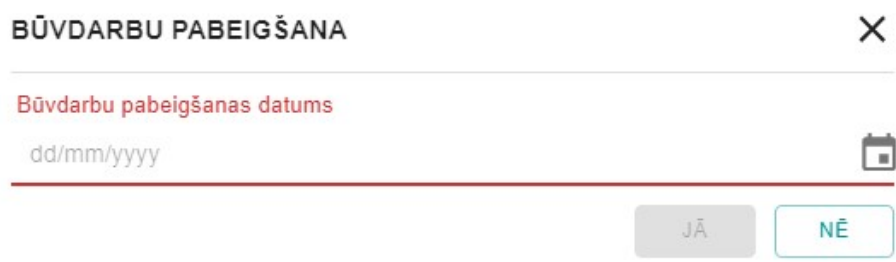

*22.attēls Uznirstošais logs būvdarbu pabeigšanai*

### <span id="page-26-0"></span>4.5. Būvdarbu atsākšana

Ja pēc būvdarbu pabeigšanas ir nepieciešams atjaunot būvdarbus vai mainīt būvdarbu pabeigšanas datumu, konkrētā būvlaukuma reģistrācijas pārskatā jāizvēlas poga "Atsākt būvdarbus" (23.attēls). Pēc pogas izvēles būvdarbu atsākšana ir jāapstiprina ar pogu "Jā" vai jānoraida ar pogu "Nē".

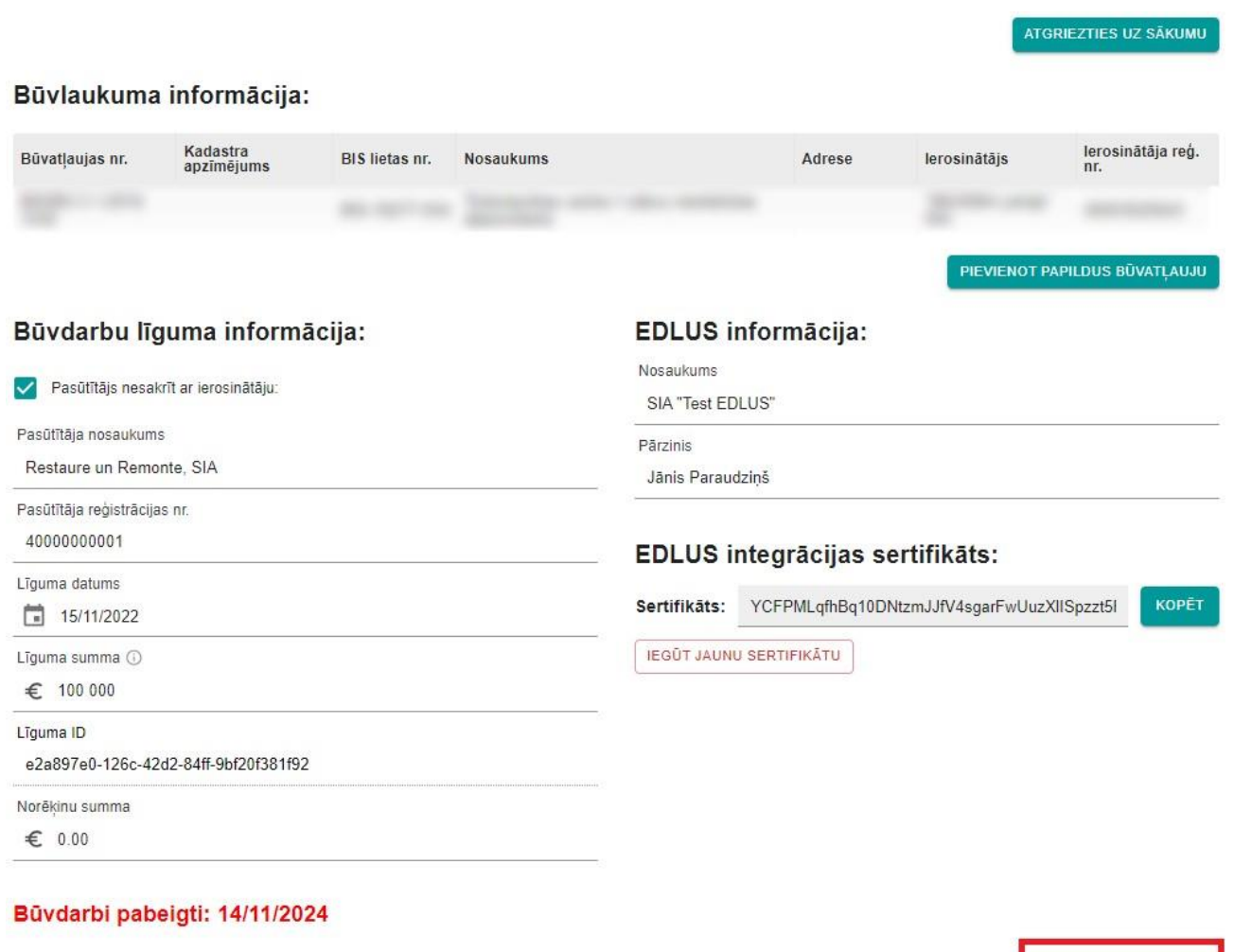

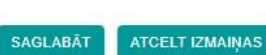

IZMAIŅU VĒSTURE APSKATĪT NODOTO ATSKAIŠU DATUS **ATSĀKT BŪVDARBUS** 

*23.attēls Poga "Atsākt būvdarbus"*

## <span id="page-28-0"></span>**5. Apakšuzņēmēja līgums**

### <span id="page-28-1"></span>5.1. Apakšuzņēmēja līguma reģistrācija būvlaukumā

GBV ir pienākums VEDLUDB reģistrēt AU, kas saistīti ar būvlaukumā veicamo būvdarbu izpildi, līgumu informāciju.

Visi reģistrētie AU līgumi apskatāmi konkrētā būvlaukuma reģistrācijas pārskata apakšējā daļā (24.attēls). AU līgumu sarakstu iespējams lejupielādēt CSV vai XSLX datu formātos nospiežot uz vienas no pogām "Lejupielādēt".

Būvlaukuma informācija: Kadastra<br>apzīmējums lerosinātāja reģ. Būvatlaujas nr. BIS lietas nr. **Nosaukums** Adrese lerosinātājs **BOOK STORY OF** PIEVIENOT PAPILDUS BŪVATĻAUJU EDLUS informācija: Būvdarbu līguma informācija: Nosaukums Pasūtītājs nesakrīt ar ierosinātāju: 636.05 Līguma datums Pārzinis  $30/09/2023$ **Warner Lane** Līguma summa (i) € 1000 000 EDLUS integrācijas sertifikāts: Līguma ID KOPĒT Sertifikāts: ALbnCsxz1UWKqwxUKFOAeYqJpWppxl67pjQxQF Selladori **AND ARTISTS AFTER THE IEGŪT JAUNU SERTIFIKĀTU** Norēkinu summa € 0.00 **SAGLABAT ATCELT IZMAINAS** IZMAIŅU VĒSTURE APSKATĪT NODOTO ATSKAIŠU DATUS PABEIGT BÚVDARBUS Apakšuzņēmēju līgumi: **Nosaukums** Reģistrācijas nr. Līguma datums Summa Norēkinu summa Līguma ID sue ans as a  $1.384$ **SHALL AT ACTIVITY JAUNS APAKŠUZŅĒMĒJA LĪGUMS** LEJUPIELĀDĒT (.CSV) LEJUPIELĀDĒT (.XLSX) Norēķinu informācija: Meklēt tabulā. Saņēmēja<br>nosaukums Saņēmēja<br>reģistrācijas nr. Maksātāja<br>reģistrācijas nr. Maksātāja Maksājuma Maksājuma Datums  $\uparrow$  Līguma ID  $\uparrow$  $\uparrow_\downarrow$  $t_L$  $t_{\perp}$  $t_{\perp}$  $\tau_{\perp}$ summa, EUR nosaukums statuss **JAUNS MAKSÄJUMS** 

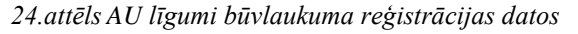

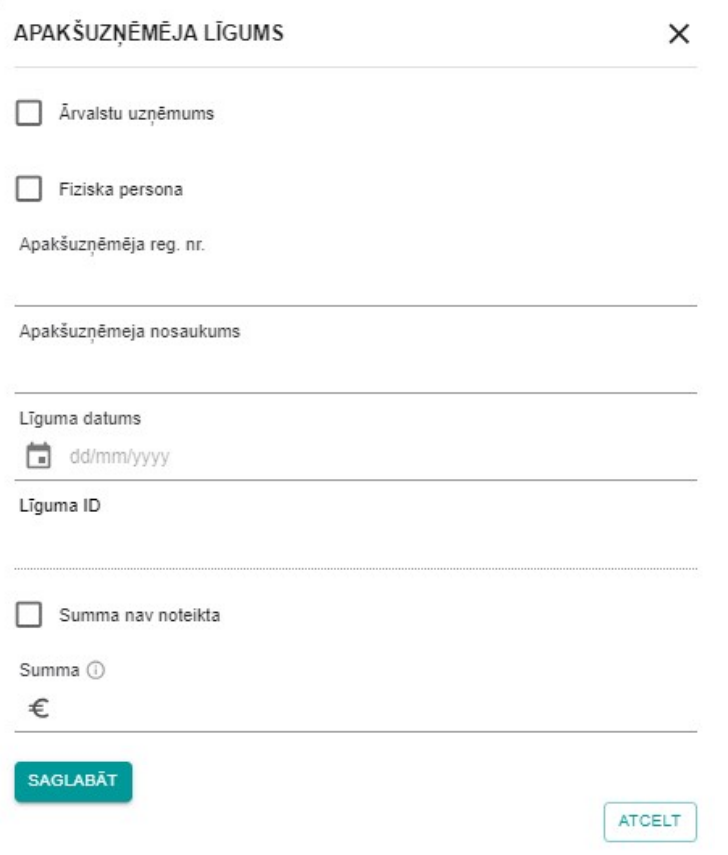

*25.attēls AU līguma reģistrācijas forma*

Lai reģistrētu AU līgumu, izvēlas pogu "Jauns apakšuzņēmēja līgums". Uznirstošajā logā tiek atvērta AU līguma reģistrācijas forma, kurā obligāti jāaizpilda visi datu lauki (25.attēls):

- 1. AU nosaukums un reģistrācijas nr. vai personas kods:
	- a. ja AU ir LR reģistrēts komersants:
		- i. datu laukā "Apakšuzņēmēja reg.nr." ievada AU reģistrācijas numuru kā 11 ciparu virkni;
		- ii. pēc reģistrācijas nr. ievades, datu laukā "Apakšuzņēmēja nosaukums" no UR tiek pielasīts komersanta nosaukums;
	- b. ja AU ir ārvalstīs reģistrēts komersants:
		- i. veic atzīmi pie datu lauka "Ārvalstu uzņēmums";
		- ii. datu laukā "Apakšuzņēmēja reg.nr." ievada AU reģistrācijas numuru ievades formātam nav ierobežojumu, nr. netiek validēts pret UR;
		- iii. datu laukā "Apakšuzņēmēja nosaukums" ievada komersanta nosaukumu ievades formātam nav ierobežojumu;
- c. ja AU ir fiziska persona:
	- i. veic atzīmi pie datu lauka "Fiziska persona";
	- ii. datu laukā "Apakšuzņēmēja personas kods" ievada AU personas kodu datu formātā 123456-12341 vai 12345612341;
	- iii. datu laukā "Apakšuzņēmēja vārds uzvārds" ievada AU vārdu un uzvārdu;
	- iv. pēc pogas "Saglabāt" nospiešanas, ievadītie personas dati tiek validēti pret LR iedzīvotāju reģistru. Ja tiek konstatēts, ka personas dati norādīti nepareizi, AU līgumu nevar saglabāt un personas dati ir jārediģē;
- 2. Līguma datums norāda līguma sākuma datumu, izmantojot kalendāra funkcionalitāti vai ievadot to manuāli formā dd/mm/yyyy;
- 3. Līguma ID nav rediģējams lauks. Līgumam pēc tā saglabāšanas tiks piešķirts unikāls identifikācijas kods;
- 4. Summa pilna līguma summa (kā decimāldaļas atdalītāju nepieciešams izmantot ".", aiz punkta var ievadīt tikai divus ciparus);
- 5. Ja AU līguma summa nav noteikta (tiek veikti ikmēneša norēķini), veic atzīmi pie datu lauka "Summa nav noteikta". Reģistrācijas formā tiek pievienota poga "+Pievienot mēnesi", ar kuru var pievienot norēķinu mēnešus un norēķinu summu katrā mēnesī (26.attēls):
	- a. mēnesi pievieno izmantojot kalendāra funkcionalitāti vai ievadot to manuāli formā mm/yyyy. Mēnešus var pievienot tikai sākot ar to mēnesi, kurā ir noslēgts līgums;
	- b. summā kā decimāldaļas atdalītāju nepieciešams izmantot ".", aiz punkta var ievadīt tikai divus ciparus;

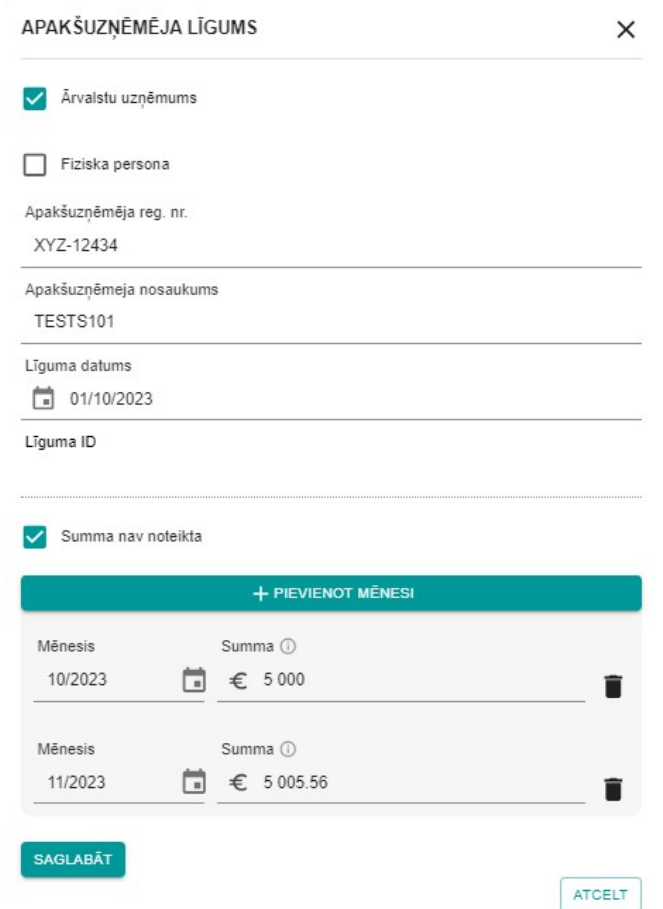

*26.attēls Atzīme par ikmēneša norēķiniem ar AU*

6. pabeidz jauna AU līguma reģistrāciju ar pogu "Saglabāt" (ar pogu "Atcelt" iespējams atcelt līguma reģistrēšanu). Pievienotais AU līgums tiks uzrādīts AU sarakstā.

Lai pēc AU līguma reģistrēšanas tajā veiktu izmaiņas:

- 1. AU līgumu sarakstā izvēlas konkrēto AU līgumu. Tiek atvērts uznirstošais logs datu labošanai;
- 2. labotie dati jāsaglabā ar pogu "Saglabāt". Pēc pogas izvēles tiek atvērts uznirstošais logs, kurā obligāti jāievada izmaiņu pamatojums. Ar pogu "Jā" tiek saglabāts pamatojums un veiktās izmaiņas, bet ar pogu "Nē" tiek atcelta saglabāšana.

Ar pogu "Izmaiņu vēsture" iespējams apskatīt visas AU līgumā veiktās izmaiņas un to pamatojumus.

Ar pogu "Dzēst" iespējams izdzēst AU līgumu. Pēc pogas izvēles tiek atvērts uznirstošais logs, kurā obligāti jāievada dzēšanas pamatojums.

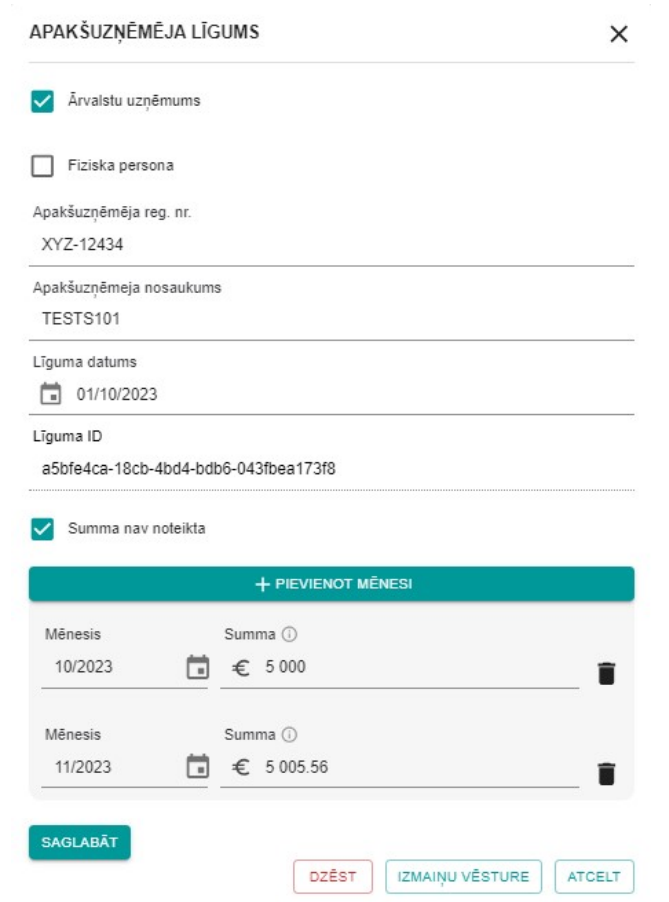

*27.attēls AU līgums labošanas režīmā*

## <span id="page-32-0"></span>5.2. Apakšuzņēmēja līgums ar citu apakšuzņēmēju

Lai reģistrētu AU līgumu ar citu AU, ar pogu "Apakšuzņēmēju līgumi citos būvlaukumos" atver sadaļu "Apakšuzņēmēju līgumi" (28.attēls).

REĢISTRĒT JAUNU BŪVLAUKUMU

## Reģistrēti būvlaukumi:

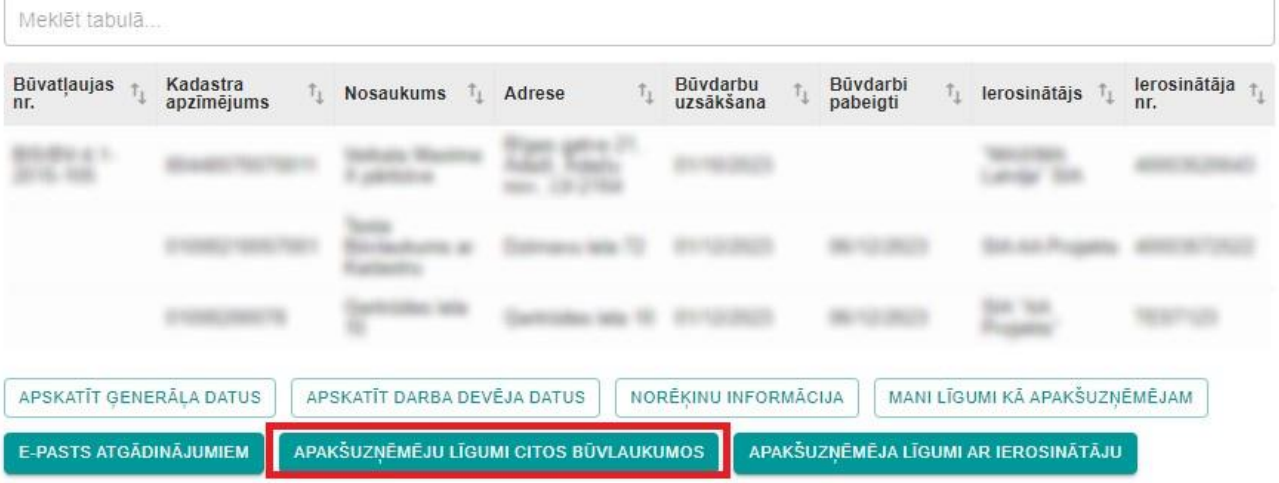

### *28.attēls Poga "Apakšuzņēmēju līgumi citos būvlaukumos"*

Lai reģistrētu AU līgumu, izvēlas pogu "Reģistrēt jaunu līgumu". Tiek atvērta AU līguma reģistrācijas forma, kurā obligāti jāaizpilda visi datu lauki (29.attēls):

- 1. AU nosaukums un reģistrācijas nr. vai personas kods:
	- a. ja AU ir LR reģistrēts komersants:
		- i. datu laukā "Apakšuzņēmēja reg.nr." ievada AU reģistrācijas numuru kā 11 ciparu virkni;
		- ii. pēc reģistrācijas nr. ievades, datu laukā "Apakšuzņēmēja nosaukums" no UR tiek pielasīts komersanta nosaukums;
	- b. ja AU ir ārvalstīs reģistrēts komersants:
		- i. veic atzīmi pie datu lauka "Ārvalstu uzņēmums";
		- ii. datu laukā "Apakšuzņēmēja reg.nr." ievada AU reģistrācijas numuru ievades formātam nav ierobežojumu, nr. netiek validēts pret UR;
		- iii. datu laukā "Apakšuzņēmēja nosaukums" ievada komersanta nosaukumu ievades formātam nav ierobežojumu;
	- c. ja AU ir fiziska persona:
		- i. veic atzīmi pie datu lauka "Fiziska persona";
		- ii. datu laukā "Apakšuzņēmēja personas kods" ievada AU personas kodu datu formātā 123456-12341 vai 12345612341;
- iii. datu laukā "Apakšuzņēmēja vārds uzvārds" ievada AU vārdu un uzvārdu;
- iv. pēc pogas "Reģistrēt" nospiešanas, ievadītie personas dati tiek validēti pret LR iedzīvotāju reģistru. Ja tiek konstatēts, ka personas dati norādīti nepareizi, AU līgumu nevar saglabāt un personas dati ir jārediģē;

## Apakšuznēmēja līguma reģistrācija:

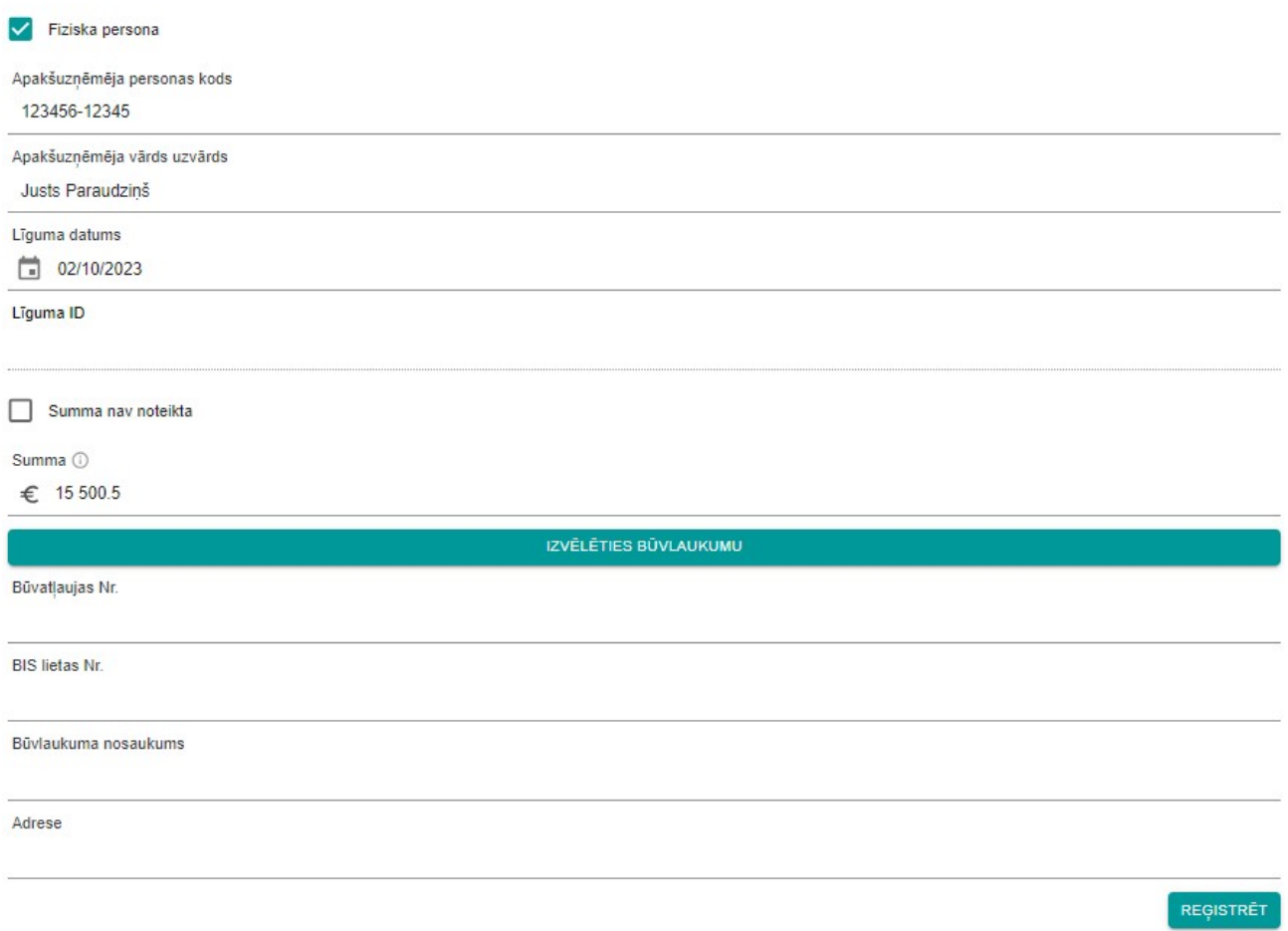

#### *29.attēls AU līguma reģistrācija citā būvlaukumā*

- 2. Līguma datums norāda līguma sākuma datumu, izmantojot kalendāra funkcionalitāti vai ievadot to manuāli formā dd/mm/yyyy;
- 3. Līguma ID nav rediģējams lauks. Līgumam pēc tā saglabāšanas tiks piešķirts unikāls identifikācijas kods;
- 4. Summa pilna līguma summa (kā decimāldaļas atdalītāju nepieciešams izmantot ".", aiz punkta var ievadīt tikai divus ciparus);
- 5. ja AU līguma summa nav noteikta (tiek veikti ikmēneša norēķini), veic atzīmi pie datu lauka "Summa nav noteikta". Reģistrācijas formā tiek pievienota poga "+Pievienot mēnesi", ar kuru var pievienot norēķinu mēnešus un norēķinu summu katrā mēnesī (30.attēls):
	- a. mēnesi pievieno izmantojot kalendāra funkcionalitāti vai ievadot to manuāli formā mm/yyyy. Mēnešus var pievienot tikai sākot ar to mēnesi, kurā ir noslēgts līgums;
	- b. summā kā decimāldaļas atdalītāju nepieciešams izmantot ".", aiz punkta var ievadīt tikai divus ciparus;

### Apakšuzņēmēja līguma reģistrācija:

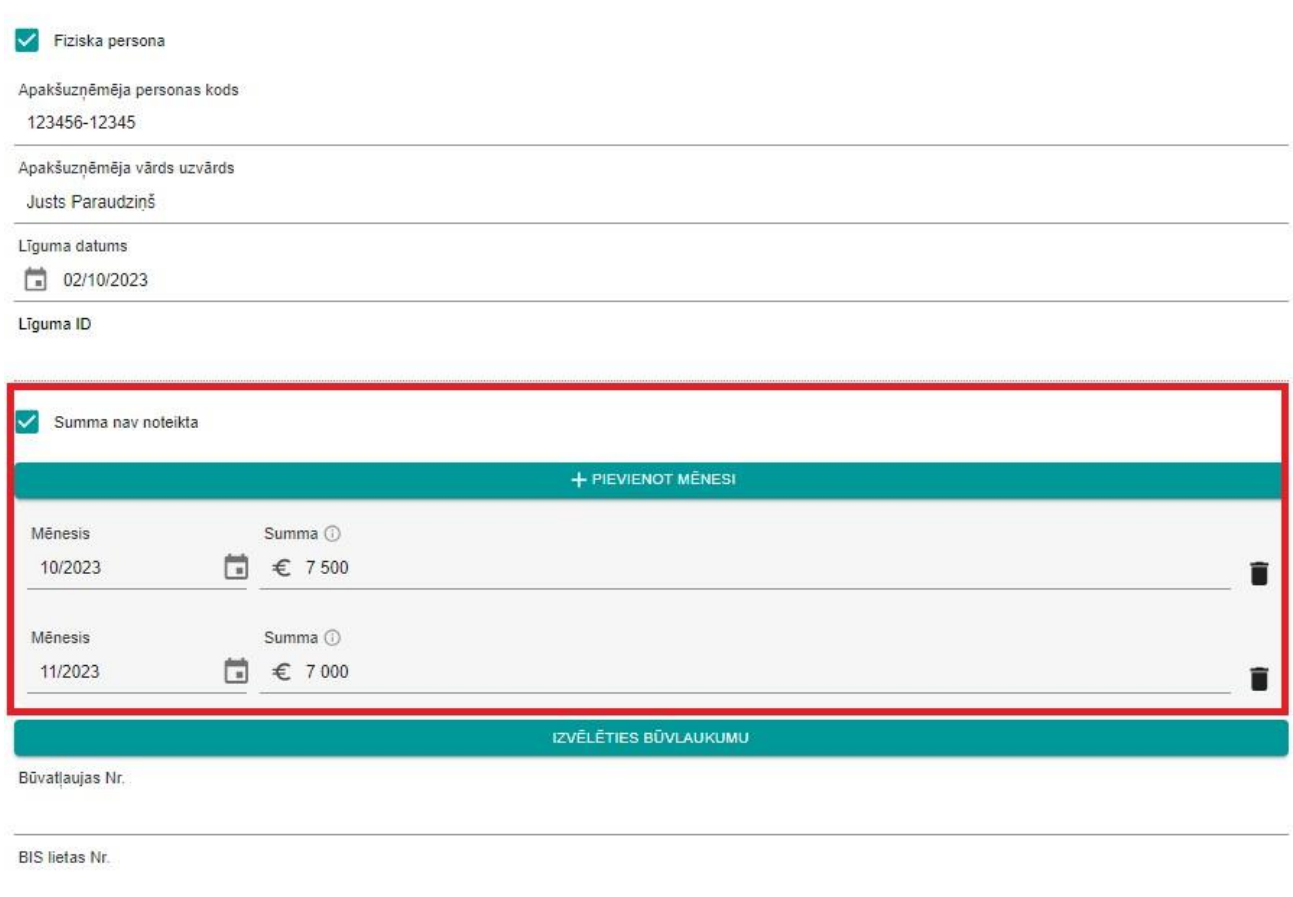

Būvlaukuma nosaukums

Adrese

REGISTRET

*30.attēls Atzīme par ikmēneša norēķiniem ar AU*

6. Informācija par būvlaukumu:

- a. ar pogu "Izvēlēties būvlaukumu" atver būvlaukuma izvēles logu;
- b. būvlaukuma izvēles logā izvēlas kādu no pieejamiem būvlaukumiem vai ievada datus manuāli:
	- i. būvlaukuma izvēle pieejama sadaļās "Būvlaukumi, kuros esat būvdarbu veicējs, atbilstoši BIS datiem un citu virsuzņēmēju reģistrācijām" un "Būvlaukumi, kuros līgumi reģistrēti iepriekš". Virs abām tabulām pieejami meklēšanas logi, kuros, ievadot vismaz divas rakstzīmes, tiek meklēta informācija konkrētajā tabulā. No pieejamā saraksta izvēlas konkrētu būvlaukumu uz tā klikšķinot, tiek aizvērts būvlaukuma izvēles logs un būvlaukuma dati pievienoti AU līgumam (šie dati nav rediģējami);
	- ii. būvlaukuma datu ievade pieejama sadaļā "Norādīt citu būvlaukumu". Obligāti jāaizpilda visi datu lauki un ievadītā informācija jāsaglabā ar pogu "Saglabāt" (dati pēc ievades rediģējami tikai caur būvlaukuma izvēles formu):
		- 1. Būvatļaujas Nr. pilns būvatļaujas numurs;
		- 2. BIS lietas Nr. pilns BIS lietas numurs;
		- 3. Būvlaukuma nosaukums pilns būvlaukuma nosaukums;
		- 4. Adrese pilna būvlaukuma adrese;
- 7. pabeidz jauna AU līguma reģistrāciju ar pogu "Reģistrēt". Pievienotais AU līguma tiks uzrādīts AU sarakstā (pieejama arī datu labošana, izvēloties konkrētu būvlaukumu šajā sarakstā).

Lai pēc AU līguma reģistrēšanas tajā veiktu izmaiņas:

- 1. AU līgumu sarakstā izvēlas konkrēto AU līgumu. Tiek atvērts uznirstošais logs datu labošanai;
- 2. labotie dati jāsaglabā ar pogu "Saglabāt izmaiņas". Pēc pogas izvēles tiek atvērts uznirstošais logs, kurā obligāti jāievada izmaiņu pamatojums. Ar pogu "Jā" tiek saglabāts pamatojums un veiktās izmaiņas, bet ar pogu "Nē" tiek atcelta saglabāšana.

Ar pogu "Izmaiņu vēsture" iespējams apskatīt visas AU līgumā veiktās izmaiņas un to pamatojumus.

Ar pogu "Dzēst" iespējams izdzēst AU līgumu. Pēc pogas izvēles tiek atvērts uznirstošais logs, kurā obligāti jāievada dzēšanas pamatojums.

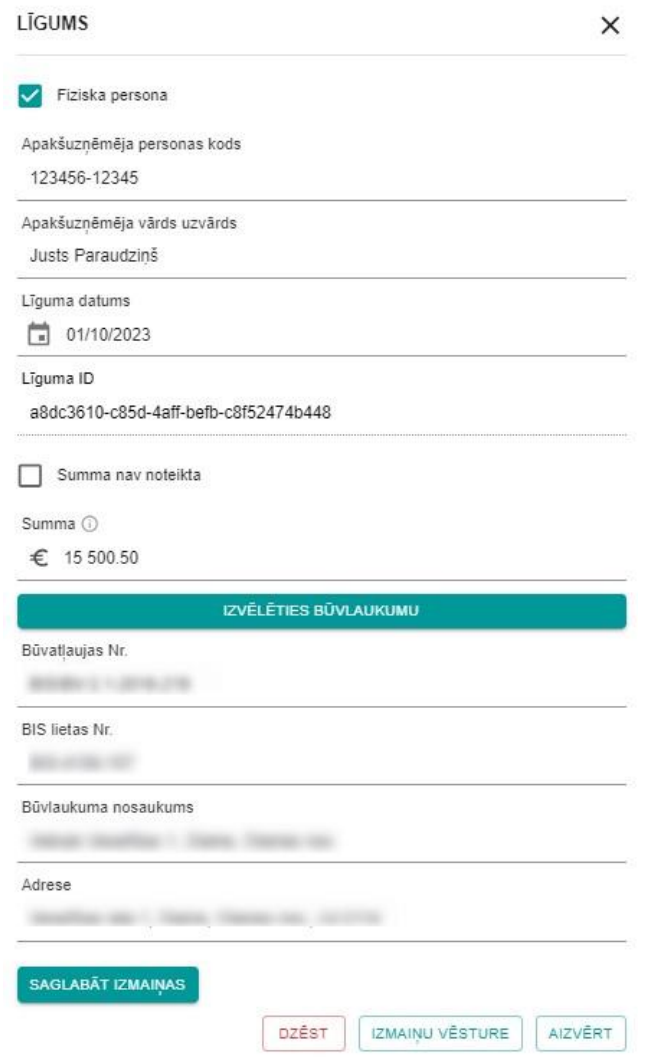

*31.attēls AU līgums labošanas režīmā*

### <span id="page-37-0"></span>5.3. Apakšuzņēmēju līgumi ar ierosinātāju

Sistēmā pieejama AU līgumu reģistrācija ar ierosinātāju – šī funkcionalitāte sniedz iespēju AU pa tiešo reģistrēt līgumu ar ierosinātāju, tādējādi vienlaikus veicot arī sasaisti ar konkrētu būvlaukumu.

Lai veiktu AU līguma informācijas reģistrēšanu ar ierosinātāju, ar pogu "Apakšuzņēmēja līgumi ar ierosinātāju" atver sadaļu "Apakšuzņēmēju līgumi ar Ierosinātāju" (32.attēls).

REĢISTRĒT JAUNU BŪVLAUKUMU

#### Reģistrēti būvlaukumi:

| Meklēt tabulā                 |                  |                                        |        |                      |                                      |                               |    |              |    |                     |  |
|-------------------------------|------------------|----------------------------------------|--------|----------------------|--------------------------------------|-------------------------------|----|--------------|----|---------------------|--|
| <b>Būvatļaujas</b><br>nr.     | <b>Nosaukums</b> |                                        | Adrese |                      | Būvdarbu<br>uzsākšana                | Büvdarbi<br>pabeigti          | т, | lerosinātājs | Ťı | lerosinātāja<br>nr. |  |
|                               |                  |                                        |        |                      |                                      |                               |    |              |    |                     |  |
|                               |                  |                                        |        |                      |                                      |                               |    |              |    |                     |  |
| APSKATĪT GENERĀĻA DATUS       |                  | APSKATĪT DARBA DEVĒJA DATUS            |        | NORĒKINU INFORMĀCIJA |                                      | MANI LĪGUMI KĀ APAKŠUZŅĒMĒJAM |    |              |    |                     |  |
| <b>E-PASTS ATGĀDINĀJUMIEM</b> |                  | APAKŠUZNĒMĒJU LĪGUMI CITOS BŪVLAUKUMOS |        |                      | APAKŠUZNĒMĒJA LĪGUMI AR IEROSINĀTĀJU |                               |    |              |    |                     |  |

*32.attēls Poga "Apakšuzņēmēja līgumi ar ierosinātāju"*

Lai reģistrētu AU līgumu ar ierosinātāju, izvēlas pogu "Reģistrēt jaunu līgumu". Tiek atvērts līgumu meklēšanas logs, kurā AU jāatlasa konkrētais ierosinātājs pēc vismaz viena no parametriem (ievades formātam nav ierobežojumu) un jāizvēlas poga "Meklēt" (33.attēls):

- Būvatļaujas Nr. pilns būvatļaujas numurs;
- BIS Būvniecības lietas Nr. pilns BIS reģistrētas būvniecības lietas numurs;
- Ierosinātāja Nr. pilns ierosinātāja reģistrācijas numurs.

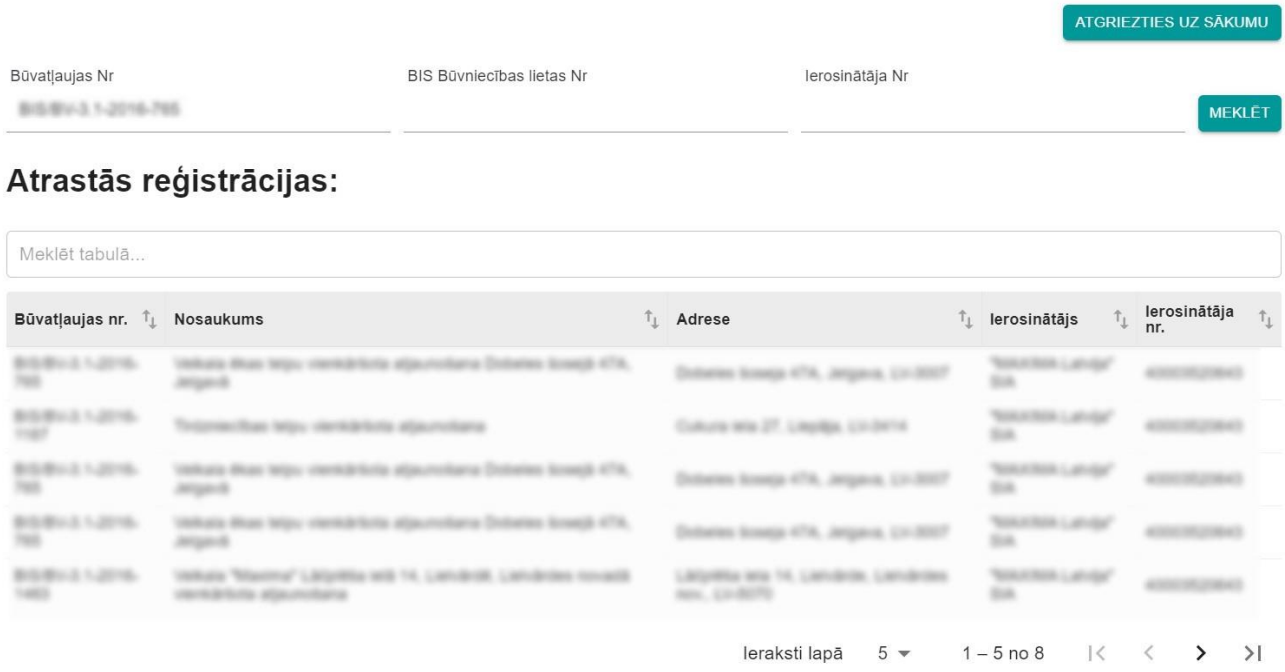

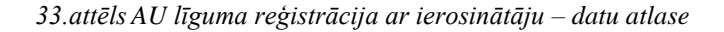

Pēc datu atlases, lietotājam nepieciešams izvēlēties konkrētu būvatļauju no saraksta un ievadīt sekojošos datus (34.attēls):

- Summa pilna līguma summa (kā decimāldaļas atdalītāju nepieciešams izmantot ".", aiz punkta var ievadīt tikai divus ciparus);
- Līguma datums norāda līguma sākuma datumu, izmantojot kalendāra funkcionalitāti vai ievadot to manuāli formā dd/mm/yyyy;

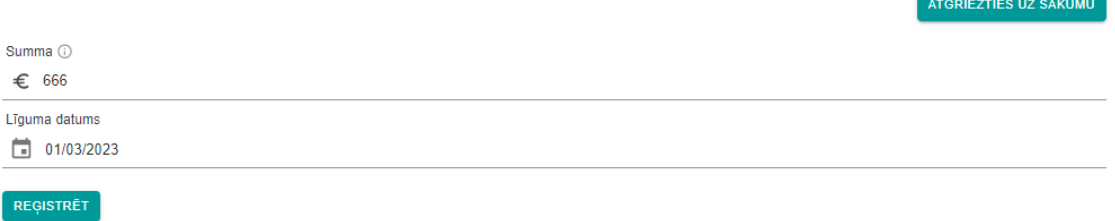

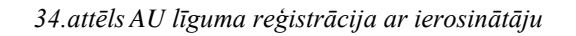

Pēc pogas "Reģistrēt" nospiešanas, dati tiek saglabāti un līgums ir pieejams sadaļā "Apakšuzņēmēju līgumi ar ierosinātāju" (pieejama arī datu labošana, izvēloties konkrētu līgumu šajā sarakstā).

## <span id="page-39-0"></span>5.4. Mani līgumi kā apakšuzņēmējam

Lai apskatītu informāciju par visiem būvlaukumiem, kuros komersants ir reģistrēts kā AU, VEDLUDB sākuma lapā jāizvēlas poga "Mani līgumi kā apakšuzņēmējam" (35.attēls). Tiek atvērta apakšsadaļa "EDLUS informācija" un tabula "Būvlaukumi" ar visiem būvlaukumiem, kuros ir reģistrēts AU līgums VEDLUDB. Uzspiežot uz jebkura būvlaukuma, zem tabulas "Būvlaukumi" atveras tabula "Mani līgumi kā apakšuzņēmējam", kurā apskatāmi visi šajā būvlaukumā reģistrētie AU līgumi, to datums, līguma summa un VEDLUDB līguma ID (36.attēls).

E-PASTS ATGĀDINĀJUMIEM

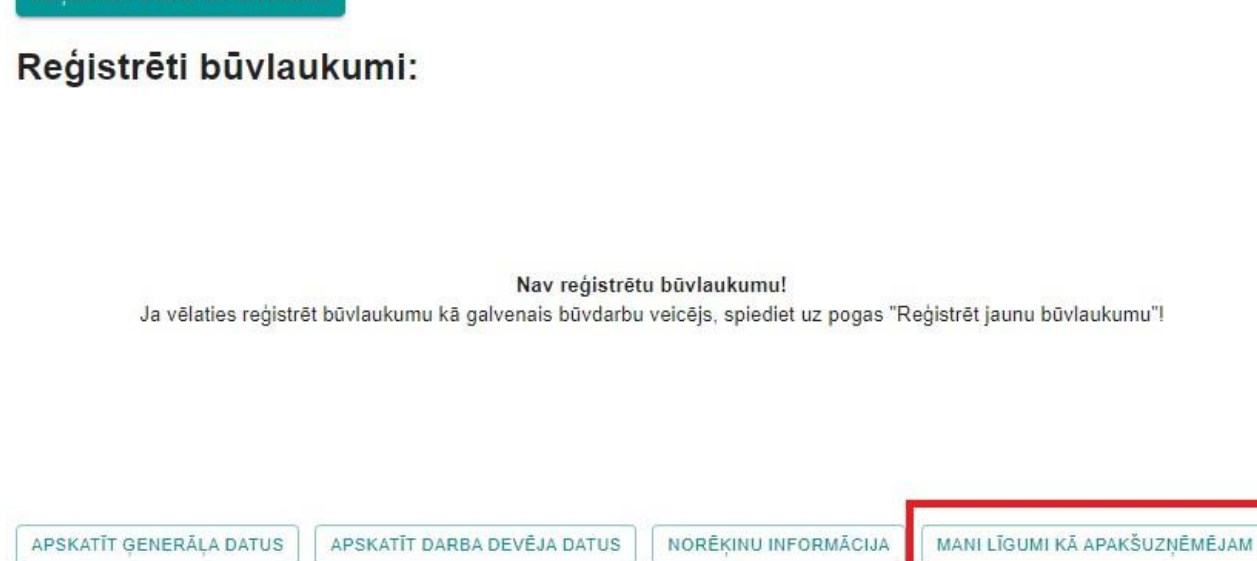

*35.attēls Poga "Mani līgumi kā apakšuzņēmējam"*

APAKŠUZŅĒMĒJA LĪGUMI AR IEROSINĀTĀJU

APAKŠUZŅĒMĒJU LĪGUMI CITOS BŪVLAUKUMOS

ATGRIEZTIES UZ SĀKUMU

#### EDLUS informācija:

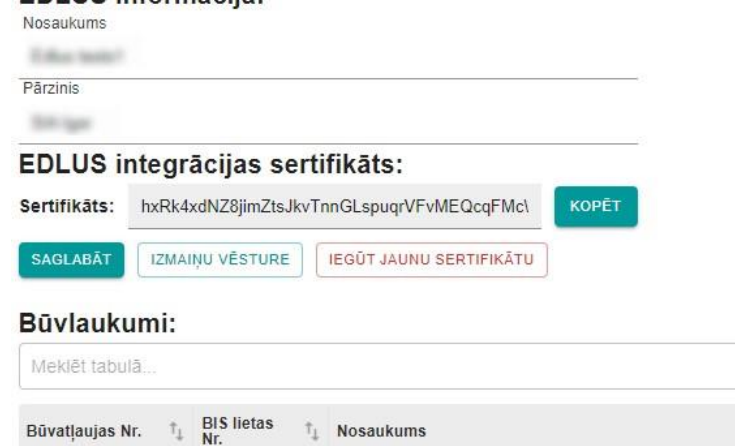

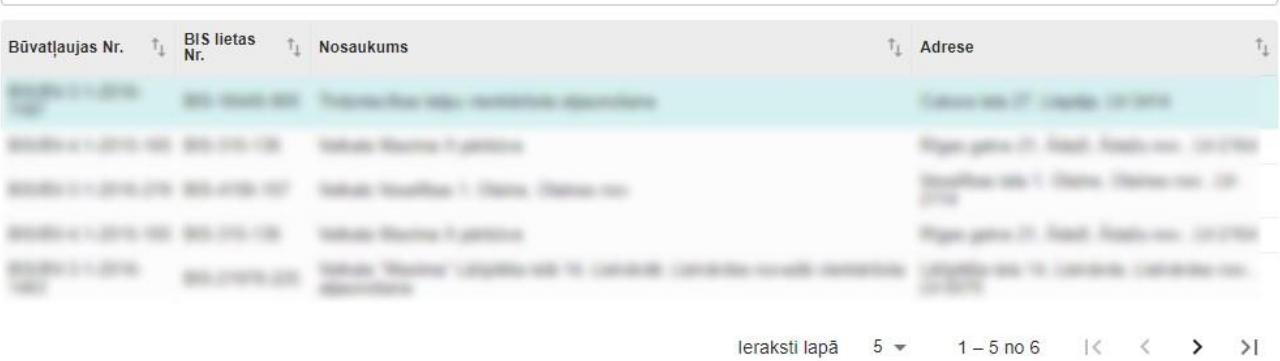

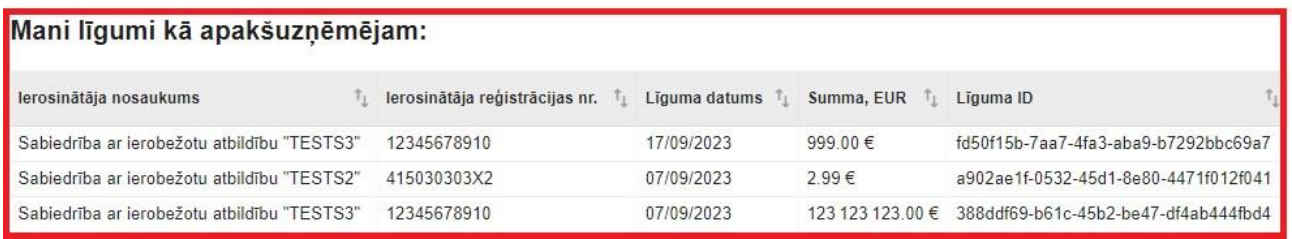

*36.attēls Tabula "Mani līgumi kā apakšuzņēmējam"*

## <span id="page-42-0"></span>**6. Norēķinu informācija**

Gan GBV, gan AU ir pienākums VEDLUDB reģistrēt informāciju par noslēgto būvdarbu līgumu ietvaros veiktajiem norēķiniem iepriekšējā mēnesī.

Norēķinus reģistrē maksātājs (ja maksājumu veic ierosinātājs, to reģistrē GBV), savukārt maksājuma saņēmējs to apstiprina vai noraida.

## <span id="page-42-1"></span>6.1. GBV norēķinu ar apakšuzņēmējiem vai ierosinātāju reģistrācija

Visi būvlaukumā reģistrētie maksājumi apskatāmi konkrētā būvlaukuma reģistrācijas pārskata apakšējā daļā tabulā "Norēķinu informācija" (37.attēls).

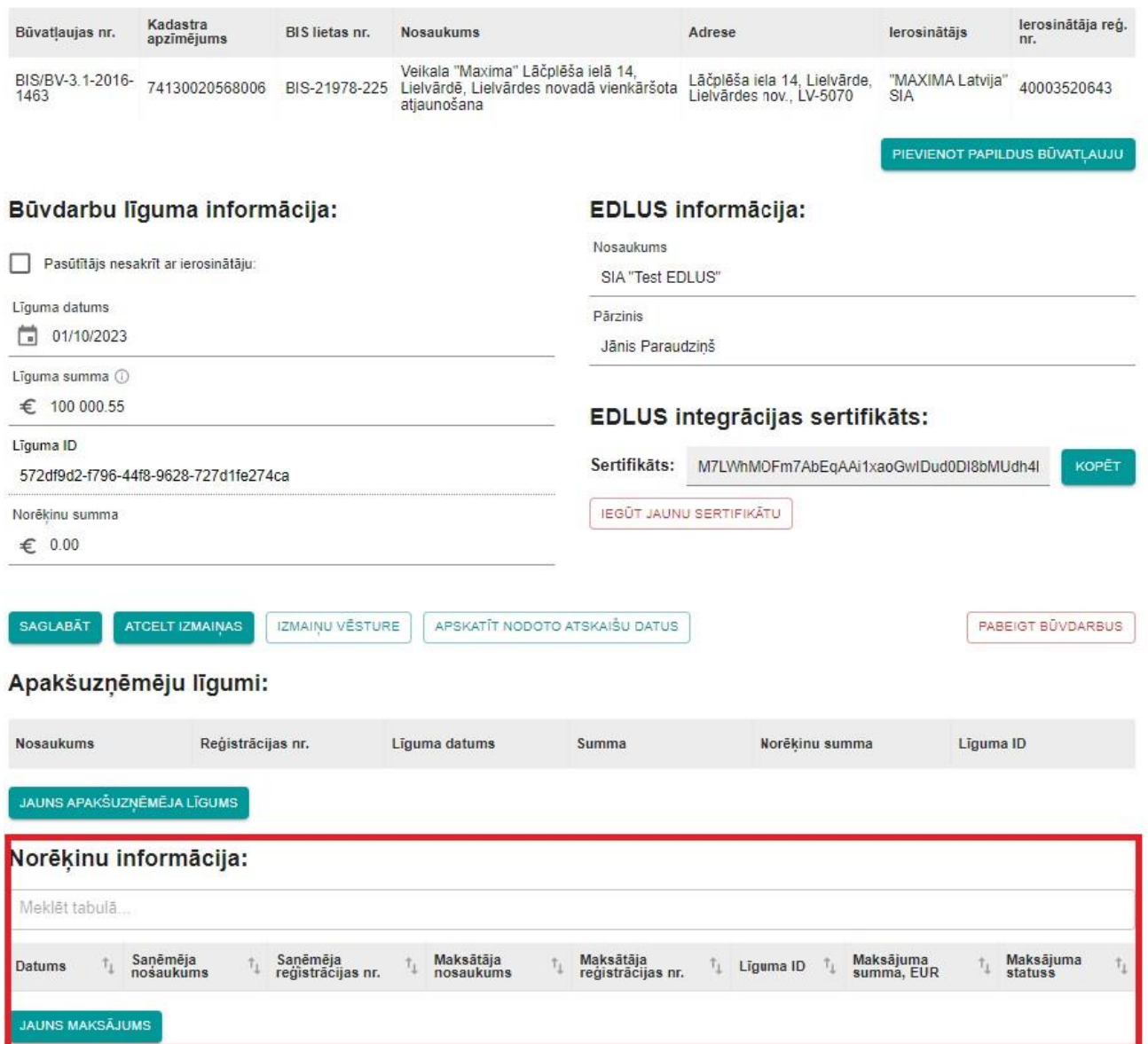

#### Būvlaukuma informācija:

*37.attēls Norēķinu informācija būvlaukuma reģistrācijas datos*

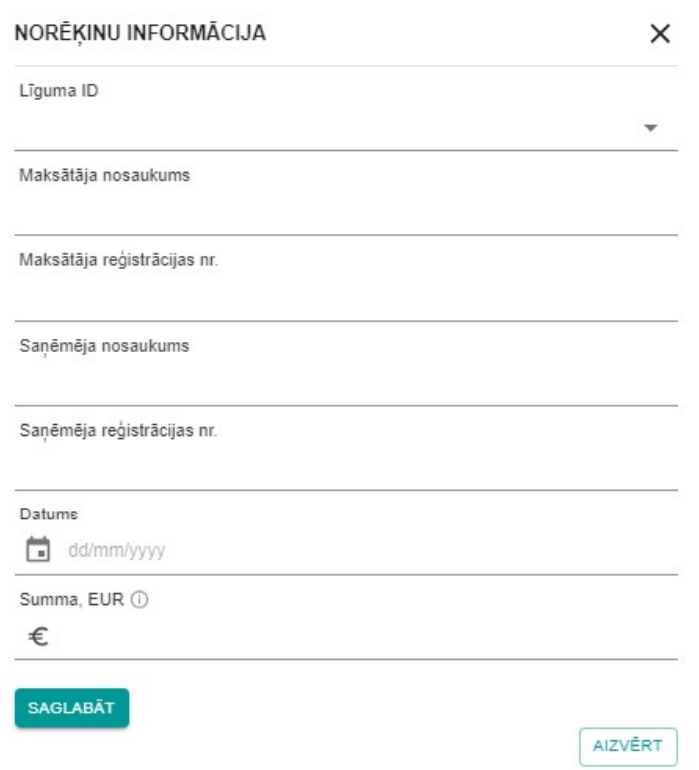

*38.attēls Maksājuma reģistrācijas forma*

Lai reģistrētu maksājumu ar AU vai ierosinātāju, izvēlas pogu "Jauns maksājums". Uznirstošajā logā tiek atvērta maksājuma reģistrācijas forma (38.attēls), kurā obligāti jāaizpilda visi datu lauki:

- 1. Līguma ID izvēlas līgumu, pie kura ir veikts maksājums. Pēc līguma izvēles automātiski tiek aizpildīta informācija par maksātāju un saņēmēju. Maksātāja un saņēmēja dati nav rediģējami. Ja tajos tiek konstatētas kļūdas, tās jālabo AU līgumā (skatīt nodaļā [5](#page-28-0) ["Apakšuzņēmēja līgums"](#page-28-0));
- 2. Datums norāda maksājuma datumu, izmantojot kalendāra funkcionalitāti vai ievadot to manuāli formā dd/mm/yyyy;
- 3. Summa, EUR maksājuma summa (kā decimāldaļas atdalītāju nepieciešams izmantot ".", aiz punkta var ievadīt tikai divus ciparus);
- 4. pabeidz jauna maksājuma reģistrāciju ar pogu "Saglabāt" (ar pogu "Aizvērt" iespējams atcelt maksājuma reģistrēšanu).

#### Norēķinu informācija:

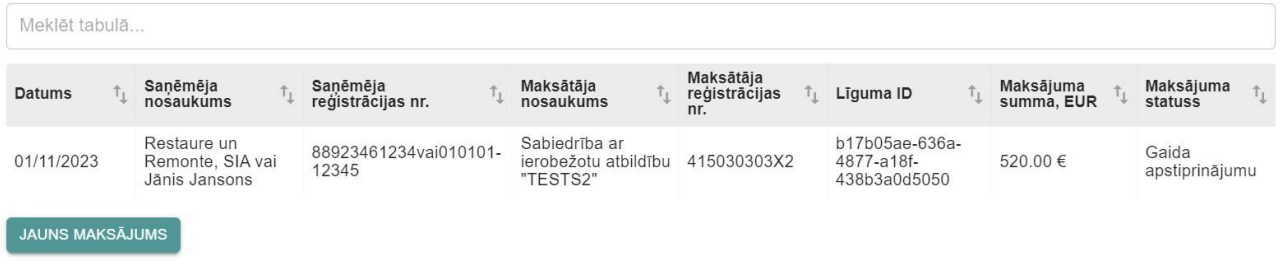

#### *39.attēls Maksājuma statuss tabulā "Norēķinu informācija"*

Pēc maksājuma saglabāšanas tas ir uzrādīts norēķinu informācijas tabulā ar statusu "Gaida apstiprinājumu". Kad maksājuma saņēmējs to būs apstiprinājis, maksājuma statuss būs "Apstiprināts".

Ja ir reģistrēts no ierosinātāja saņemts maksājums, tas tiek pieskaitīts būvlaukuma norēķinu summai sadaļā "Būvdarbu līguma informācija".

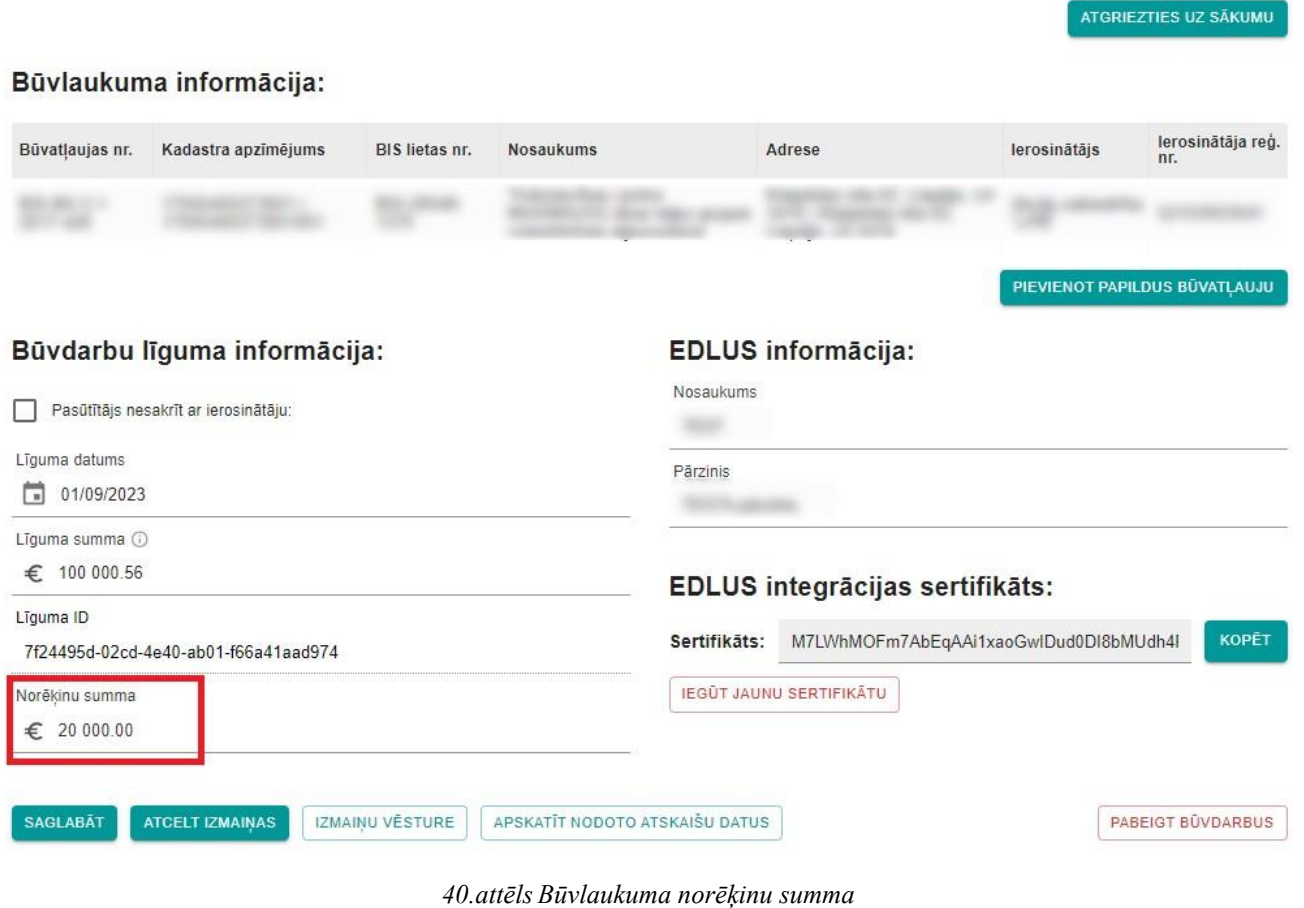

Ja AU veiktā maksājuma statuss ir "Noraidīts", to izvēloties, tiek atvērts maksājuma rediģēšanas logs, kurā var veikt nepieciešamos labojumus. Ar pogu "Izmaiņu vēsture" var apskatīt maksājuma noraidīšanas iemeslu (41.attēls).

Maksātājs VEDLUDB reģistrēta maksājuma datus var labot jebkurā tā statusā. Pēc izmaiņu saglabāšanas maksājuma statuss mainās uz "Gaida apstiprinājumu", lai AU varētu apstiprināt izmainas.

| 100 000 56                   |                      |                                                                                                    |                                                        |                                                                                    |                         |                                                                                           |                                                                                      |                                                                                                |
|------------------------------|----------------------|----------------------------------------------------------------------------------------------------|--------------------------------------------------------|------------------------------------------------------------------------------------|-------------------------|-------------------------------------------------------------------------------------------|--------------------------------------------------------------------------------------|------------------------------------------------------------------------------------------------|
| Līguma ID                    |                      |                                                                                                    | $\times$                                               | KOPET<br>(aoGwlDud0Di8bMUdh4l                                                      |                         |                                                                                           |                                                                                      |                                                                                                |
| Norékinu summa               |                      | Līguma ID                                                                                                    |                                                        |                                                                                    |                         |                                                                                           |                                                                                      |                                                                                                |
|                              |                      |                                                                                                    |                                                        |                                                                                    |                         |                                                                                           |                                                                                      |                                                                                                |
| IZMAINU VĒSTURE              |                      |                                                                                                    |                                                        |                                                                                    |                         |                                                                                           |                                                                                      | ×                                                                                              |
| Sanēmēja                     | Maksātāja            | Maksātāja<br>reģistrācijas nr.                                                                                                    | Līguma ID                                              | Summa, EUR                                                                         | Maksājuma<br>statuss    | Izmainu veicējs                                                                           | Izmainu<br>datums                                                                    | Pamatojums                                                                                     |
| XYZ-12434                    | SIA 666              | GENERALIS666                                                                                                    | a5bfe4ca-<br>18cb-4bd4-<br>bdb6-<br>043fbea173f8       | 520.00€                                                                            | Noraidīts               | XYZ-12434<br>Arzemju<br>Atbildīgais                                                       | 14/11/2023                                                                           | Sanēmu 500                                                                                     |
| XYZ-12434                    | SIA 666              | GENERALIS666                                                                                                    | a5bfe4ca-<br>18cb-4bd4-<br>bdb6-<br>043fbea173f8       | 520.00€                                                                            | Gaida<br>apstiprinājumu | GENERALIS666<br>666 666                                                                   | 14/11/2023                                                                           |                                                                                                |
|                              |                      |                                                                                                    |                                                        |                                                                                    |                         |                                                                                           |                                                                                      |                                                                                                |
| Meklet tapula                |                      | €<br>520.00                                                                                                    |                                                        |                                                                                    |                         |                                                                                           |                                                                                      |                                                                                                |
|                              | <b>Sa</b><br>red     | <b>SAGLABAT</b>                                                                                                    |                                                        |                                                                                    |                         |                                                                                           |                                                                                      | Maksājuma<br><b>statuss</b>                                                                    |
| 14/11/2023                   | X                    |                                                                                                    |                                                        |                                                                                    |                         | <b>AIZVĒRT</b>                                                                            |                                                                                      | <b>Noraidīts</b>                                                                               |
| 01/11/2023                   |                      |                                                                                                    |                                                        |                                                                                    |                         |                                                                                           |                                                                                      | Gaida<br>apstiprinājumu                                                                        |
| 30/10/2023<br><b>SIA 666</b> |                      |                                                                                                    |                                                        | 52103003541                                                                        |                         |                                                                                           |                                                                                      | <b>Nepleciešams</b><br>apstiprināt                                                             |
| <b>JAUNS MAKSÄJUMS</b>       |                      |                                                                                                    |                                                        |                                                                                    |                         |                                                                                           |                                                                                      |                                                                                                |
|                              | $\epsilon$ 20 000.00 | 7f24495d-02cd-4e40-ab01-f66a41aad97<br>reģistrācijas nr. nosaukums<br>Sanēmēja<br>nosaukums<br><b>TESTS101</b><br><b>TESTS101</b> | Summa, EUR <sup>(1)</sup><br>XYZ-12434<br>GENERALIS666 | NORĒKINU INFORMĀCIJA<br>Maksātāja nosaukums<br><b>SIA 666</b><br>Akciju sabiedrība |                         | a5bfe4ca-18cb-4bd4-bdb6-043fbea173f8 (TESTS101)<br><b>IZMAINU VĒSTURE</b><br>GENERALIS666 | a5bfe4ca-18cb-4bd4-<br>bdb6-043fbea173f8<br>7f24495d-02cd-4e40-<br>ab01-f66a41aad974 | <b>EDI IIS internaciias sertifikāts:</b><br>Summa,<br>EUR<br>520.00€<br>100000€<br>20 000 00 € |

*41.attēls Norēķinu informācijas izmaiņu vēsture*

## <span id="page-46-0"></span>6.2. Apakšuzņēmēja norēķinu informācija

AU VEDLUDB apstiprina saņemtos maksājumus un reģistrē saviem AU veiktos maksājumus. AU norēķinu informāciju var atvērt VEDLUDB sākuma lapā izvēloties pogu "Norēķinu informācija" (42.attēls). Tiek atvērta tabula "Būvlaukumi" ar visiem aktīvajiem būvlaukumiem, kur AU ir reģistrēts vai reģistrējis savus AU. Uzspiežot uz jebkura būvlaukuma, atveras tabula "Norēķinu informācija", kurā apskatāmi visi šajā būvlaukumā reģistrētie maksājumi un to aktuālais statuss (43.attēls).

REĢISTRĒT JAUNU BŪVLAUKUMU

Reģistrēti būvlaukumi:

Nav reģistrētu būvlaukumu!

Ja vēlaties reģistrēt būvlaukumu kā galvenais būvdarbu veicējs, spiediet uz pogas "Reģistrēt jaunu būvlaukumu"!

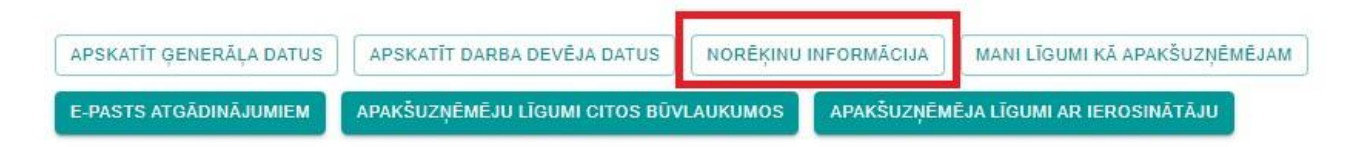

*42.attēls Poga "Norēķinu informācija"*

ATGRIEZTIES UZ SĀKUMU

| EDLUS informācija:<br>Nosaukums                                         |                       |                          |                    |                                                                                  |                        |                       |                                |                |                                                                                               |                         |                         |              |                             |                       |
|-------------------------------------------------------------------------|-----------------------|--------------------------|--------------------|----------------------------------------------------------------------------------|------------------------|-----------------------|--------------------------------|----------------|-----------------------------------------------------------------------------------------------|-------------------------|-------------------------|--------------|-----------------------------|-----------------------|
| Edlus nosaukums 1                                                       |                       |                          |                    |                                                                                  |                        |                       |                                |                |                                                                                               |                         |                         |              |                             |                       |
| Pārzinis                                                                |                       |                          |                    |                                                                                  |                        |                       |                                |                |                                                                                               |                         |                         |              |                             |                       |
| Párzinis 1                                                              |                       |                          |                    |                                                                                  |                        |                       |                                |                |                                                                                               |                         |                         |              |                             |                       |
| EDLUS integrācijas sertifikāts:                                         |                       |                          |                    |                                                                                  |                        |                       |                                |                |                                                                                               |                         |                         |              |                             |                       |
| MKqQvXcKsnZGWv1cRUhzjVXyTXsxhC5O61jLsLi<br>Sertifikāts:<br><b>KOPĒT</b> |                       |                          |                    |                                                                                  |                        |                       |                                |                |                                                                                               |                         |                         |              |                             |                       |
| <b>SAGLABĀT</b>                                                         |                       | IZMAIŅU VĒSTURE          |                    | <b>IEGŪT JAUNU SERTIFIKĀTU</b>                                                   |                        |                       |                                |                |                                                                                               |                         |                         |              |                             |                       |
| Būvlaukumi:                                                             |                       |                          |                    |                                                                                  |                        |                       |                                |                |                                                                                               |                         |                         |              |                             |                       |
| Meklēt tabulā                                                           |                       |                          |                    |                                                                                  |                        |                       |                                |                |                                                                                               |                         |                         |              |                             |                       |
| Būvatļaujas Nr. 1                                                       |                       | <b>BIS lietas</b><br>Nr. | $\uparrow_1$       | <b>Nosaukums</b>                                                                 |                        |                       | $\uparrow_{\perp}$             | Adrese         |                                                                                               |                         |                         | $\uparrow_1$ | Līguma<br>summa             | $\uparrow_{\perp}$    |
|                                                                         |                       |                          |                    | mekana dikan terpu yan<br>Ernstein 47.9, Jampande                                |                        |                       |                                |                | les Sceneze 47A, Jedgava, LV-3007                                                             |                         |                         |              | 49.3 9011.00 K              |                       |
| $2.5 - 20 = 95$                                                         |                       |                          |                    | Perfection dillocal facility international and<br>ALE AT A. Jettpavik            |                        |                       |                                |                | MA BORNER 47A, Jedgava, LV-3007                                                               |                         |                         |              | 458,298,00-6                |                       |
| 新作 おしことぶけん<br>4,780                                                     |                       | B15.28545.<br>1376       |                    | Tedevise/Russ carries MAXIMA/XX) Bluts helps grupas<br>scramkichista attaumokana |                        |                       |                                |                | Kingshites wie 62, Liepilge, LV-3419   Kingshites Wik . up pod. 56 4<br>62. Lauraca, LV-3419. |                         |                         |              |                             |                       |
| Norēķinu informācija:<br>Meklēt tabulā                                  |                       |                          |                    |                                                                                  |                        |                       |                                |                |                                                                                               |                         |                         |              |                             |                       |
| <b>Datums</b>                                                           | $\uparrow_\downarrow$ | Sanēmēja<br>nosaukums    | $\uparrow_{\perp}$ | Sanēmēja<br>$\uparrow_\downarrow$<br>reģistrācijas nr.                           | Maksātāja<br>nosaukums | $\uparrow_\downarrow$ | Maksātāja<br>reģistrācijas nr. | $\tau_{\perp}$ | Līguma ID                                                                                     | $\uparrow_{\downarrow}$ | Maksājuma<br>summa, EUR | $\uparrow_1$ | Maksājuma<br>statuss        | $\uparrow_\downarrow$ |
| 14/11/2023                                                              |                       | TESTS101                 |                    | XYZ-12434                                                                        | <b>SIA 666</b>         |                       | GENERALIS666                   |                | a5bfe4ca-18cb-4bd4-<br>bdb6-043fbea173f8                                                      |                         | 500.00€                 |              | Nepieciešams<br>apstiprināt |                       |
| 01/11/2023                                                              |                       | TESTS101                 |                    | XYZ-12434                                                                        | SIA 666                |                       | GENERALIS666                   |                | a5bfe4ca-18cb-4bd4-<br>bdb6-043fbea173f8                                                      |                         | 1 000.00 €              |              | Nepieciešams<br>apstiprināt |                       |
| <b>JAUNS MAKSÄJUMS</b>                                                  |                       |                          |                    |                                                                                  |                        |                       |                                |                |                                                                                               |                         |                         |              |                             |                       |

*43.attēls Tabula "Norēķinu informācija"*

### <span id="page-48-0"></span>*6.2.1. Maksājuma apstiprināšana*

AU ir jāizskata visi maksājumi statusā "Nepieciešams apstiprināt" un tos jāapstiprina vai jānoraida. Maksājums tiek atvērts uznirstošajā logā (44.attēls), kur pieejamas pogas:

- Apstiprināt ja saņemtā maksājuma datums un summa ir korekti, ar šo pogu to apstiprina. Maksājuma statuss mainās uz "Apstiprināts";
- Noraidīt ja saņemtā maksājuma datums vai summa nav korekti, ar šo pogu noraida maksājumu. Pēc pogas izvēles tiek atvērts uznirstošais logs, kurā obligāti jāievada pamatojums. Ar pogu "Jā" tiek saglabāts pamatojums un maksājuma statuss mainās uz "Noraidīts", bet ar pogu "Nē" tiek atcelta noraidīšana;
- Aizvērt aizver uznirstošo logu bez maksājuma statusa maiņas.

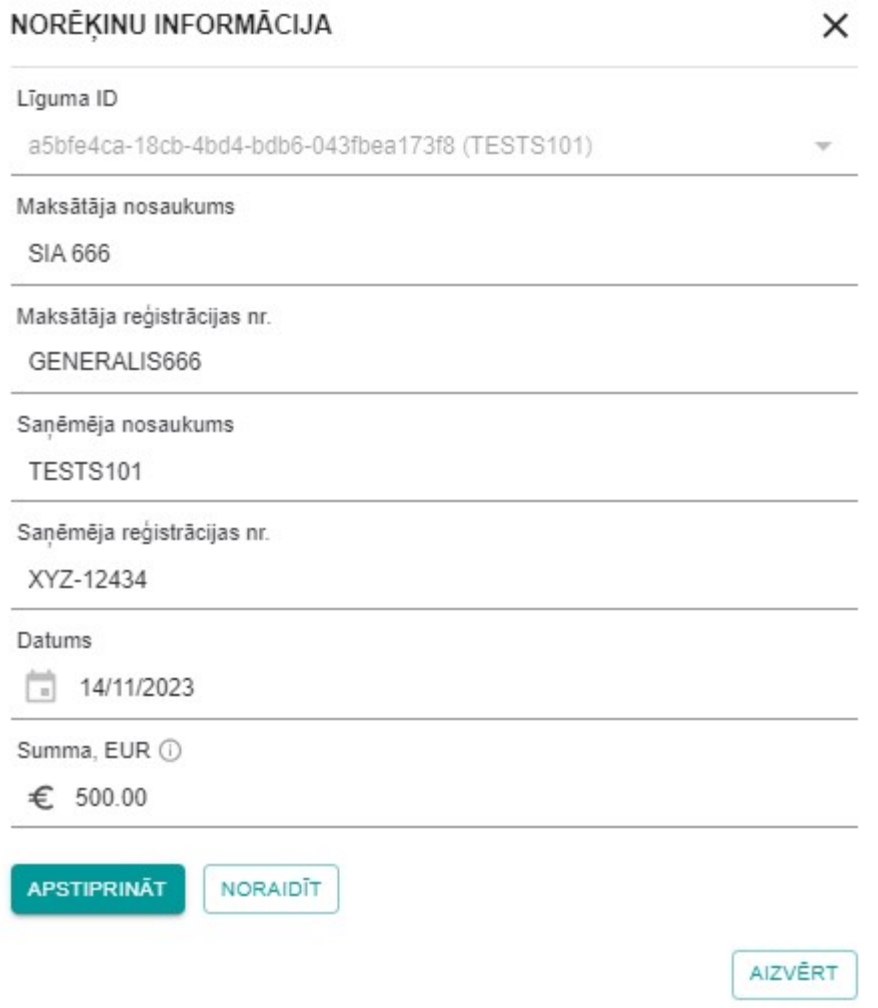

*44.attēls Uznirstošais logs maksājuma izskatīšanai*

## <span id="page-49-0"></span>*6.2.2. Maksājuma reģistrēšana*

Lai AU reģistrētu citam AU veiktu maksājumu, zem tabulas "Norēķinu informācija" jāizvēlas poga "Jauns maksājums" (45.attēls).

ATGRIEZTIES UZ SĀKUMU

EDLUS informācija: Nosaukums Edius nosaukums 1 Pārzinis Paraisia 1 EDLUS integrācijas sertifikāts: MKqQvXcKsnZGWv1cRUhzjVXyTXsxhC5O61jLsLi KOPĒT Sertifikāts: SAGLABĀT IEGŪT JAUNU SERTIFIKĀTU IZMAINU VĒSTURE Būvlaukumi: Meklēt tabulā. Būvatļaujas Nr.  $\uparrow_{\downarrow}$  BIS lietas  $\uparrow \downarrow$  Līguma  $\uparrow$  Nosaukums  $\uparrow$  Adrese  $t_{\perp}$ 3.1-2010 463 801 304 tion AT-St., Jack as in 474. 105/81/13 1-2016 **BUS, FEBRU, 371** les Sceeps 47A, Jelgava, LV-3007 414 298 50 K as wis 62.1 w **NO DERL TAX 4** Norēķinu informācija: Meklēt tabulā.. Saņēmēja<br>reģistrācijas nr. Maksātāja<br>nosaukums Saņēmēja<br>nosaukums Maksātāja<br>reģistrācijas nr. Maksājuma<br>summa, EUR Maksājuma<br>statuss Datums  $\uparrow_{\perp}$  $\uparrow$  Līguma ID  $\uparrow_\downarrow$  $\tau_{\perp}$  $\tau_{\perp}$  $\uparrow_{\perp}$ Ťį. a5bfe4ca-18cb-4bd4-<br>bdb6-043fbea173f8 Nepieciešams 14/11/2023 TESTS101 XYZ-12434 **SIA 666** GENERALIS666 500.00€ apstiprināt a5bfe4ca-18cb-4bd4-Nepieciešams 01/11/2023 TESTS101 XYZ-12434 SIA 666 GENERALIS666 1 000.00 € bdb6-043fbea173f8 apstiprināt

#### *45.attēls Poga "Jauns maksājums"*

Pēc pogas "Jauns maksājums" izvēles uznirstošajā logā tiek atvērta maksājuma reģistrācijas forma (46.attēls), kurā obligāti jāaizpilda visi datu lauki:

- 1. Līguma ID izvēlas līgumu, pie kura ir veikts maksājums. Pēc līguma izvēles automātiski tiek aizpildīta informācija par maksātāju un saņēmēju. Maksātāja un saņēmēja dati nav rediģējami. Ja tajos tiek konstatētas kļūdas, tās jālabo AU līgumā (skatīt nodaļā [5](#page-28-0) ["Apakšuzņēmēja līgums"](#page-28-0));
- 2. Datums norāda maksājuma datumu, izmantojot kalendāra funkcionalitāti vai ievadot to manuāli formā dd/mm/yyyy;
- 3. Summa, EUR maksājuma summa (kā decimāldaļas atdalītāju nepieciešams izmantot ".", aiz punkta var ievadīt tikai divus ciparus);

**JAUNS MAKSĀJUMS** 

4. pabeidz jauna maksājuma reģistrāciju ar pogu "Saglabāt" (ar pogu "Aizvērt" iespējams atcelt maksājuma reģistrēšanu).

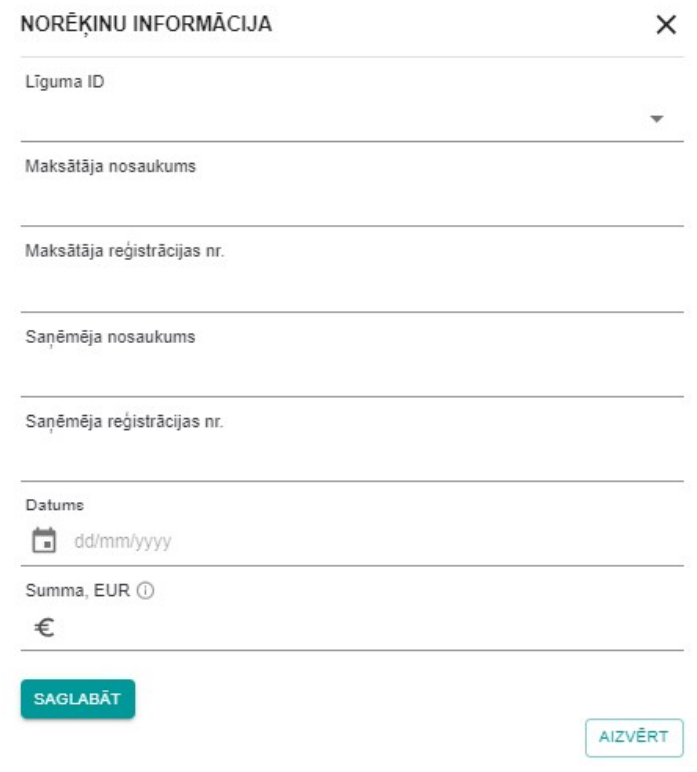

*46.attēls Maksājuma reģistrācijas forma*

Pēc maksājuma saglabāšanas tas ir uzrādīts norēķinu informācijas tabulā ar statusu "Gaida apstiprinājumu". Kad maksājuma saņēmējs to būs apstiprinājis, maksājuma statuss būs "Apstiprināts".

Ja AU veiktā maksājuma statuss ir "Noraidīts", to izvēloties, tiek atvērts maksājuma rediģēšanas logs, kurā var veikt nepieciešamos labojumus. Ar pogu "Izmaiņu vēsture" var apskatīt maksājuma noraidīšanas iemeslu (47.attēls).

Maksātājs VEDLUDB reģistrētā maksājuma datus var labot jebkurā tā statusā. Pēc izmaiņu saglabāšanas maksājuma statuss mainās uz "Gaida apstiprinājumu", lai AU varētu apstiprināt izmaiņas.

| \$400,000.56                                     |                                         |                 |                                                 |                                                    |              |                         | <b>EDI IIS internaciias sertifikāts:</b> |                   |                                    |
|--------------------------------------------------|-----------------------------------------|-----------------|-------------------------------------------------|----------------------------------------------------|--------------|-------------------------|------------------------------------------|-------------------|------------------------------------|
| Līguma ID<br>7f24495d-02cd-4e40-ab01-f66a41aad97 |                                         |                 | NORĒKINU INFORMĀCIJA                            |                                                    | $\times$     | aoGwlDud0Dl8bMUdh4L     | KOPET                                    |                   |                                    |
|                                                  |                                         |                 | Līguma ID                                       |                                                    |              |                         |                                          |                   |                                    |
| Norêkinu summa<br>\$20,000,00                    |                                         |                 | a5bfe4ca-18cb-4bd4-bdb6-043fbea173f8 (TESTS101) |                                                    |              |                         |                                          |                   |                                    |
|                                                  |                                         |                 | Maksātāja nosaukums                             |                                                    |              |                         |                                          |                   |                                    |
|                                                  | IZMAINU VĒSTURE                         |                 |                                                 |                                                    |              |                         |                                          |                   | ×                                  |
| ēja<br>tums                                      | Sanēmēja<br>reģistrācijas nr. nosaukums | Maksātāja       | Maksātāja<br>reģistrācijas nr.                  | Līguma ID                                          | Summa, EUR   | Maksājuma<br>statuss    | Izmainu veicējs                          | Izmainu<br>datums | Pamatojums                         |
| 1101                                             | XYZ-12434                               | SIA 666         | GENERALIS666                                    | a5bfe4ca-<br>18cb-4bd4-<br>$bdb6-$<br>043fbea173f8 | 520.00€      | Noraidīts               | XYZ-12434<br>Arzemju<br>Atbildīgais      | 14/11/2023        | Sanēmu 500                         |
| 1101                                             | XYZ-12434                               | SIA 666         | GENERALIS666                                    | a5bfe4ca-<br>18cb-4bd4-<br>$bdb6-$<br>043fbea173f8 | 520.00€      | Gaida<br>apstiprinājumu | GENERALIS666.<br>666 666                 | 14/11/2023        |                                    |
| <                                                |                                         |                 | Summa, EUR 1                                    |                                                    |              |                         |                                          |                   |                                    |
| <b>Jekiet tapula</b>                             |                                         |                 | 520.00<br>€                                     |                                                    |              |                         |                                          |                   |                                    |
| <b>Datums</b>                                    | <b>Sanéměja</b><br><b>nosaukums</b>     | <b>Sa</b><br>re | <b>SAGLABAT</b>                                 |                                                    |              |                         | EUR                                      | Summa.            | Maksājuma<br><b>statuss</b>        |
| 14/11/2023                                       | <b>TESTS101</b>                         | $\chi$          |                                                 |                                                    |              | <b>IZMAINU VĒSTURE</b>  | <b>AIZVĒRT</b>                           | 520.00€           | <b>Noraidits</b>                   |
| 01/11/2023                                       | <b>TESTS101</b>                         |                 | XYZ-12434                                       | SIA 666                                            | GENERALIS666 |                         | a5bfe4ca-18cb-4bd4-<br>bdb6-043fbea173f8 | 1000 00€          | Gaida<br>apstiprinājumu            |
| 30/10/2023                                       | <b>SIA 666</b>                          |                 | GENERALIS666                                    | Akciju sabiedrība<br>"LPB"                         | 52103003541  |                         | 7f24495d-02cd-4e40-<br>ab01-f66a41aad974 | 20 000 00 €       | <b>Nepieciešams</b><br>apstiprināt |
|                                                  | <b>JAUNS MAKSÄJUMS</b>                  |                 |                                                 |                                                    |              |                         |                                          |                   |                                    |

*47.attēls Norēķinu informācijas izmaiņu vēsture*

# <span id="page-53-0"></span>**7. Būvlaukumā pavadītā laika uzskaites atskaišu nodošana no EDLUS uz VEDLUDB**

Darba laika uzskaites atskaites tiek nodotas uz VEDLUDB starpsistēmu līmenī, izmantojot EDLUS un VEDLUDB integrāciju. Atskaites nodošana tiek iniciēta EDLUS sistēmā. VEDLUDB tiek saglabāts jebkurš uz VEDLUDB nosūtītais atskaites nodošanas pieprasījums (programmatūras saskarnes "end-point" izsaukums jeb "request"), kuram līdzi tiek padots attiecīgā būvlaukuma sertifikāts un atskaites datu struktūra ir korektā formātā. VEDLUDB programmatūras saskarnes interaktīvā specifikācija, kura ietver aprakstus par pieejamajiem datu apmaiņas servisiem, datu struktūrām un datu validācijām, pieejama vietnē [https://vedludb.aaprojekts.com/swagger/index.html.](https://vedludb.aaprojekts.com/swagger/index.html)

## <span id="page-54-0"></span>**8. Nodoto darba laika uzskaites datu apskatīšana**

Uz VEDLUDB nodotos darba laika uzskaites datus var apskatīt GBV, AU (būvuzņēmējs, kurš konkrētajā būvlaukumā ir AU un ir darba devējs kādam no būvlaukumā nodarbinātajiem) un būvlaukumā nodarbinātā persona (48.attēls).

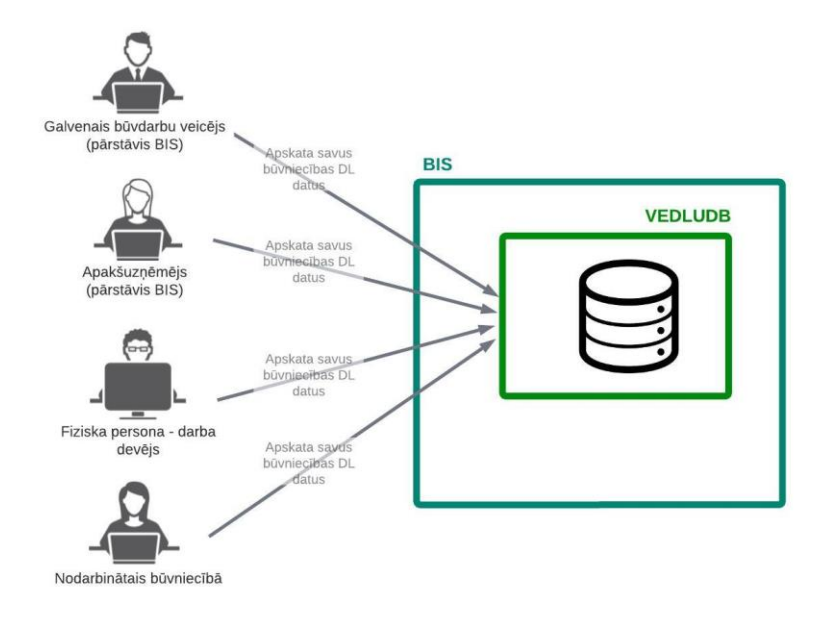

*48.attēls Darba laika uzskaites datu apskate VEDLUDB*

Darba laika uzskaites datu apskati veic sekojoši:

- 1. atkarībā no lietotāja lomas VEDLUDB, izvēlas apskatāmos datus (ja neviena no šīm iespējām nav pieejama, tad lietotājam piederīgi dati VEDLUDB nav reģistrēti!):
	- a. lai apskatītu GBV datus (kuram lietotājs ir pārstāvis), izvēlas pogu "Apskatīt ģenerāļa datus" (vai arī no reģistrēto būvlaukumu saraksta atver konkrēto būvlaukumu un izvēlas pogu "Apskatīt nodoto atskaišu datus");
	- b. lai apskatītu darba devēja datus (kuram lietotājs ir pārstāvis), izvēlas pogu "Apskatīt darba devēja datus";
	- c. lai fiziska persona darba devējs apskatītu datus par saviem darba ņēmējiem, izvēlas pogu "Apskatīt visus datus";
	- d. lai apskatītu savus, kā fiziskas personas datus, izvēlas pogu "Apskatīt visus datus";
- 2. no piedāvātā saraksta izvēlas interesējošo būvlaukumu un to atver;
- 3. tiek atvērta sadaļa "Nodoto atskaišu aktuālie dati par būvlaukumu", kurā ar nolaižamo izvēlni "Izvēlēties mēnesi" atlasa datus par konkrētu atskaites mēnesi (49.attēls);

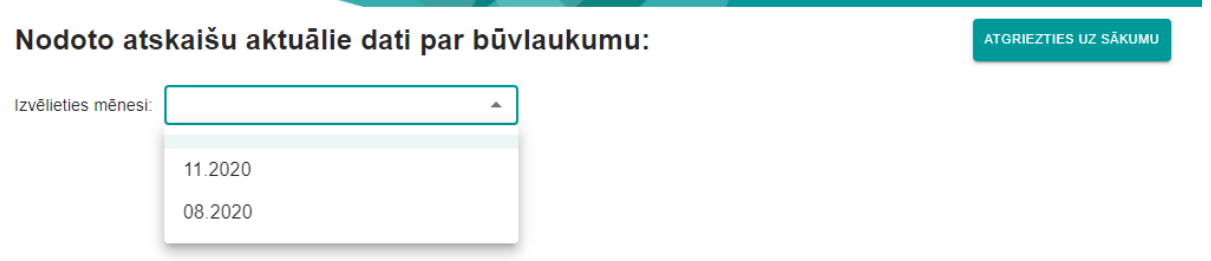

*49.attēls Būvlaukuma un atskaites mēneša izvēle*

4. atlasītā mēneša dati ir pieejami apskatei (50.attēls) un lejupielādei CSV vai XSLX datu formātos ar vienu no pogām "Lejupielādēt" . Klikšķinot uz konkrētas personas, var apskatīt tās nodarbinātību pa dienām mēneša ietvaros, kā arī ierašanās un iziešanas laiku (51.attēls).

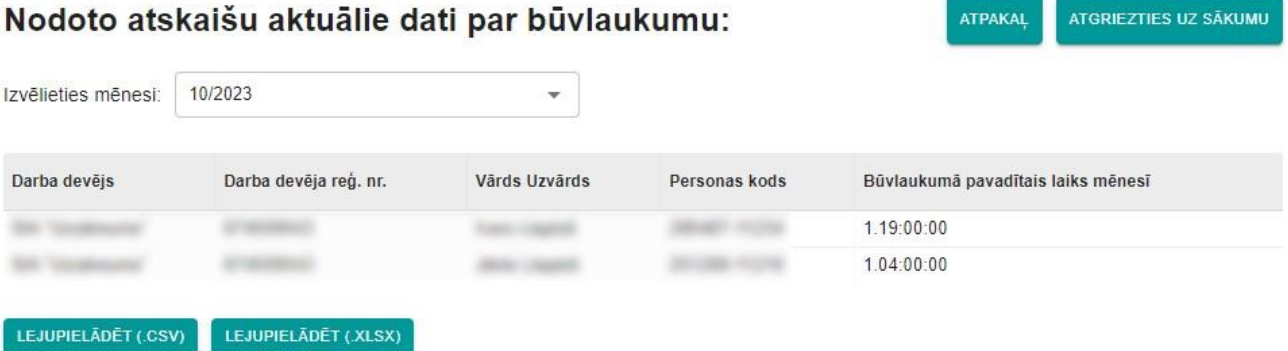

*50.attēls Darba laika uzskaites dati konkrētā būvlaukumā par izvēlēto mēnesi*

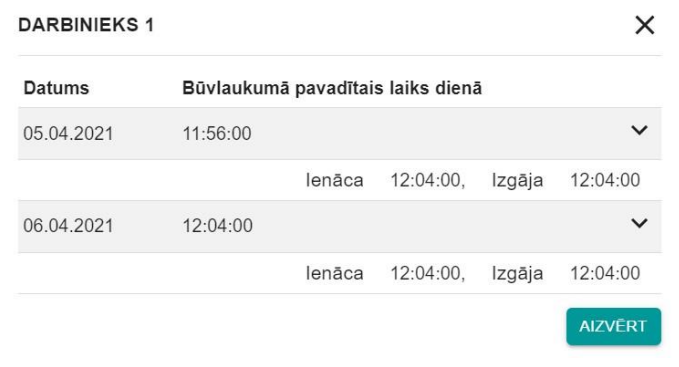

*51.attēls Konkrētas nodarbinātās personas ierašanās/iziešanas laiku apskate*

# <span id="page-56-0"></span>**9. Valsts iestādes darbinieka tiešsaistes piekļuve VEDLUDB uzkrātajiem darba laika uzskaites datiem**

Uz VEDLUDB nodotos darba laika uzskaites datus tiešsaistē BIS sadaļas VEDLUDB lietotāja saskarnē var apskatīt BVKB darbinieki, VDI darbinieki un VID darbinieki, kuriem BIS2 ir piešķirtas attiecīgas tiesības apskatīt VEDLUDB darba laika uzskaites datus.

Lai apskatītu nodotos darba laika uzskaites datus, nepieciešams pieslēgties kontam BIS2 un doties uz sadaļu VEDLUDB.

Pēc veiksmīgas pieslēgšanās BIS sadaļai VEDLUDB lietotājs var apskatīt darba laika uzskaites datus, tos meklējot pēc:

- 1. nodarbinātās personas vai darba devēja tiek atgriezti dati par būvlaukumā nodarbinātajām personām:
	- o jāievada vienu no divām iespējām un izvēlas pogu "Meklēt":
		- norādīt nodarbinātās personas identifikācijas kods;
		- norādīt darba devēja reģistrācijas nr.;
	- o meklēšanas rezultātos spiežot uz konkrēta ieraksta, var apskatīt izvēlētās personas nodarbinātību pa dienām mēneša ietvaros, kā arī ierašanās un iziešanas laiku;
- 2. būvniecības lietas vai būvkomersanta tiek atgriezti dati par būvdarbu līgumiem:
	- o jāievada vienu no divām iespējām un izvēlas pogu "Meklēt":
		- norādīt būvatļaujas nr. vai BIS lietas nr.;
		- norādīt GBV reģistrācijas nr.;
	- o meklēšanas rezultātos spiežot uz konkrēta ieraksta, var atvērt būvlaukuma reģistrācijas pārskatu.

Abos gadījumos meklēšanas rezultātā iegūtie dati tiek uzrādīti tabulas formātā (52.attēls). Virs tabulas ir pieejams meklēšanas logs, kurā, ievadot vismaz divas rakstzīmes, tiek meklēta informācija tabulā. Datus iespējams lejupielādēt CSV vai XSLX datu formātos nospiežot uz vienas no pogām "Lejupielādēt".

ATGRIEZTIES UZ SĀKUMU

### Darba laika uzskaites dati

| 123456-12345   | Meklēt pēc nodarbinātās personas identifikācijas | <b>MEKLĒT</b>     |                            |                          |                     |               |                            |
|----------------|--------------------------------------------------|-------------------|----------------------------|--------------------------|---------------------|---------------|----------------------------|
|                | Meklēt pēc darba devēja reģistrācijas numurs     | <b>MEKLĒT</b>     |                            |                          |                     |               |                            |
| Meklēt tabulā  |                                                  |                   |                            |                          |                     |               |                            |
| <b>Mēnesis</b> | <b>Būvlaukums</b>                                |                   | Darba devējs               | Darba devēja<br>Reg. Nr. | Vārds Uzvārds       | Personas kods | Būvlaukuma laiks<br>mēnesī |
| 02.2023        |                                                  |                   | BB Būvnieks,<br><b>SIA</b> | 44123456789              | Justs<br>Paraudzinš | 123456-12345  | 10:48:13                   |
| 12.2022        |                                                  |                   | Juris Čaklais              | 123456-11111             | Justs<br>Paraudziņš | 123456-12345  | 10:48:13                   |
| 10.2022        |                                                  |                   | Juris Čaklais              | 12345611111              | Justs<br>Paraudzinš | 123456-12345  | 10:48:13                   |
| 09.2022        |                                                  |                   | Juris Čaklais              | 123456-11111             | Justs<br>Paraudziņš | 123456-12345  | 10:48:13                   |
|                |                                                  | <b>CONTRACTOR</b> | BB Būvnieks,<br>SIA        | 44123456789              | Justs<br>Paraudzinš | 123456-12345  | 10:48:13                   |
| 01.2022        |                                                  |                   |                            |                          |                     |               |                            |

*52.attēls Darba laika uzskaites apskate (BVKB, VDI,VID)*

BVKB un VID darbiniekiem ir pieejamas papildus divas pogas:

- 1. Apakšuzņēmēju līgumu ķēdes;
- 2. Norēķinu informācija.

### <span id="page-57-0"></span>9.1. Apakšuzņēmēju līgumu ķēdes

Poga "Apakšuzņēmēju līgumu ķēdes" atver sadaļu "Līgumu ķēde" datu atlasei pēc būvlaukumā esošo AU ķēdes (53.attēls). Datu atlase pieejama pēc laukiem:

- Ģenerāļa reģistrācijas nr. nepieciešams norādīt pilno GBV reģistrācijas numuru (11 cipari);
- Ģenerāļa nosaukums nepieciešams norādīt pilno GBV nosaukumu (vismaz 4 simboli);
- Apakšuzņēmēja reģistrācijas nr. nepieciešams norādīt AU pilno reģistrācijas numuru (11 cipari);
- Apakšuzņēmēja nosaukums nepieciešams norādīt AU pilno nosaukumu (vismaz 4 simboli);
- Būvatļaujas nr. nepieciešams norādīt pilnu vai daļēju būvatļaujas numuru;
- BIS Būvniecības lietas nr. nepieciešams norādīt pilnu vai daļēju BIS būvniecības lietas numuru;
- Adrese nepieciešams norādīt pilno objekta adresi (vismaz 10 simboli);
- Kadastra nr. nepieciešams norādīt pilnu vai daļēju objekta kadastra numuru.

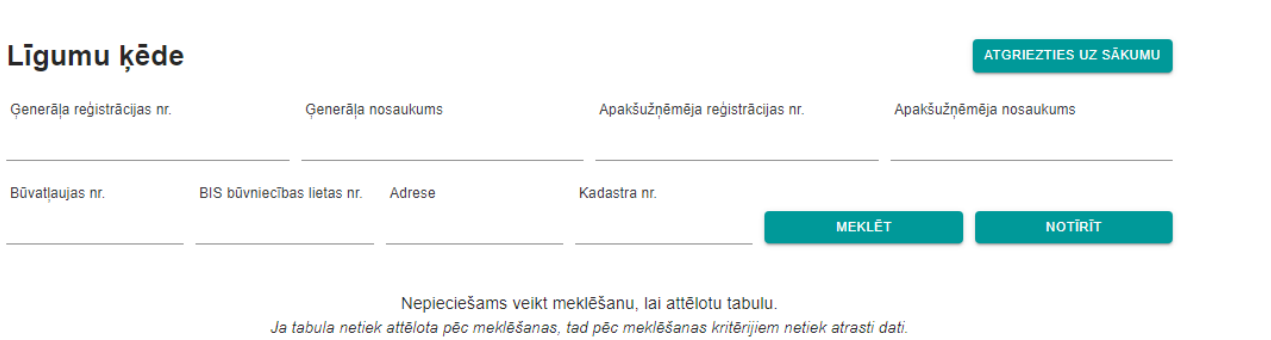

*53.attēls Sadaļa "Līgumu ķēde" (BVKB, VID)*

Pieejamas pogas "Notīrīt", kas dzēš ievadītos meklēšanas kritērijus, kā arī "Atgriezties uz sākumu", kas novada uz sākotnējo logu.

Pēc pogas "Meklēt" izvēles, meklēšanas rezultātā iegūtie dati tiek uzrādīti tabulas formātā. Spiežot uz konkrēta tabulas ieraksta, var atvērt plašāku informāciju par to.

### <span id="page-58-0"></span>9.2. Norēķinu informācija

Poga "Norēķinu informācija" atver sadaļu būvlaukumos veikto maksājumu atlasei pēc laukiem (54. attēls):

- Saņēmēja nosaukums nepieciešams norādīt pilno saņēmēja nosaukumu (vismaz 4 simboli);
- Saņēmēja reģistrācijas nr. nepieciešams norādīt AU pilno reģistrācijas numuru (vismaz 4 simboli);
- Maksātāja nosaukums nepieciešams norādīt pilno saņēmēja nosaukumu (vismaz 4 simboli);
- Maksātāja reģistrācijas nr. nepieciešams norādīt AU pilno reģistrācijas numuru (vismaz 4 simboli);
- BIS Būvniecības lietas nr. nepieciešams norādīt pilnu vai daļēju BIS būvniecības lietas numuru;
- Būvatļaujas nr. nepieciešams norādīt pilnu vai daļēju būvatļaujas numuru;
- Līguma ID nepieciešams norādīt pilnu VEDLUDB reģistrētā līguma unikālo identifikatoru;
- Adrese nepieciešams norādīt pilno objekta adresi (vismaz 10 simboli);
- Kadastra nr. nepieciešams norādīt pilnu vai daļēju objekta kadastra numuru;
- Datums no nepieciešams izmantot kalendāra funkcionalitāti maksājumu, kuri veikti laika posmā no konkrēta datuma, atlasei vai ievadīt datumu manuāli formā dd/mm/yyyy;
- Datums līdz nepieciešams izmantot kalendāra funkcionalitāti maksājumu, kuri veikti laika posmā līdz konkrētam datumam, atlasei vai ievadīt datumu manuāli formā dd/mm/yyyy.

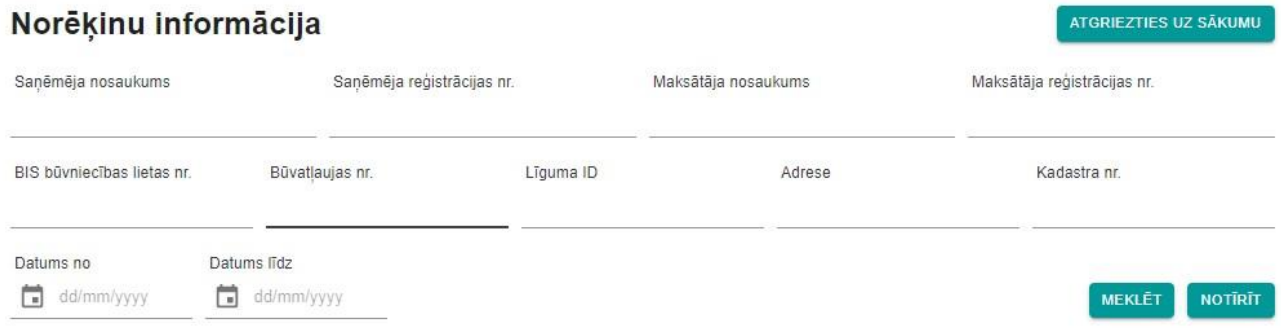

*54.attēls Sadaļa "Norēķinu informācija" (BVKB, VID)*

Pieejamas pogas "Notīrīt", kas dzēš ievadītos meklēšanas kritērijus, kā arī "Atgriezties uz sākumu", kas novada uz sākotnējo logu.

Pēc pogas "Meklēt" izvēles, meklēšanas rezultātā iegūtie dati tiek uzrādīti tabulas formātā. Tabulā tiek attēloti visi maksājumi neatkarīgi no to statusa. Datus iespējams lejupielādēt CSV vai XSLX datu formātos nospiežot uz vienas no pogām "Lejupielādēt".

### <span id="page-59-0"></span>9.3. Būvlaukuma dzēšana

BVKB darbinieki var dzēst kļūdaini reģistrētu būvlaukumu, ja tam nav iesniegta neviena atskaite par nodarbinātajiem. Šajā gadījumā būvlaukuma reģistrācijas pārskatā BVKB darbiniekam ir redzama poga "Dzēst" (55.attēls). Pēc pogas izvēles uznirstošajā logā ir jāapstiprina dzēšana un jāievada dzēšanas pamatojums.

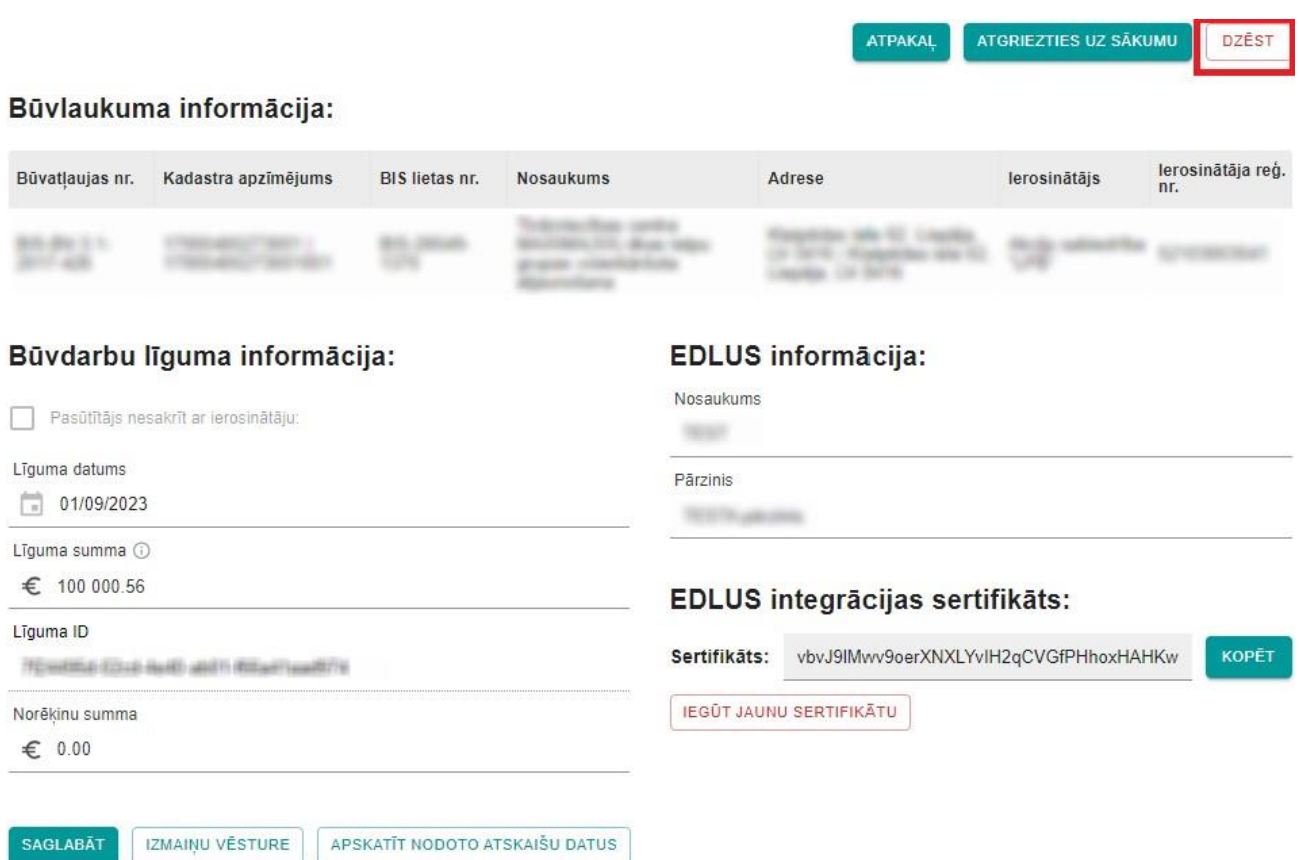

*55.attēls Poga "Dzēst"*

## <span id="page-61-0"></span>**10. Valsts robežsardzes darbavieta**

Uz VEDLUDB nodotos darba laika uzskaites datus tiešsaistē BIS sadaļas VEDLUDB lietotāja saskarnē var apskatīt VRS darbinieki, kuriem BIS2 ir piešķirtas attiecīgas tiesības apskatīt VEDLUDB darba laika uzskaites datus.

Lai apskatītu nodotos darba laika uzskaites datus, nepieciešams pieslēgties kontam BIS2 un doties uz sadaļu VEDLUDB.

Pēc veiksmīgas pieslēgšanās BIS sadaļai VEDLUDB, lietotājs apskata darba laika uzskaites datus, veicot meklēšanu pēc vienas no piedāvātajām datu atlases metodēm, kas attēlotas šķirkļos (56.attēls):

- meklēšana pēc fiziskas personas datiem;
- meklēšana pēc darba devēja datiem;
- meklēšana konkrētā būvlaukumā;
- meklēšana atskaites mēnesī pēc pazīmes.

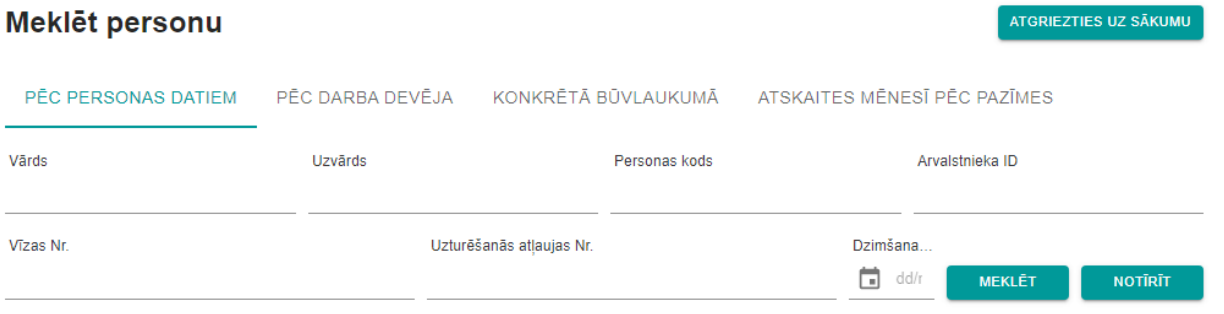

*56.attēls Personas datu atlase (VRS)*

Meklēšanas rezultāti tiek attēlots koka struktūras veidā Gads->Mēnesis->Būvlaukumi->Adrese- >Nodarbinātie->Vārds Uzvārds (57.attēls)

#### 2019

 $\ddot{\phantom{0}}$ 

| Jūnijs |                                                |
|--------|------------------------------------------------|
|        | $\times$ Būvlaukumi: 1                         |
|        | $\vee$ Adrese:                                 |
|        | Nosaukums:                                     |
|        | <b>Atskaites Id:</b>                           |
|        | Adrese:                                        |
|        | Ģenerāļa nosaukums:                            |
|        | Ģenerāļa reģistrācijas Nr.:                    |
|        | $\vee$ Nodarbinātie: 11                        |
|        | $\vee$ Vārds Uzvārds:                          |
|        | Vārds:                                         |
|        | Uzvārds:                                       |
|        | Personas kods:                                 |
|        | Arvalstnieka ID: Nav norādīts.                 |
|        | Dzimšanas datums:                              |
|        | Uzturēšanās atļaujas Nr.: Nav norādīts.        |
|        | Vīzas Nr.: Nav norādīts                        |
|        | Darba devēja nosaukums:                        |
|        | Darba devēja reģistrācijas Nr.:                |
|        | Mēnesī pavadītais laiks (HHH:MM:SS): 251:00:14 |
|        | > Vārds Uzvārds:                               |
|        | › Vārds Uzvārds:⊹                              |

*57.attēls Personas datu atlases strukturēts rezultāts(VRS)*

### <span id="page-62-0"></span>10.1. Meklēšana pēc fiziskas personas datiem

Datu atlase tiek veikta, izmantojot ievades laukus (nepieciešams aizpildīt vismaz vienu no šiem):

- Vārds fiziskas personas vārds (nepieciešams norādīt pilnu vārdu lauks ir reģistrjutīgs);
- Uzvārds fiziskas personas uzvārds (nepieciešams norādīt pilnu uzvārdu lauks ir reģistrjutīgs);
- Personas kods fiziskas personas kods (personas kodu nepieciešams norādīt formātā 123456- 12345 – iespējams norādīt pilnu vai daļēju personas kodu), nav ievades ierobežojumu;
- Ārvalstnieka ID ārvalstnieka identifikācijas numurs, nav ievades ierobežojumu;
- Vīzas Nr. vīzas numurs, nav ievades ierobežojumu;
- Uzturēšanās atļaujas Nr. uzturēšanās atļaujas numurs, nav ievades ierobežojumu;
- Dzimšanas datums fiziskas personas dzimšanas datums, ko iespējams norādīt, izmantojot kalendāra funkcionalitāti vai ievadot to manuāli formā dd/mm/yyyy;
- Ievadītos datus iespējamas dzēst, nospiežot pogu "Notīrīt".

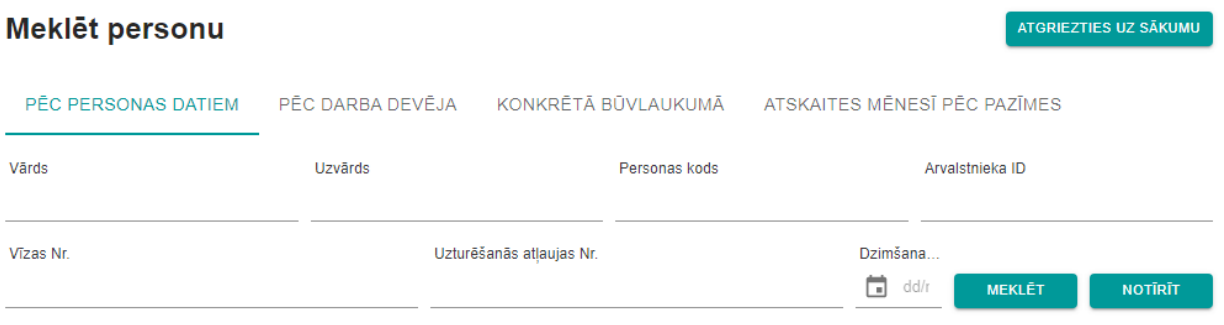

*58.attēls Personas datu atlase pēc personas datiem (VRS)*

### <span id="page-63-0"></span>10.2. Meklēšana pēc darba devēja datiem

Datu atlase tiek veikta, izmantojot ievades laukus (nepieciešams aizpildīt vismaz vienu no šiem):

- Darba devēja reģistrācijas Nr. nepieciešams norādīt pilnu darba devēja reģistrācijas numuru, nav ievades ierobežojumu;
- Darba devēja nosaukums drīkst norādīt daļēju darba devēju nosaukumu (arī nepilnu vārdu), taču jāņem vērā, ka modulis ir reģistrjutīgs;
- Ievadītos datus iespējamas dzēst, nospiežot pogu "Notīrīt".

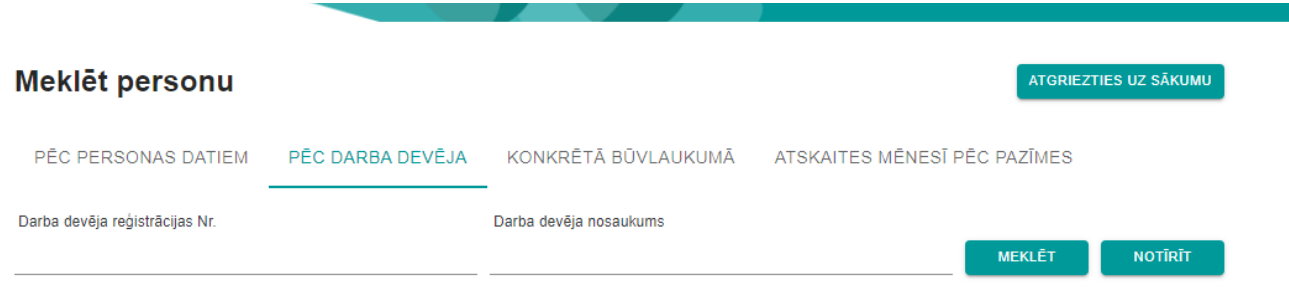

*59.attēls Personas datu atlase pēc darba devēja (VRS)*

### <span id="page-64-0"></span>10.3. Meklēšana konkrētā būvlaukumā

Datu atlase tiek veikta, izmantojot ievades laukus (nepieciešams aizpildīt vismaz vienu no šiem, visiem datu laukiem nav ievades ierobežojumu):

- Būvlaukuma Nr. būvatļaujas numurs vai būvniecības lietas numurs. Šajā datu laukā var meklēt arī pēc daļēja būvniecības lietas numura;
- Adrese jānorāda pilna vai daļēja būvlaukuma adrese;
- Kadastrs jānorāda pilns vai daļējs būvlaukuma adreses kadastra numurs;
- Ģenerāļa nosaukums drīkst norādīt daļēju nosaukumu (arī nepilnu vārdu), taču jāatceras, ka modulis ir reģistr jutīgs;
- Ģenerāļa reģistrācijas Nr. nepieciešams norādīt pilnu ģenerāļa reģistrācijas numuru;
- Ievadītos datus iespējamas dzēst, nospiežot pogu "Notīrīt".

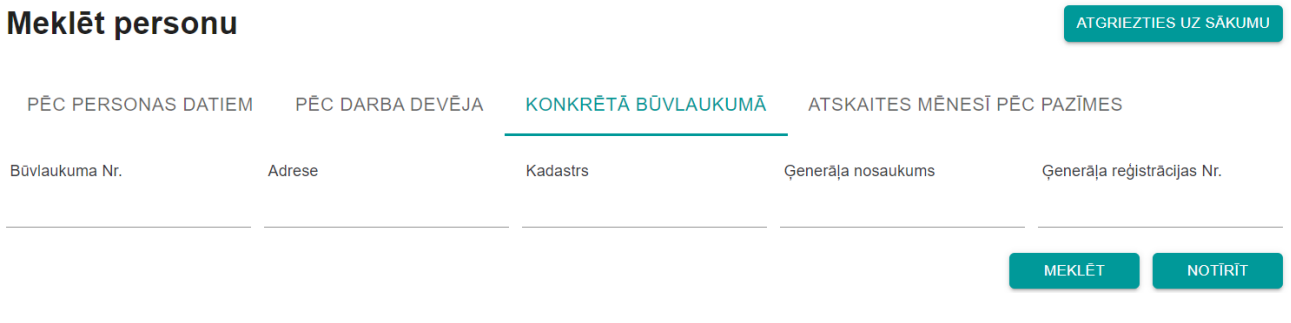

*60.attēls Personas datu atlase konkrētā būvlaukumā (VRS)*

## <span id="page-64-1"></span>10.4. Meklēšana atskaites mēnesī pēc pazīmes

Datu atlase tiek veikta, izmantojot ievades laukus (nepieciešams aizpildīt mēnesi un vismaz vienu no trīs pieejamajām pazīmēm):

- Mēnesis norāda datu atlases mēnesi, izmantojot kalendāru vai manuālu datuma ievadi formā mm/yyyy;
- Ir norādīta vīza pazīme par to, ka būvlaukumā ir ievadīts ārvalstnieka vīzas numurs (iespējams atzīmēt ar ķeksi);
- Ir norādīta uzturēšanās atļauja pazīme par to, ka būvlaukumā ir reģistrēta ārvalstnieka uzturēšanās atļauja (iespējams atzīmēt ar ķeksi);
- Ir norādīts ārvalstnieka ID pazīme par to, ka būvlaukumā ir norādīti dati par ārvalstnieka identifikāciju (iespējams atzīmēt ar ķeksi);
- Ir norādīts dzimšanas datums pazīme par to, ka ir būvlaukumā ir norādīts personas dzimšanas datums (iespējams atzīmēt ar ķeksi);
- Ievadītos datus iespējamas dzēst, nospiežot pogu "Notīrīt".

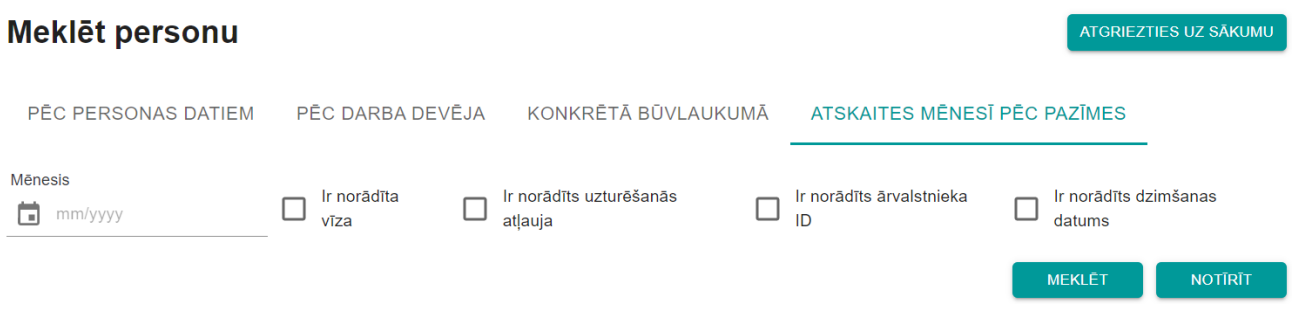

*61.attēls Personas datu atlase pēc atskaites mēnesī pēc pazīmes (VRS)*

## <span id="page-66-0"></span>**11. E-pasts atgādinājumiem**

Sistēmā ir pieejama iespēja norādīt e-pasta adresi, uz kuru GBV vēlas saņemt paziņojumus par *hash* kontrolsummu iesūtīšanas termiņa kavējumiem.

GBV sistēmas sākumlapā atver uznirstošo logu "E-pasts atgādinājumiem no VEDLUDB", izmantojot pogu "E-pasts atgādinājumiem" un norāda E-pastu (standarta e-pasta formātā [xxx@xxx.xx\)](mailto:xxx@xxx.xx) un saglabā datus ar pogu "Saglabāt" .

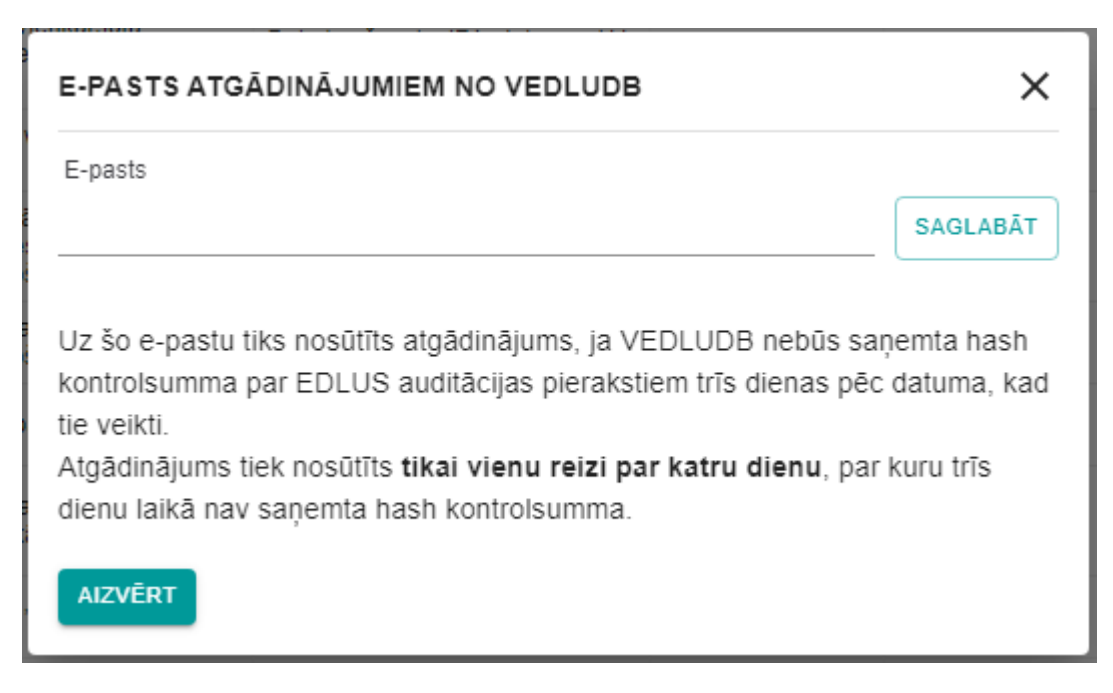

*62.attēls Uznirstošais logs E-pasts atgādinājumiem no VEDLUDB*